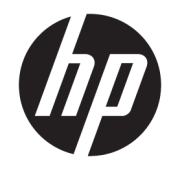

## Color LaserJet MFP E77822, E77825, E77830 LaserJet MFP E72525, E72530, E72535

Guía de instalación in situ

#### Copyright y licencia

© Copyright 2017 HP Development Company, L.P.

Prohibida la reproducción, adaptación o traducción sin autorización previa y por escrito, salvo lo permitido por las leyes de propiedad intelectual (copyright).

La información contenida en este documento está sujeta a cambios sin previo aviso.

Las únicas garantías de los productos y servicios HP se detallan en las declaraciones de garantía expresas que acompañan a dichos productos y servicios. Ninguna información contenida en este documento debe considerarse como una garantía adicional. HP no será responsable de los errores u omisiones técnicos o editoriales contenidos en este documento.

Edition 5, 4/2019

#### Avisos de marcas comerciales

Adobe® , Acrobat® y PostScript® son marcas comerciales de Adobe Systems Incorporated.

Microsoft®, Windows®, Windows® XP y Windows Vista® son marcas comerciales registradas en EE.UU. de Microsoft Corporation.

ENERGY STAR y el logotipo de ENERGY STAR son marcas registradas en EE.UU.

## Tabla de contenido

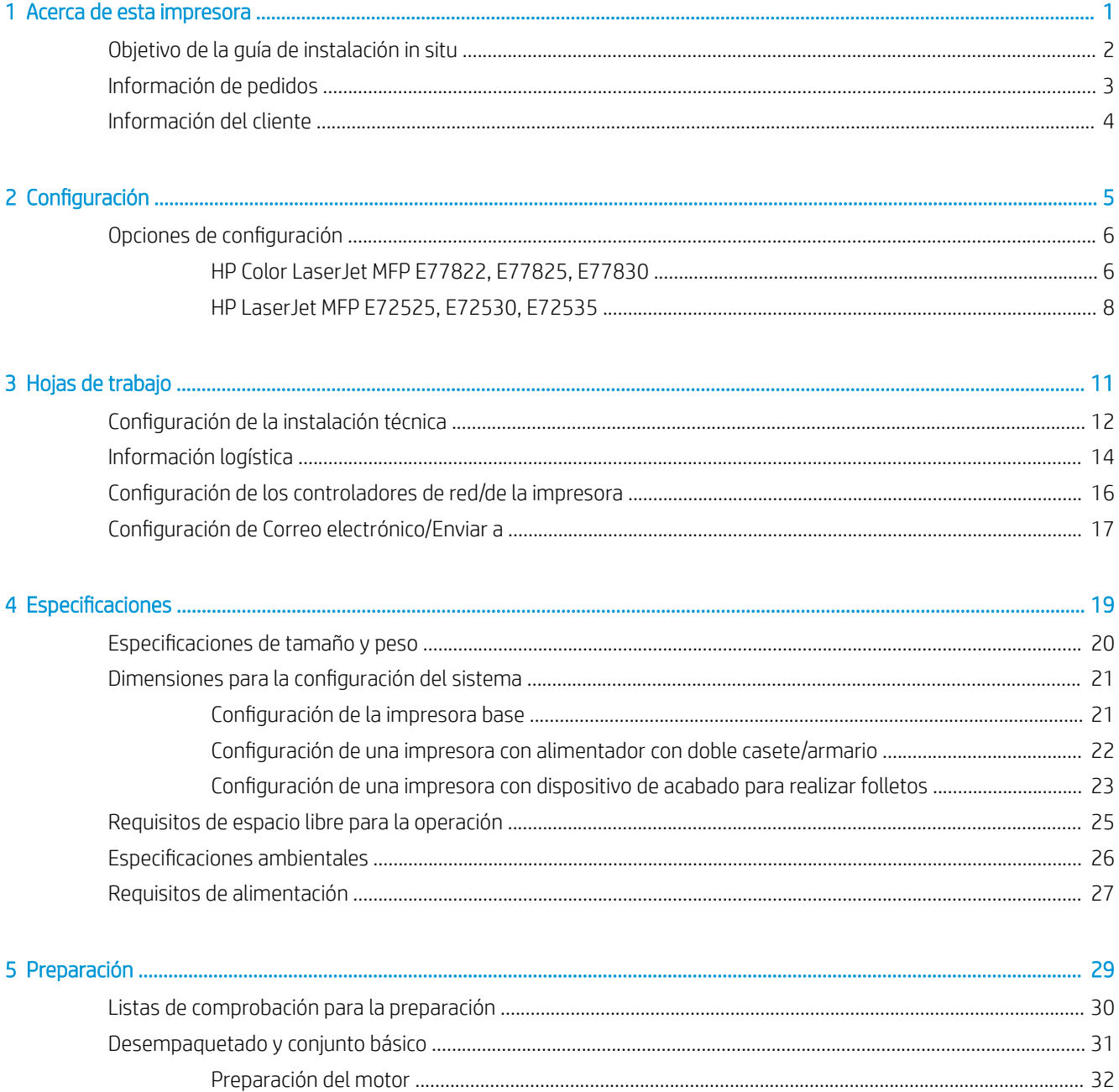

Apilado: consulte los vídeos de instalación anteriores para ver este procedimiento ........ 33

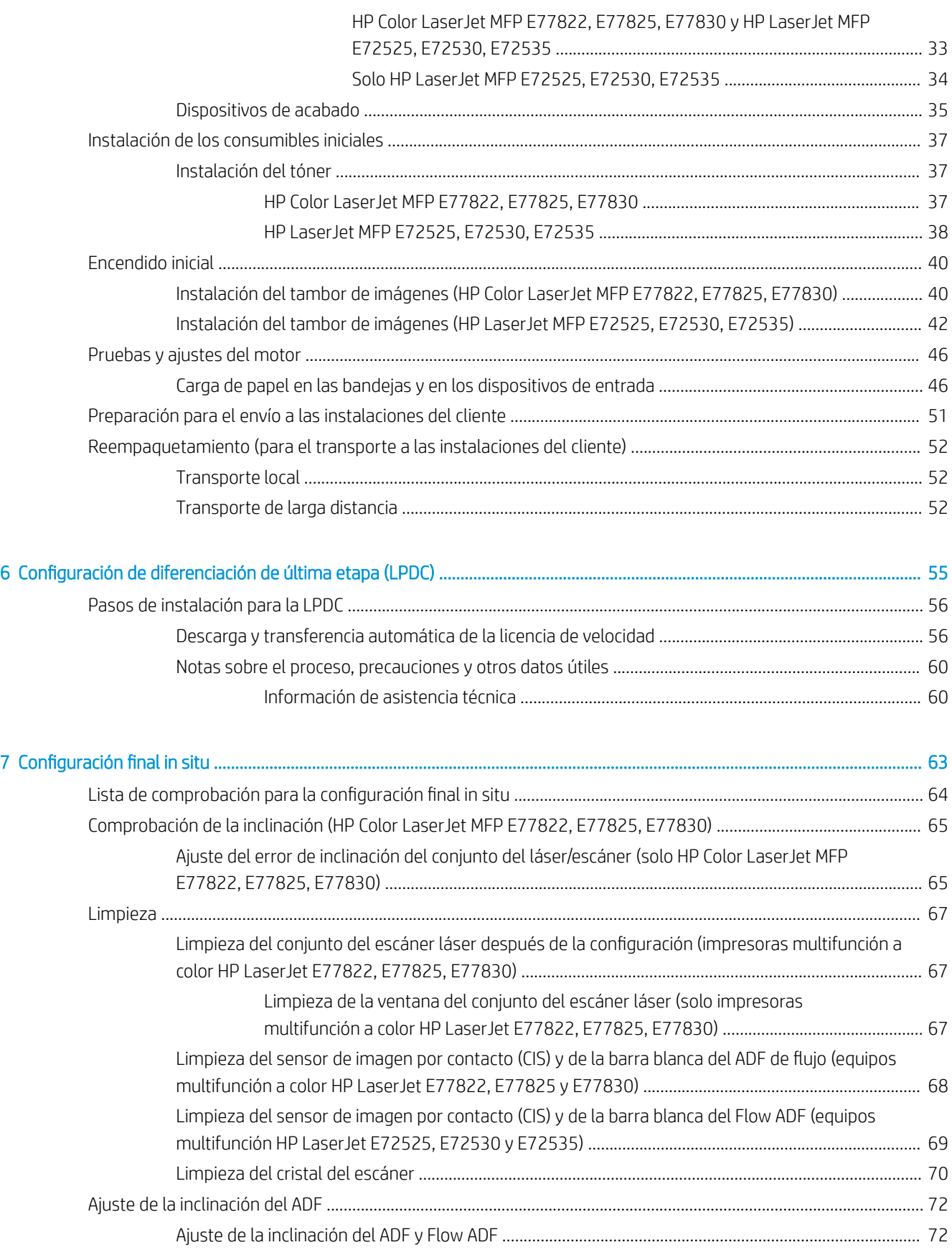

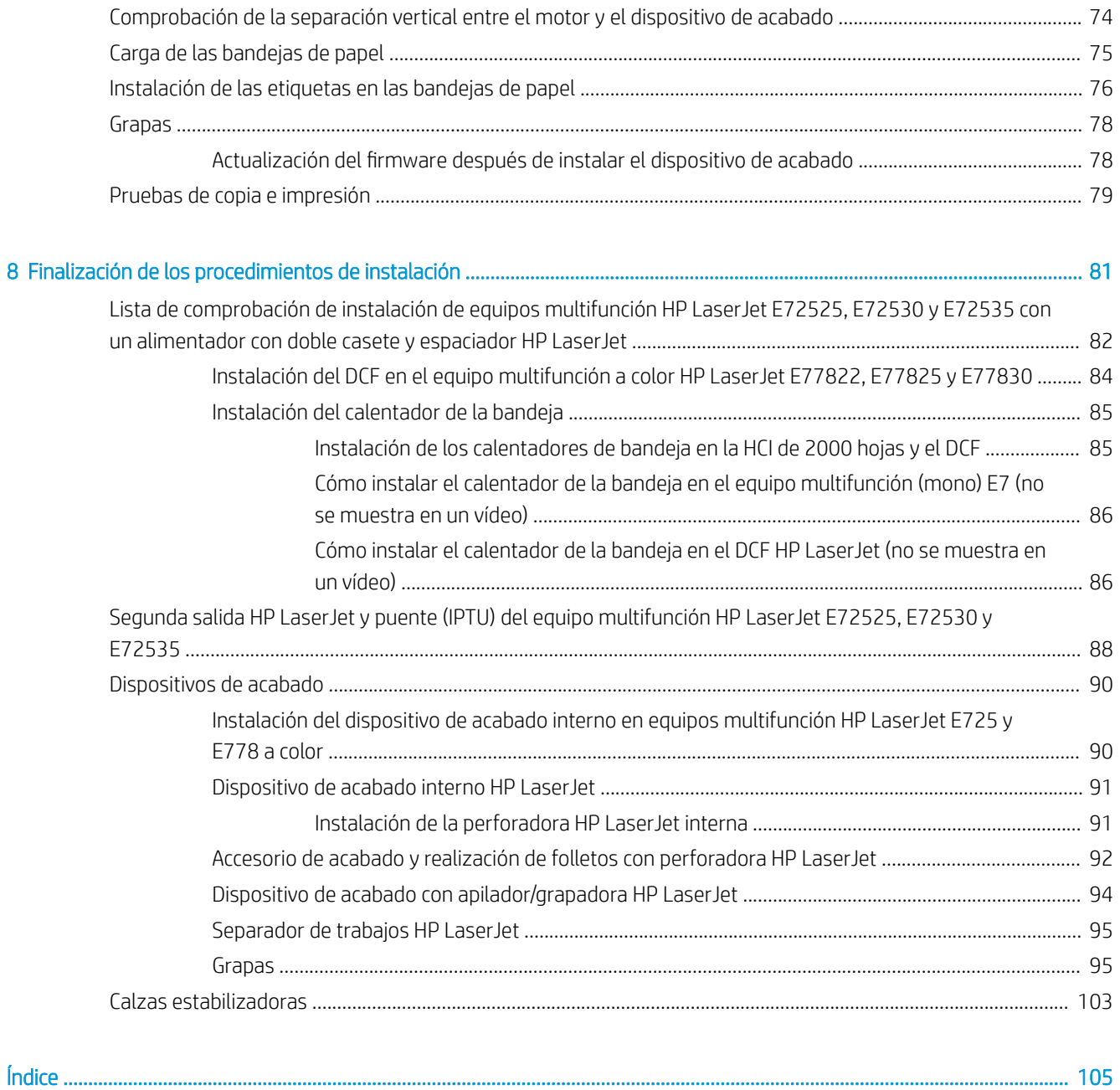

# <span id="page-6-0"></span>1 Acerca de esta impresora

- [Objetivo de la guía de instalación in situ](#page-7-0)
- [Información de pedidos](#page-8-0)
- [Información del cliente](#page-9-0)

### <span id="page-7-0"></span>Objetivo de la guía de instalación in situ

Utilice esta guía de instalación in situ para evaluar las instalaciones del cliente antes de implementar el producto, y para configurar y preparar los dispositivos para la instalación. Identifique toda la información necesaria y solucione cualquier problema antes de empezar para asegurarse de que el lugar esté listo para realizar la instalación. Este cuaderno contiene información que le ayudará a asegurarse de que las instalaciones del cliente cumplen los requisitos necesarios en términos de alimentación eléctrica, entorno, red, espacio disponible, trabajos de preparación y configuración.

Los formularios informativos contienen preguntas que el cliente o el técnico local deben responder y una serie de elementos que se deben verificar. Para evitar que la experiencia del cliente se vea perjudicada, no lleve a cabo la implementación de la impresora hasta que se hayan respondido estas preguntas. Si el cliente se niega a proporcionar la información solicitada, el técnico deberá informarle sobre las posibles consecuencias que ello podría tener para los procesos de entrega y de instalación. Es imprescindible verificar que las instalaciones del cliente cumplan los requisitos para poder instalar la impresora y que dispongan de espacio suficiente para poder llevar a cabo los trabajos técnicos.

Aunque algunas de las preguntas para el cliente y algunos de los elementos que se deben verificar están marcados como opcionales, le rogamos que complete la mayor parte posible.

## <span id="page-8-0"></span>Información de pedidos

### Tabla 1-1 Productos y accesorios

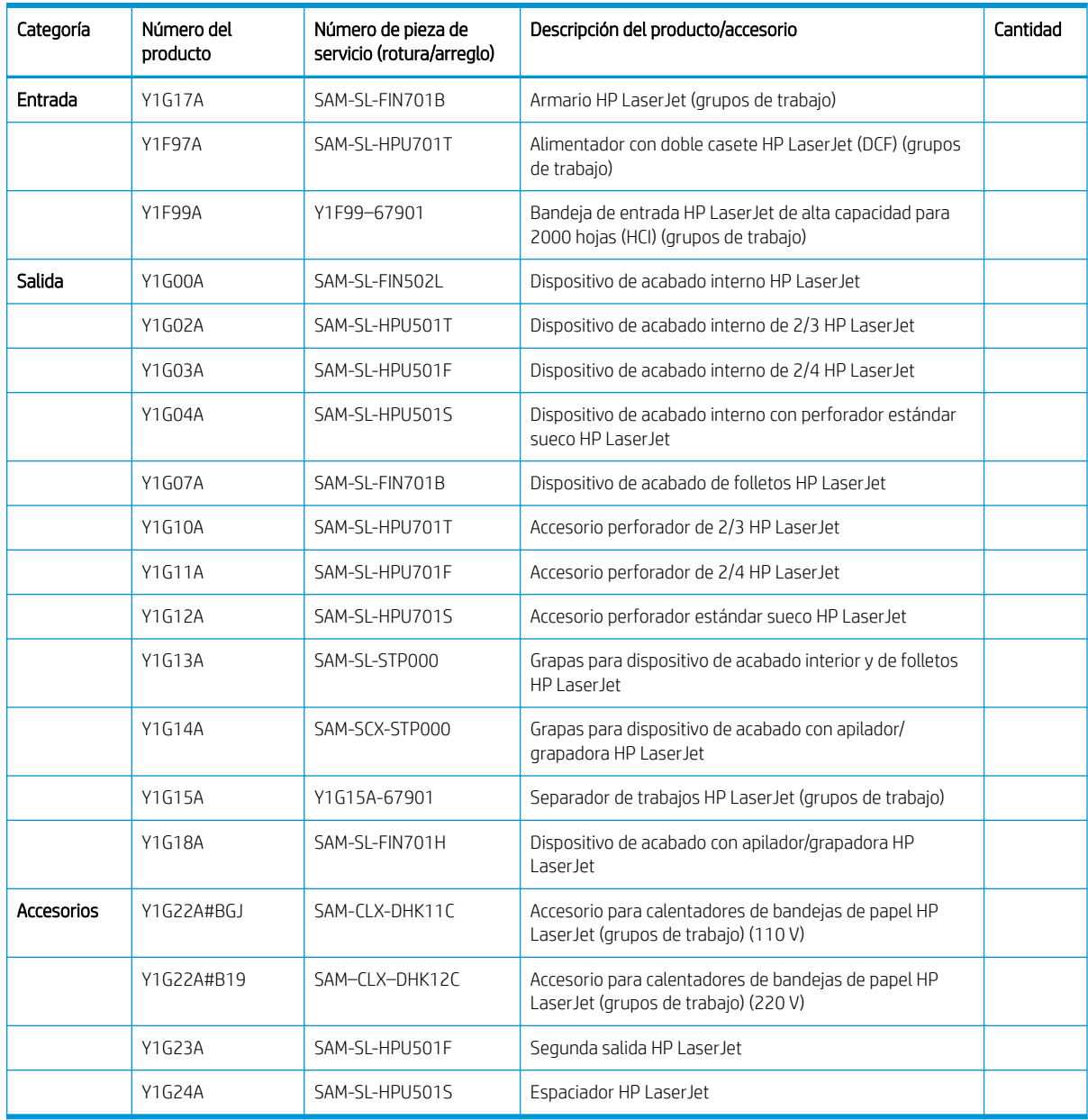

### <span id="page-9-0"></span>Información del cliente

### Tabla 1-2 Información del cliente

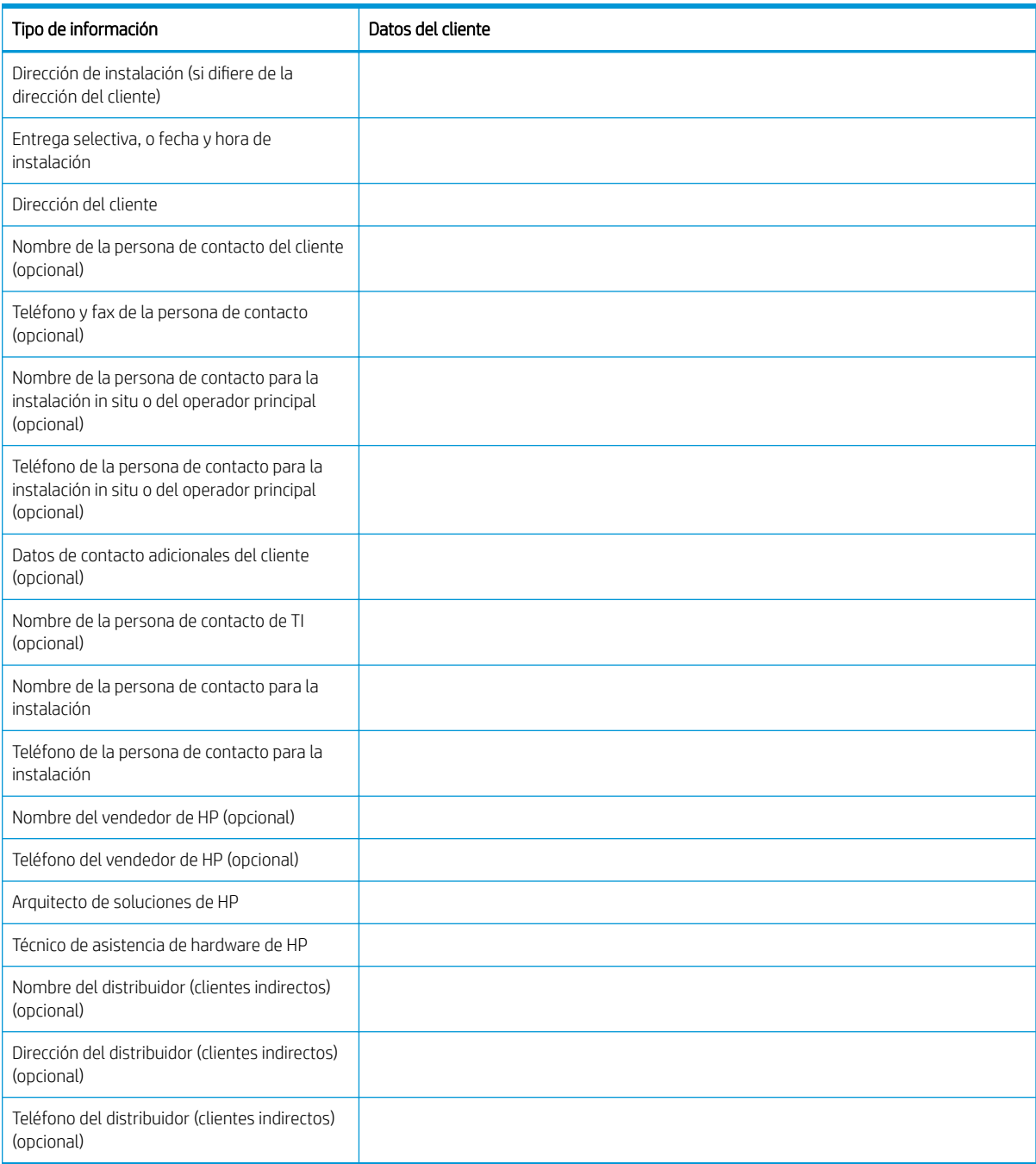

# <span id="page-10-0"></span>2 Configuración

· Opciones de configuración

## <span id="page-11-0"></span>Opciones de configuración

### HP Color LaserJet MFP E77822, E77825, E77830

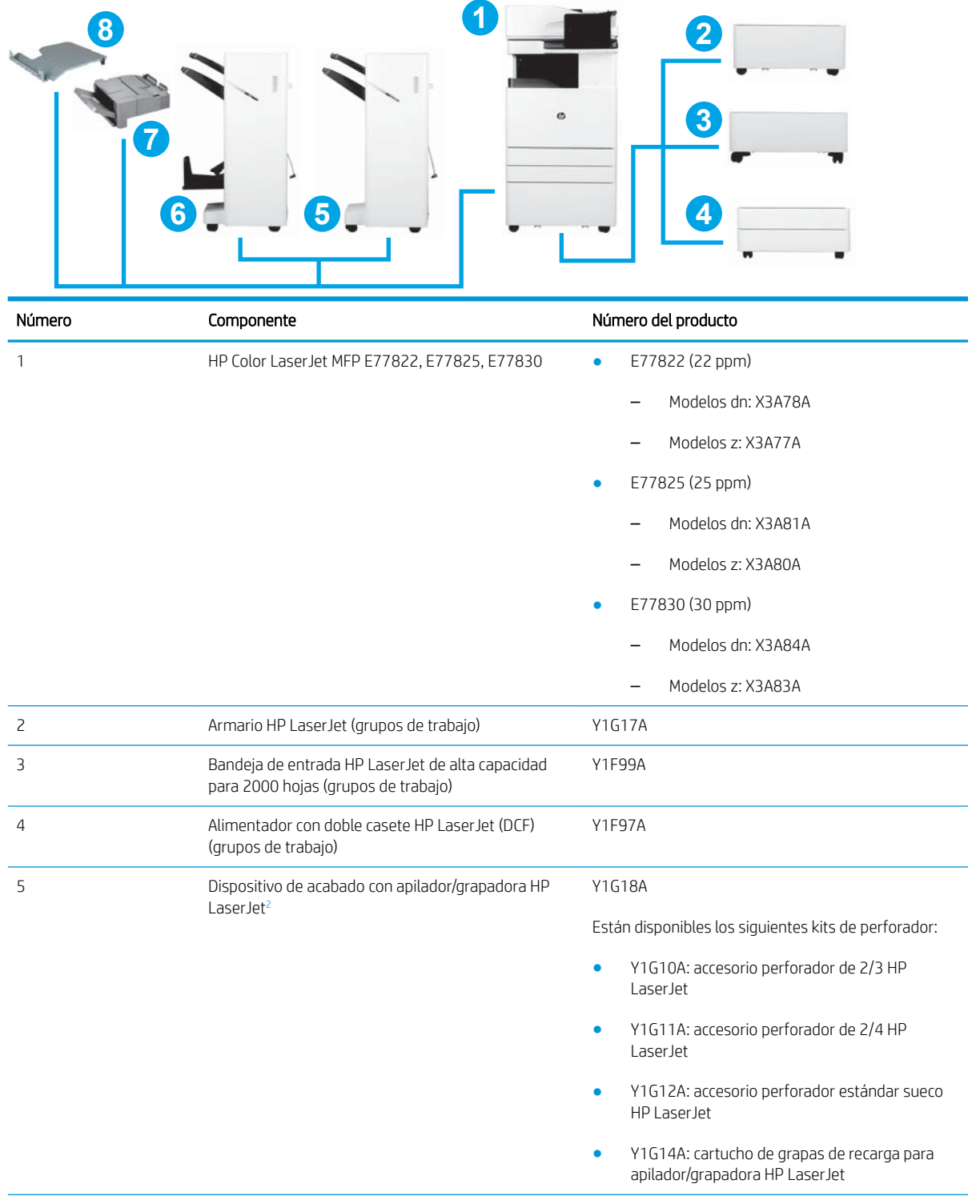

<span id="page-12-0"></span>

| Número         | Componente                                                             | Número del producto                                                                                                    |
|----------------|------------------------------------------------------------------------|----------------------------------------------------------------------------------------------------|
| 6              | Dispositivo de acabado de folletos HP LaserJet <sup>2</sup>            | Y1G07A                                                                                                    |
|                |                                                                        | Están disponibles los siguientes kits de perforador:                                                                       |
|                |                                                                        | Y1G10A: accesorio perforador de 2/3 HP<br>LaserJet                                                                         |
|                |                                                                        | Y1G11A: accesorio perforador de 2/4 HP<br>LaserJet                                                                         |
|                |                                                                        | Y1G12A - Accesorio perforador estándar<br>sueco HP Laser let                                                               |
|                |                                                                        | Y1G13A: cartucho de grapas de recarga para los<br>dispositivos de acabado interno y de folletos HP<br>LaserJet             |
|                |                                                                        | Y1G14A: cartucho de grapas de recarga para<br>apilador/grapadora HP LaserJet                                               |
| $\overline{7}$ | Dispositivo de acabado interno HP LaserJet <sup>1</sup>                | Y1G00A                                                                                                    |
|                |                                                                        | Están disponibles los siguientes kits de perforador:                                                                       |
|                |                                                                        | Y1G02A — Dispositivo de acabado interno de<br>2/3 HP LaserJet                                                              |
|                |                                                                        | Y1G03A - Dispositivo de acabado interno de<br>$\bullet$<br>2/4 HP LaserJet                                                 |
|                |                                                                        | Y1G04A - Dispositivo de acabado interno con<br>perforador estándar sueco HP LaserJet                                       |
|                |                                                                        | Y1G13A: cartucho de grapas de recarga para los<br>dispositivos de acabado interno y de folletos HP<br>LaserJet             |
| 8              | Separador de trabajos HP LaserJet (grupos de<br>trabajo)               | Y1G15A                                                                                                    |
| 9              | Segunda salida HP LaserJet                                             | Y1G23A                                                                                                    |
|                |                                                                        | NOTA: No aparece en la configuración.                                                                                      |
| 10             | Calentadores para bandejas de papel HP LaserJet<br>(grupos de trabajo) | Y1G22A                                                                                                    |
|                |                                                                        | NOTA: No aparece en la configuración.                                                                                      |
|                |                                                                        | También están disponibles los accesorios siguientes:                                                                       |
|                |                                                                        | Y1G22A#BGJ - Accesorio para calentadores de<br>bandejas de papel HP LaserJet para grupo de<br>trabajo (110 V)              |
|                |                                                                        | Y1G22A#B19 - Accesorio para calentadores<br>$\bullet$<br>de bandejas de papel HP LaserJet para grupo de<br>trabajo (220 V) |

<sup>1</sup> La segunda salida de HP LaserJet es necesaria para el dispositivo de acabado interno HP LaserJet, el dispositivo de acabado de folletos HP LaserJet y el dispositivo de acabado con apilador/grapadora HP LaserJet.

<sup>2</sup> La unidad de transferencia de papel en línea (IPTU) (puente) se envía con el dispositivo de acabado con apilador/grapadora HP LaserJet y el dispositivo de acabado de folletos HP LaserJet.

### <span id="page-13-0"></span>HP LaserJet MFP E72525, E72530, E72535

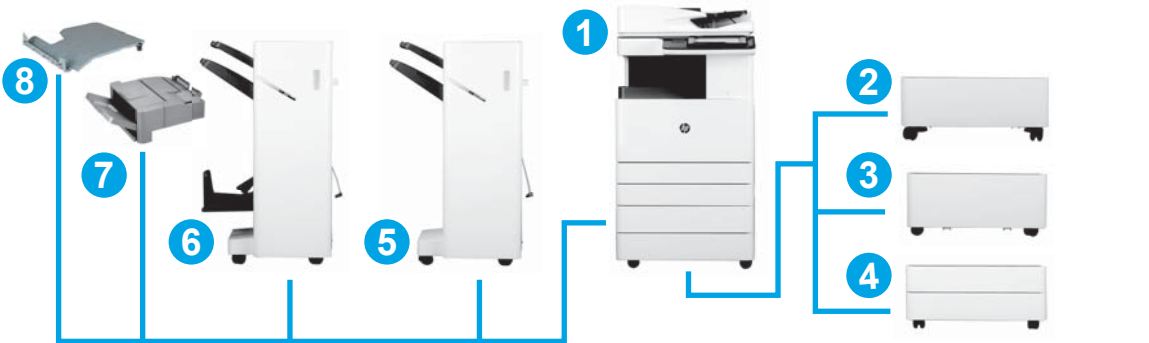

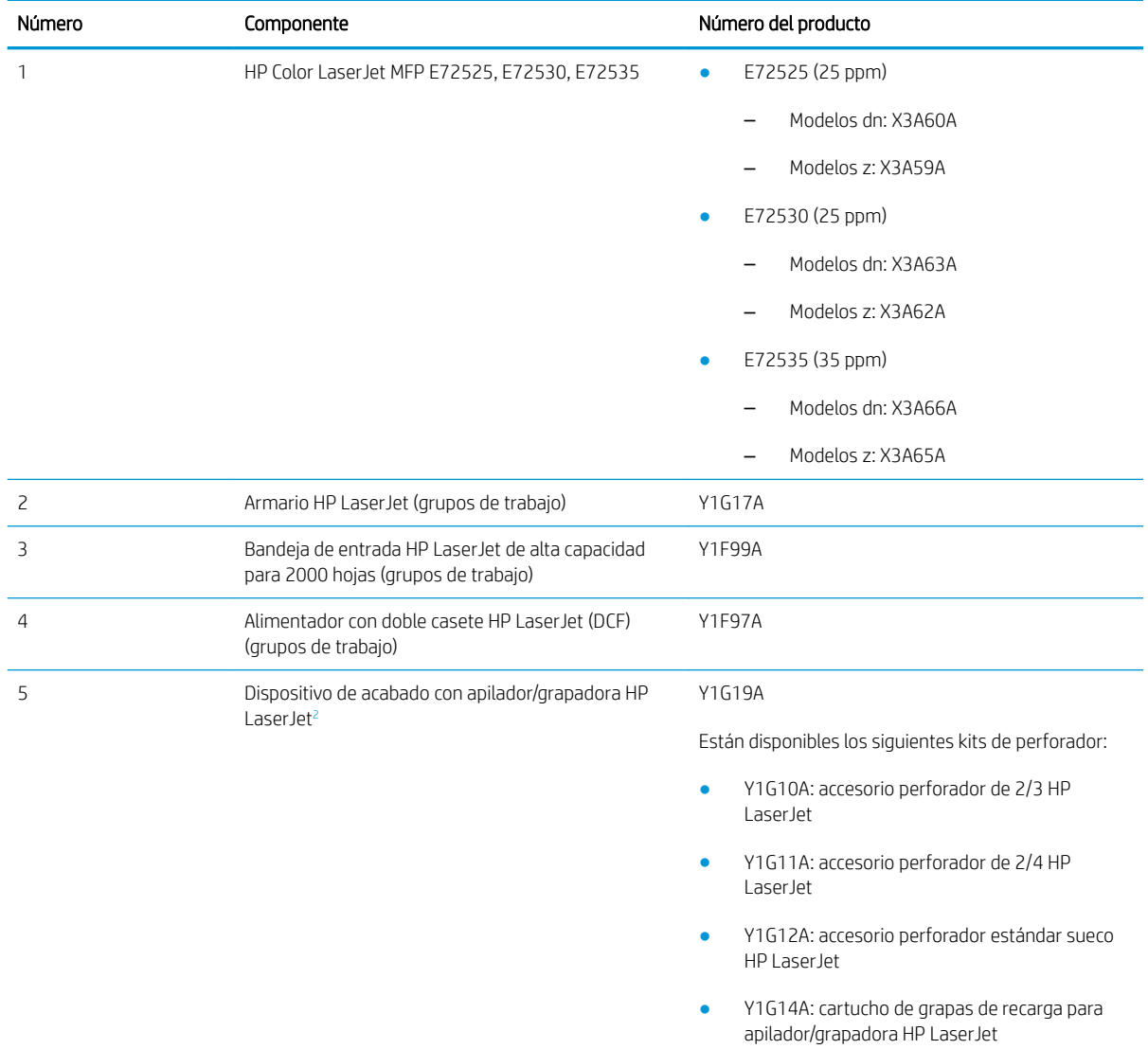

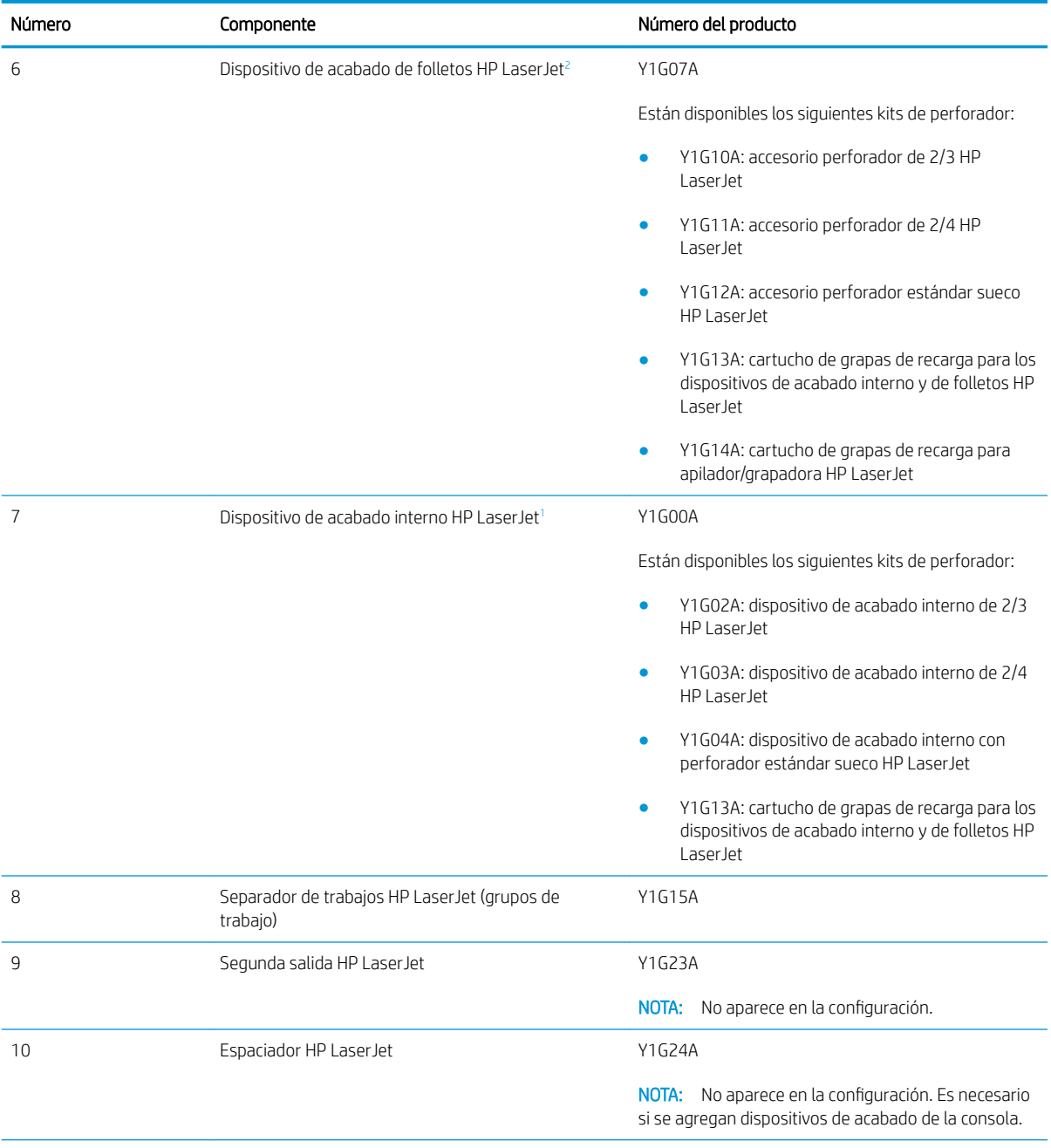

<span id="page-15-0"></span>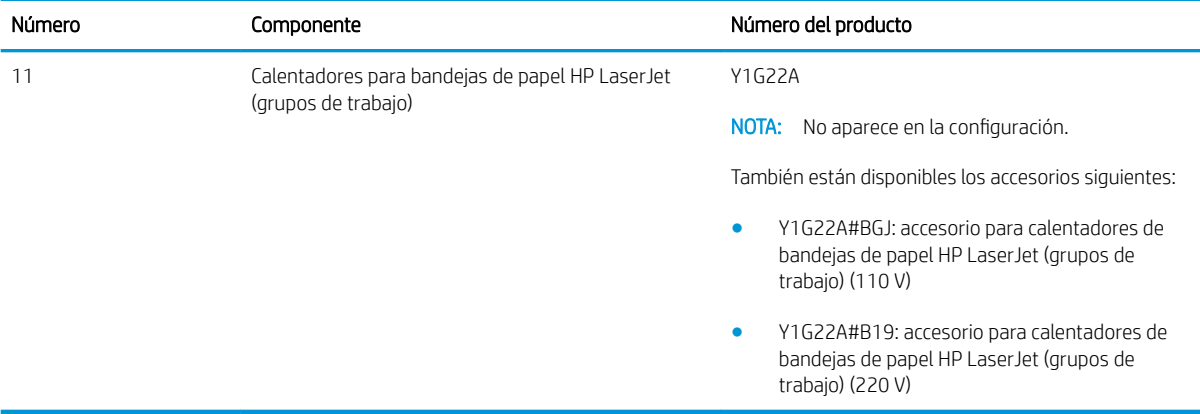

<sup>1</sup> La segunda salida de HP es necesaria para el dispositivo de acabado interno HP LaserJet, el dispositivo de acabado para realizar folletos HP LaserJet y el dispositivo de acabado con apilador/grapadora HP LaserJet.

<sup>2</sup> La unidad de transferencia de papel en línea (IPTU) (puente) se envía con el dispositivo de acabado con apilador/grapadora HP LaserJet y el dispositivo de acabado de folletos HP.

# <span id="page-16-0"></span>3 Hojas de trabajo

- · Configuración de la instalación técnica
- [Información logística](#page-19-0)
- Configuración de los controladores de red/de la impresora
- Configuración de Correo electrónico/Enviar a

## <span id="page-17-0"></span>Configuración de la instalación técnica

### Tabla 3-1 Hoja de trabajo para la configuración de la instalación técnica

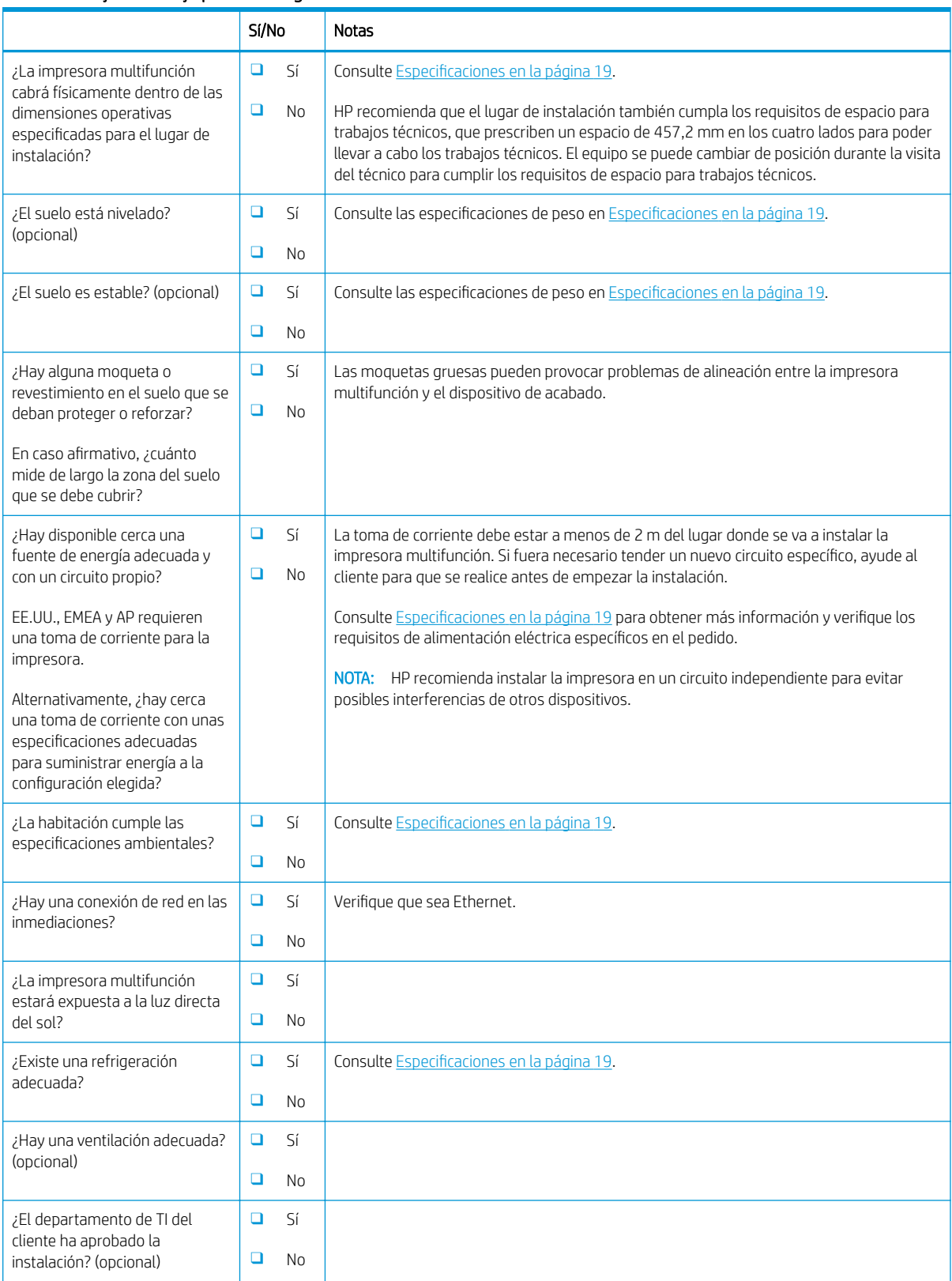

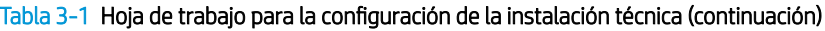

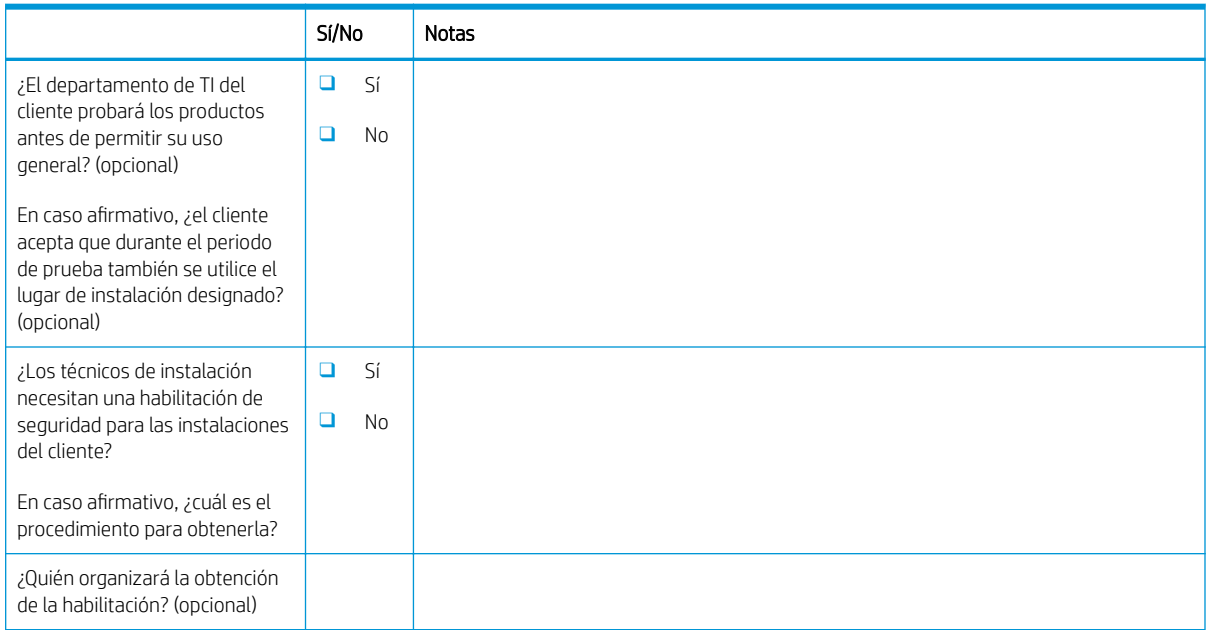

## <span id="page-19-0"></span>Información logística

### Tabla 3-2 Hoja de trabajo para la logística

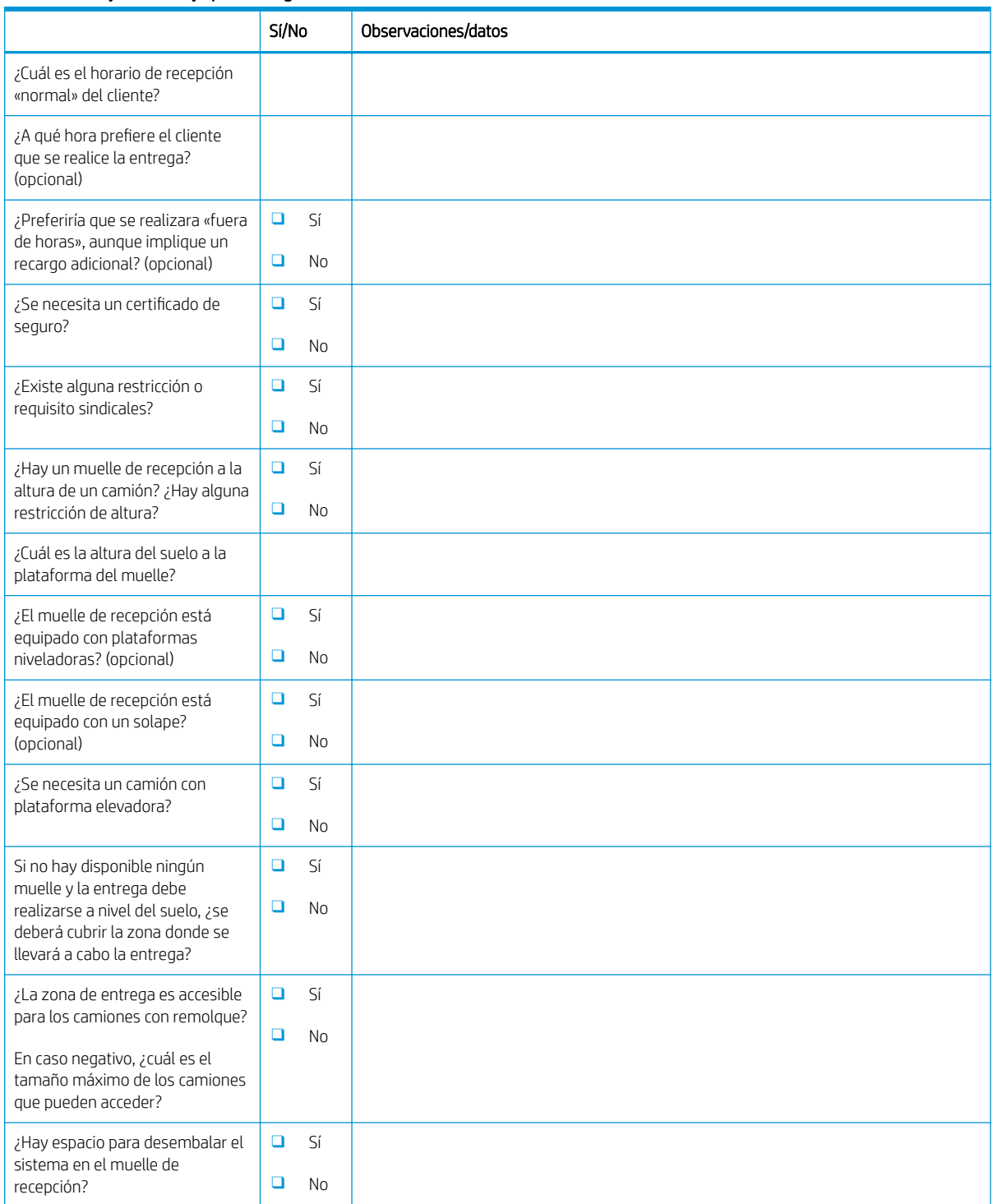

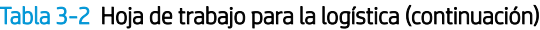

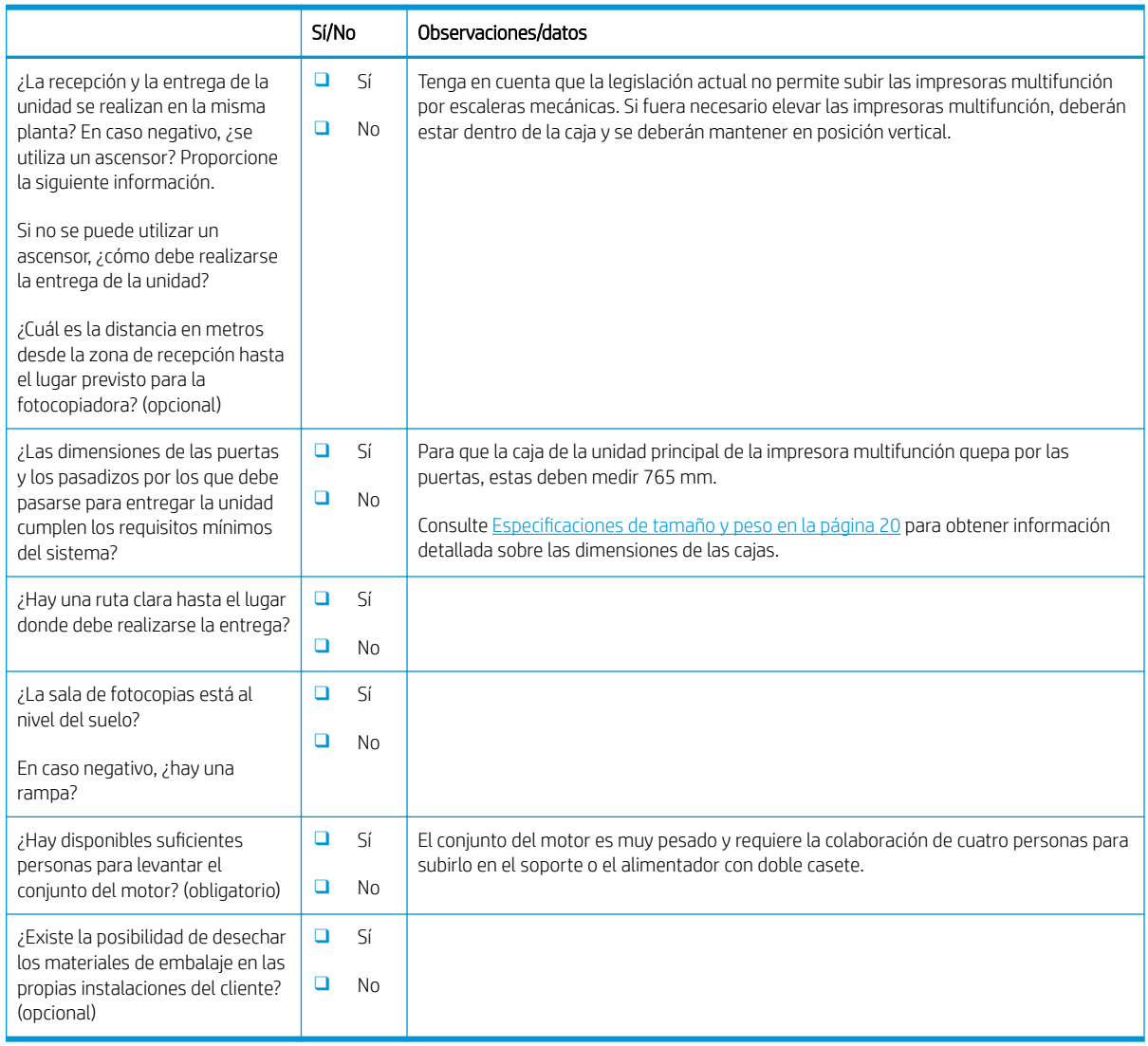

### <span id="page-21-0"></span>Configuración de los controladores de red/de la impresora

(Si corre a cargo de un técnico de HP)

#### Tabla 3-3 Hoja de trabajo para los controladores de red/de la impresora

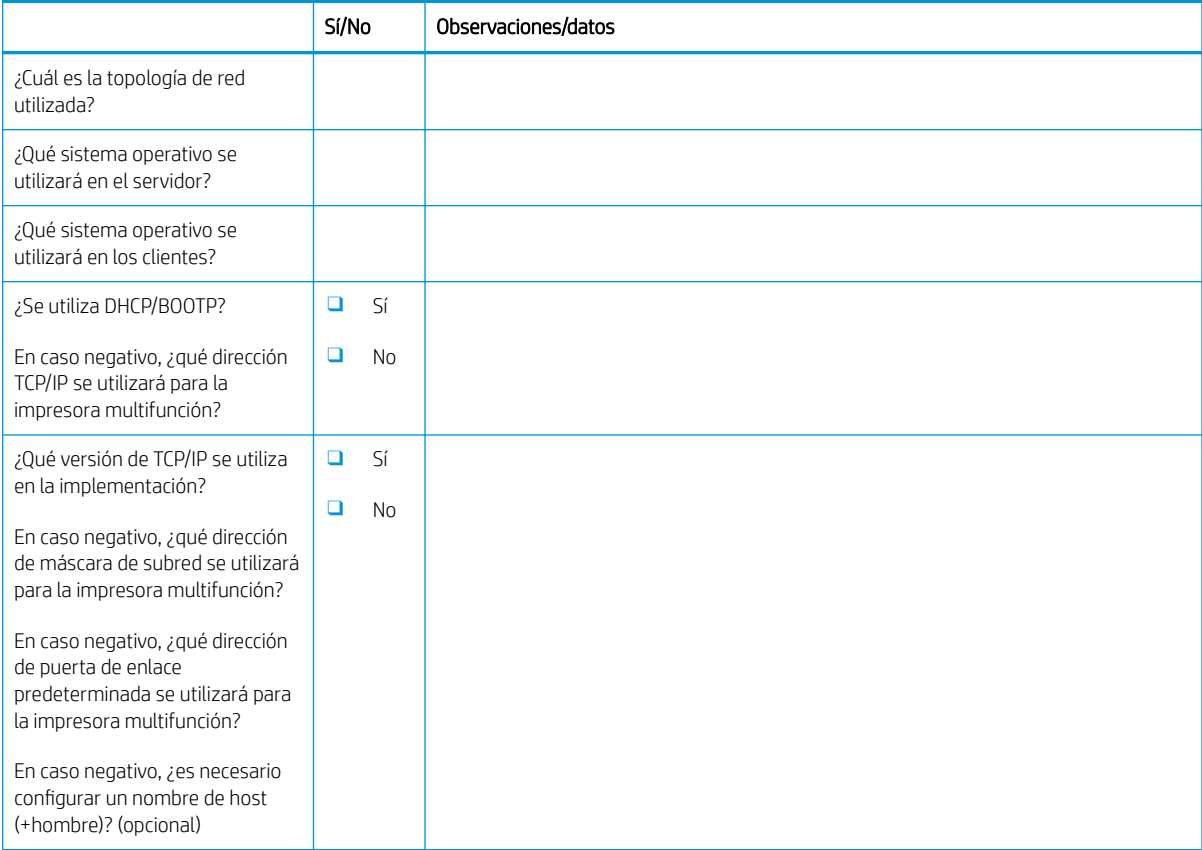

### <span id="page-22-0"></span>Configuración de Correo electrónico/Enviar a

<sup>3</sup> NOTA: Opcional: solo debe completarse si el técnico de hardware es el responsable de configurar las funciones Correo electrónico/Enviar a.

#### Tabla 3-4 Hoja de trabajo para la configuración de Correo electrónico/Enviar a

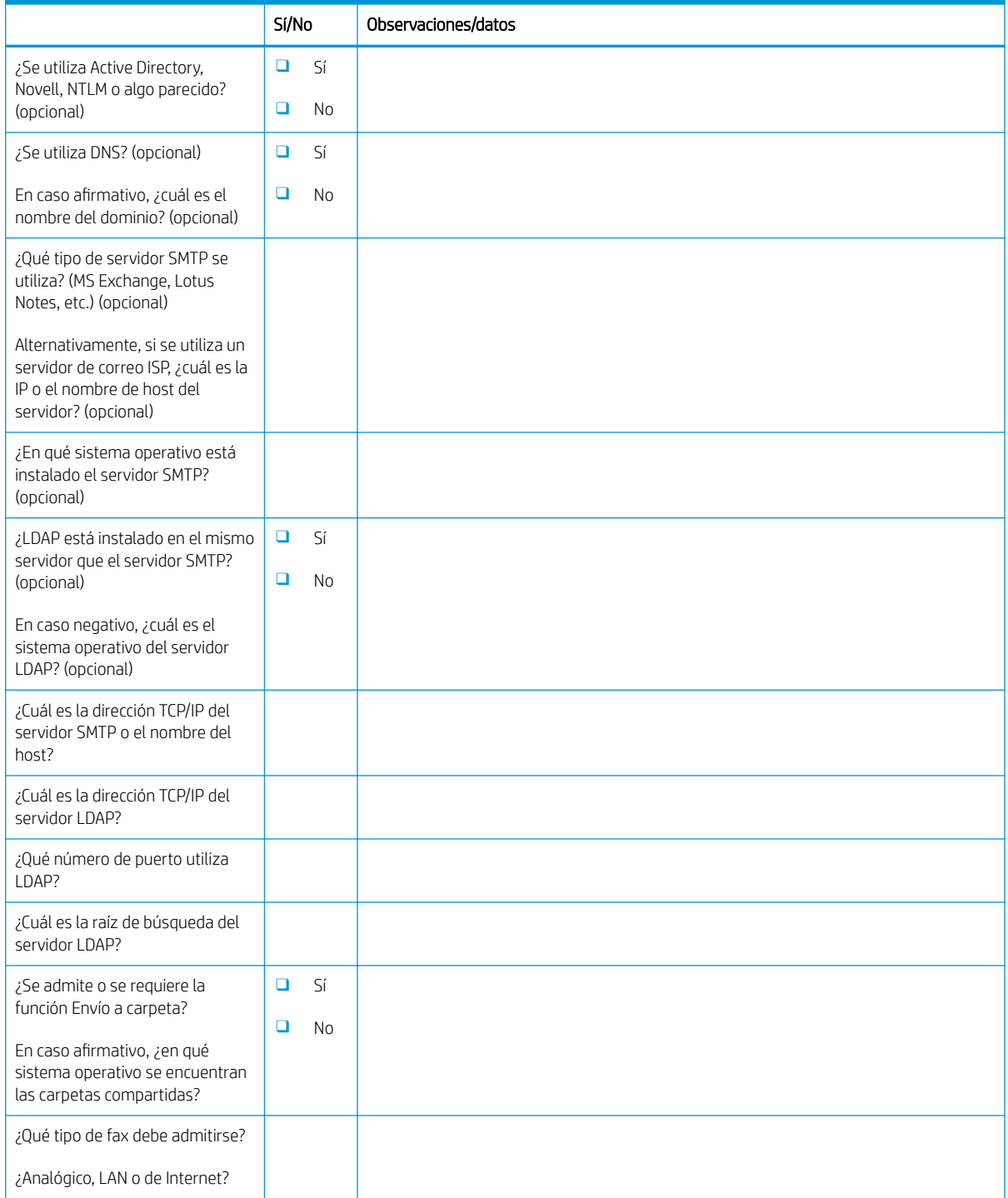

### Tabla 3-4 Hoja de trabajo para la configuración de Correo electrónico/Enviar a (continuación)

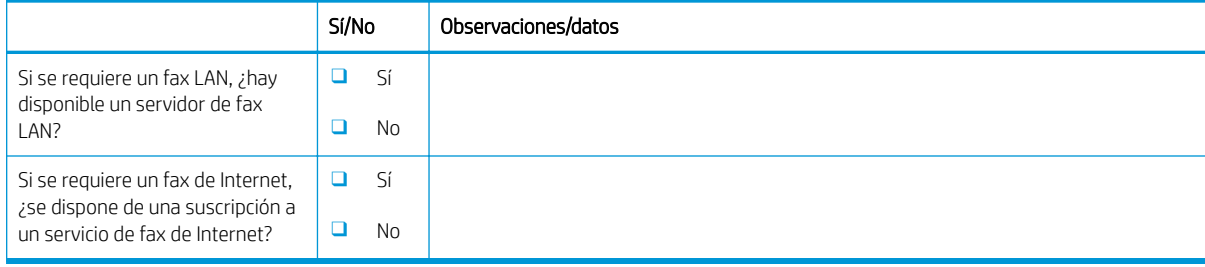

# <span id="page-24-0"></span>4 Especificaciones

- · Especificaciones de tamaño y peso
- · Dimensiones para la configuración del sistema
- [Requisitos de espacio libre para la operación](#page-30-0)
- · Especificaciones ambientales
- [Requisitos de alimentación](#page-32-0)

### <span id="page-25-0"></span>Especificaciones de tamaño y peso

### Tabla 4-1 Datos de tamaño y peso individuales de las unidades<sup>1</sup>

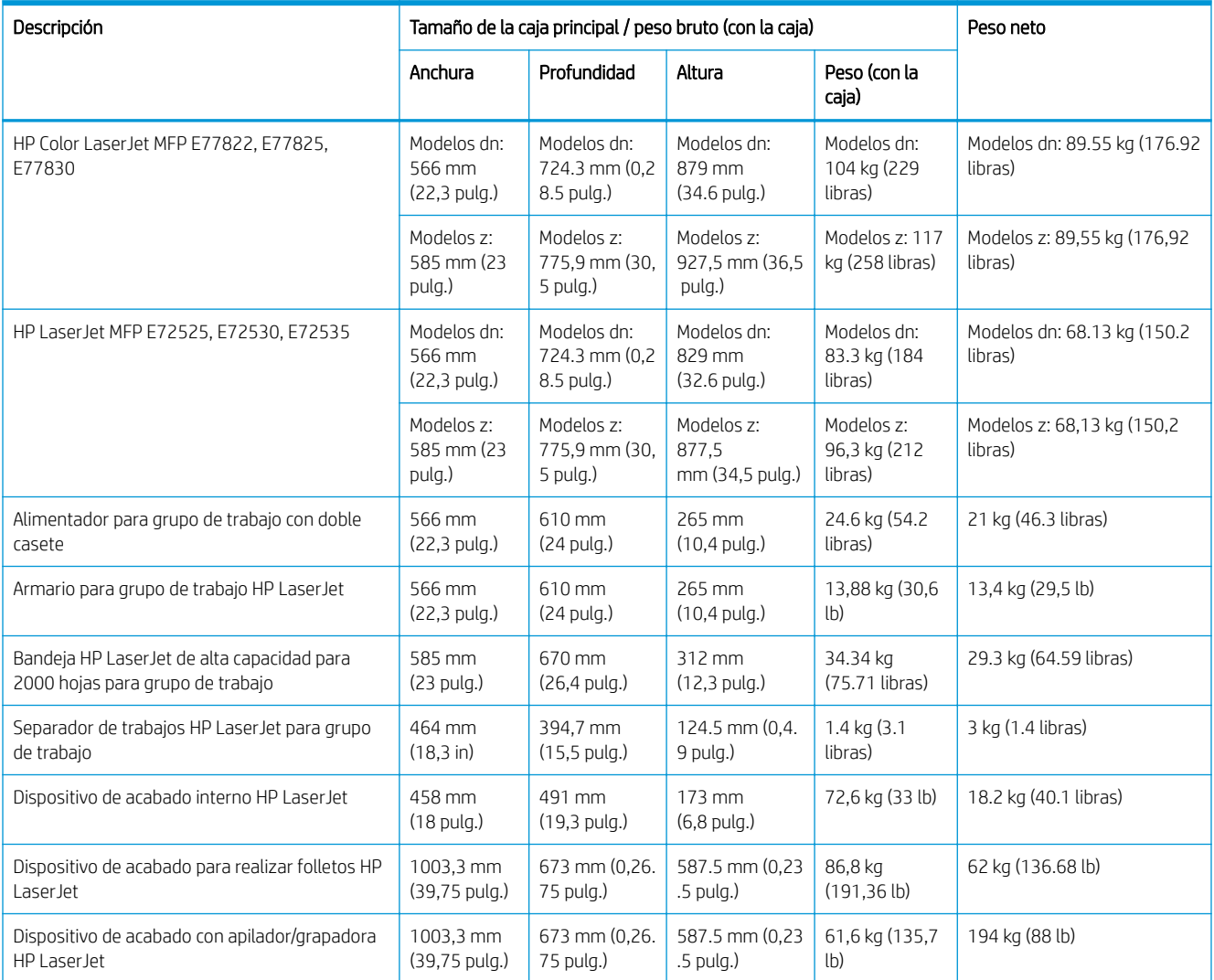

<sup>1</sup> Los datos de tamaño y peso son aproximados y son solo una referencia.

### <span id="page-26-0"></span>Dimensiones para la configuración del sistema

### Configuración de la impresora base

La configuración base incluye los componentes que se indican a continuación:

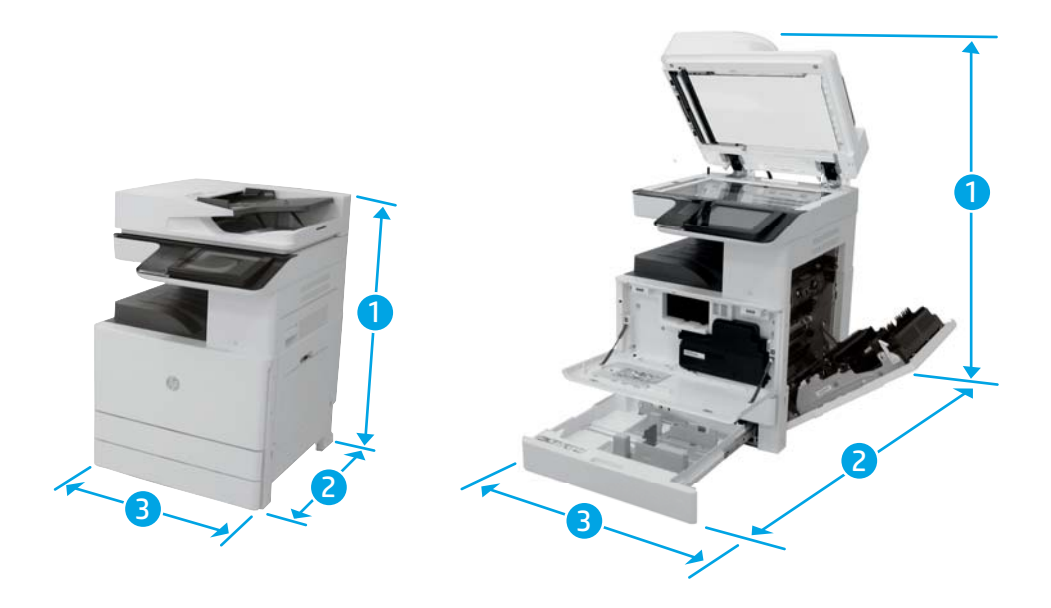

#### Tabla 4-2 Dimensiones de E77822, E77825, E77830

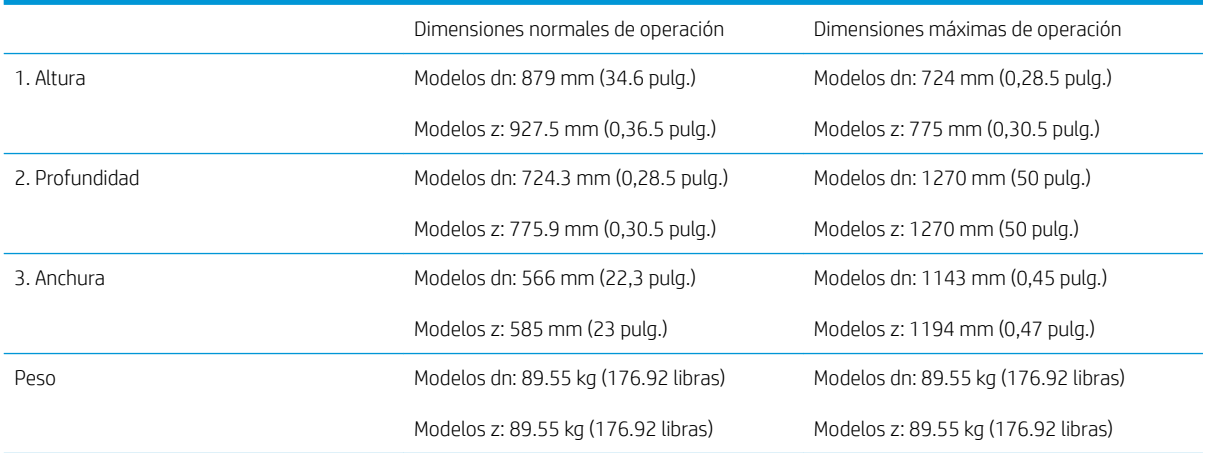

#### Tabla 4-3 Dimensiones de E72525, E72530, E72535

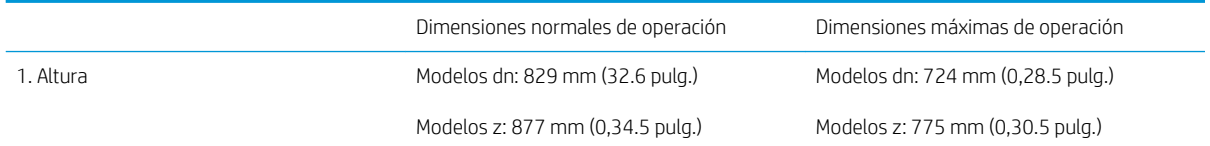

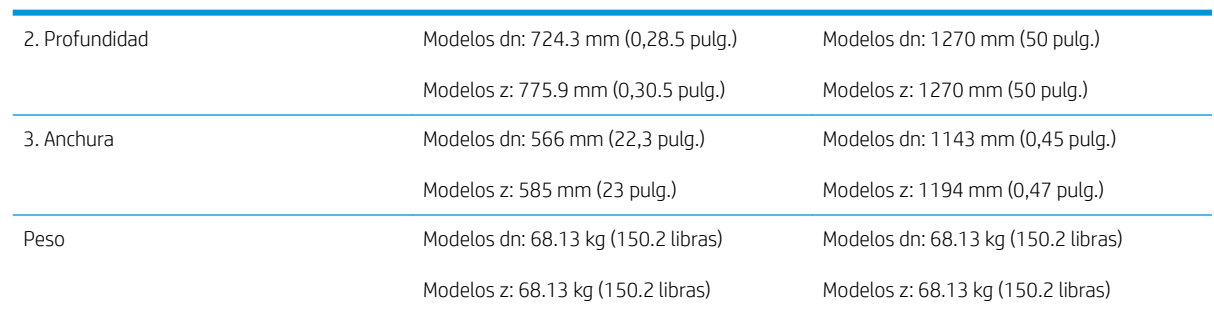

#### <span id="page-27-0"></span>Tabla 4-3 Dimensiones de E72525, E72530, E72535 (continuación)

### Configuración de una impresora con alimentador con doble casete/armario

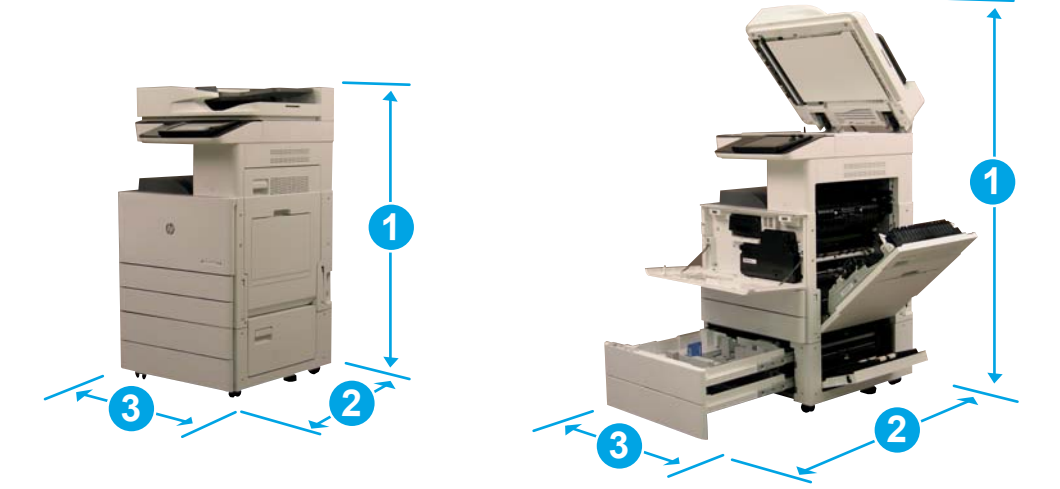

#### Tabla 4-4 Dimensiones de E77822, E77825, E77830

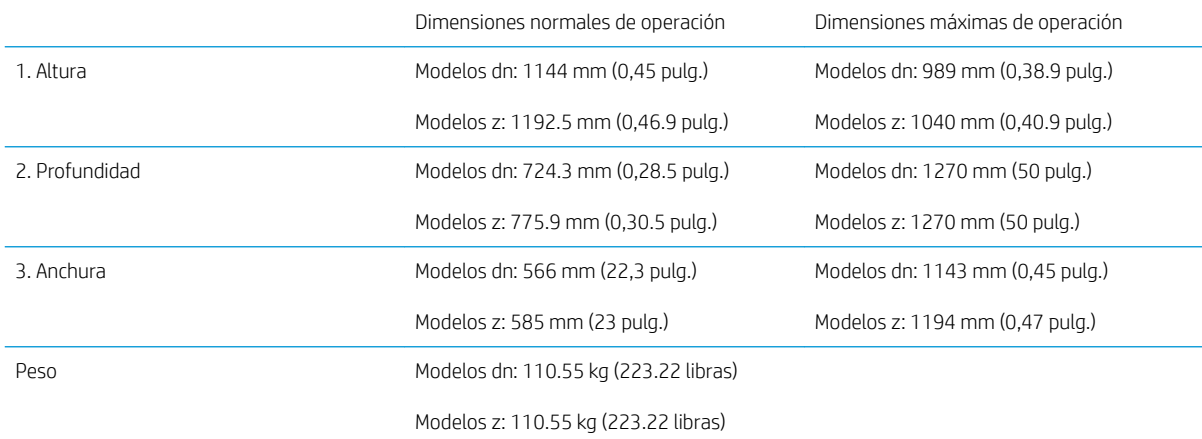

#### Tabla 4-5 Dimensiones de E72525, E72530, E72535

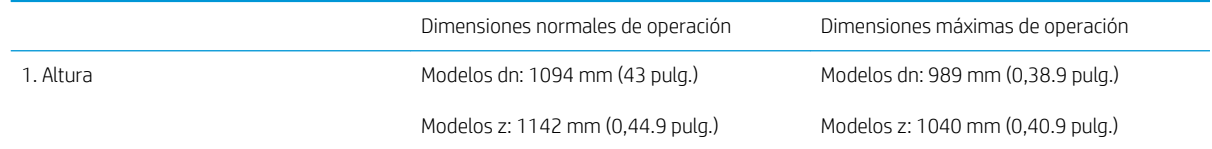

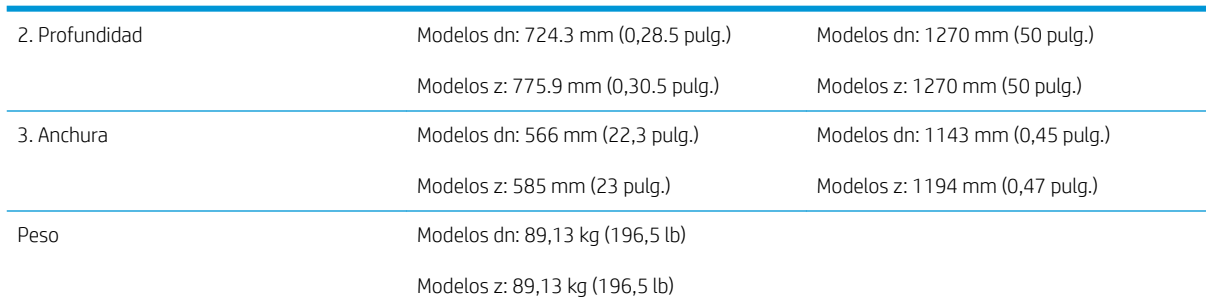

#### <span id="page-28-0"></span>Tabla 4-5 Dimensiones de E72525, E72530, E72535 (continuación)

### Configuración de una impresora con dispositivo de acabado para realizar folletos

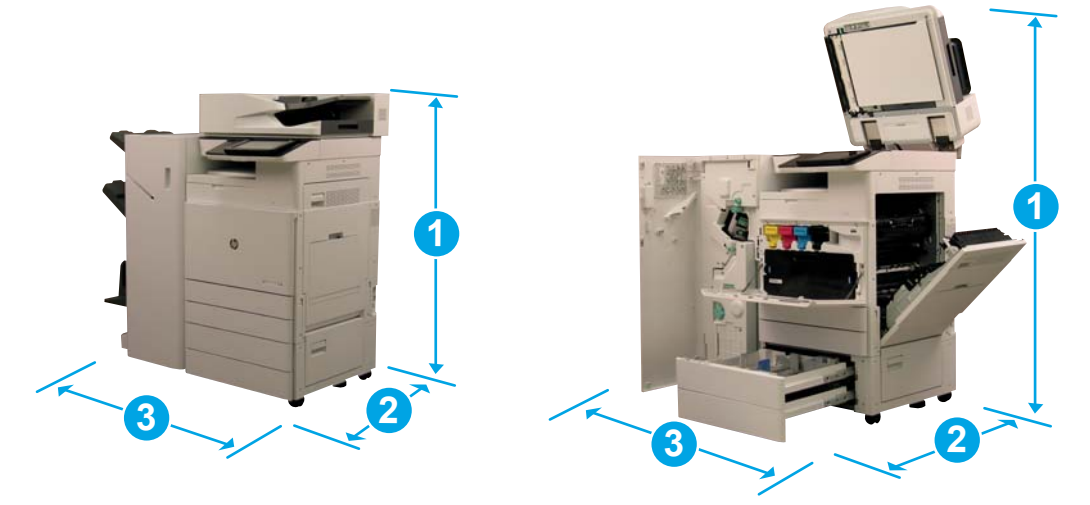

#### Tabla 4-6 Dimensiones de E77822, E77825, E77830

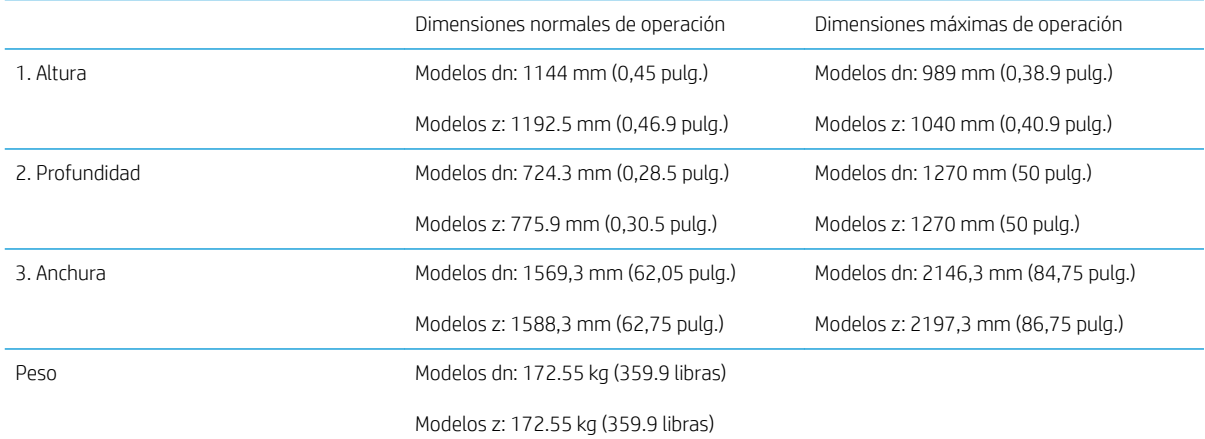

#### Tabla 4-7 Dimensiones de E72525, E72530, E72535

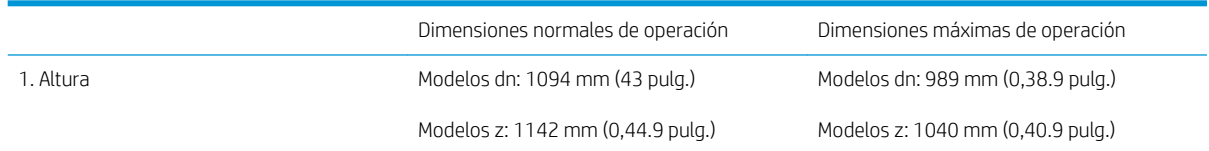

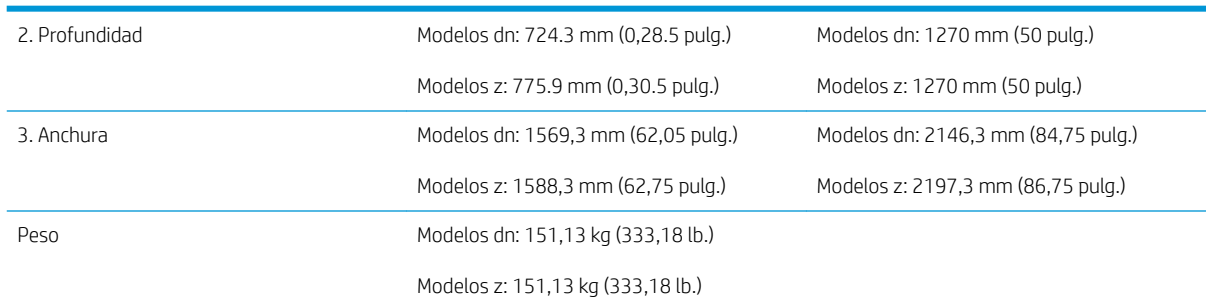

### Tabla 4-7 Dimensiones de E72525, E72530, E72535 (continuación)

### <span id="page-30-0"></span>Requisitos de espacio libre para la operación

Asegúrese de que la impresora se instale en un lugar donde haya suficiente espacio alrededor del dispositivo para que se ventile adecuadamente y para poder acceder cómodamente al realizar trabajos técnicos. Cuando el ADF o el Flow ADF están totalmente abiertos, debe haber una distancia de 508 mm por encima de la parte superior. Debe existir una buena ventilación en la parte posterior de la fotocopiadora, entre el dispositivo y la pared.

Para asegurarse de que la máquina funcione correctamente y rinda adecuadamente, alrededor de la máquina debe existir el espacio que se indica a continuación. Si se instala una opción, debe proporcionarse espacio adicional para ella.

**EX** NOTA: HP recomienda añadir 457,2 mm a los lados y por delante de la impresora para asegurarse de que haya espacio suƬciente para abrir las puertas y las cubiertas.

- Espacio libre en la parte posterior: 457,2 mm (18 pulg.)
- Espacio libre en el lado izquierdo: 457,2 mm (18 pulg.)
- Espacio libre en el lado derecho: 457,2 mm (18 pulg.)

### <span id="page-31-0"></span>Especificaciones ambientales

### Tabla 4-8 Especificaciones del entorno de funcionamiento

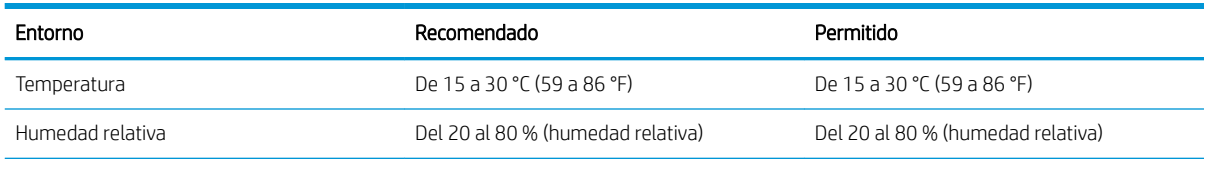

NOTA: El entorno de funcionamiento de la impresora debe permanecer estable.

## <span id="page-32-0"></span>Requisitos de alimentación

### Tabla 4-9 Requisitos de alimentación

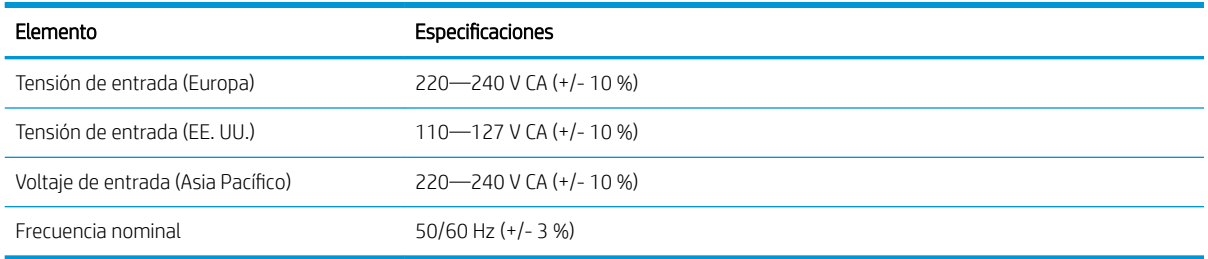

### Tabla 4-10 Consumo de energía

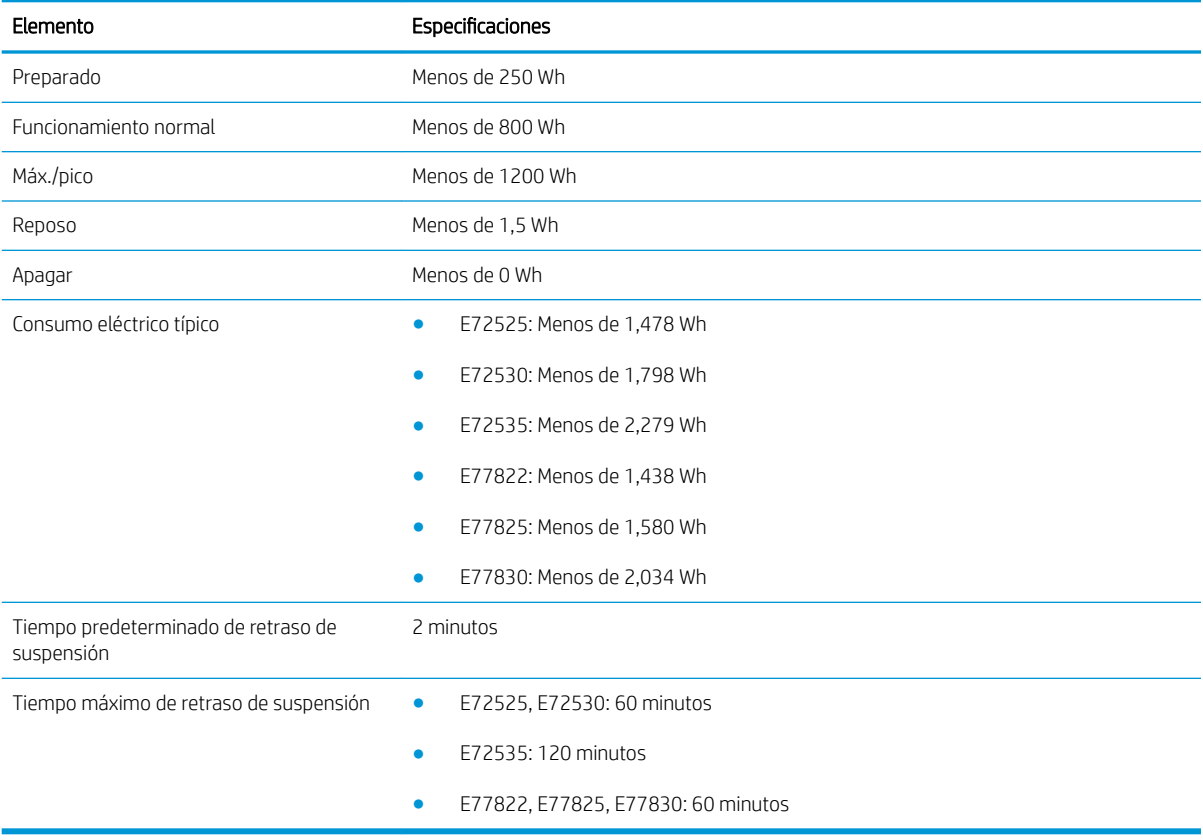

# <span id="page-34-0"></span>5 Preparación

- [Listas de comprobación para la preparación](#page-35-0)
- [Desempaquetado y conjunto básico](#page-36-0)
- [Instalación de los consumibles iniciales](#page-42-0)
- [Encendido inicial](#page-45-0)
- [Pruebas y ajustes del motor](#page-51-0)
- [Preparación para el envío a las instalaciones del cliente](#page-56-0)
- [Reempaquetamiento \(para el transporte a las instalaciones del cliente\)](#page-57-0)

### <span id="page-35-0"></span>Listas de comprobación para la preparación

- **X** NOTA: Para asegurarse de que las siguientes operaciones se realicen correctamente, los preparadores deben poseer una formación adecuada y deben descargarse y utilizar todas las guías de instalación. La preparación suele realizarse fuera de las instalaciones del cliente.
- NOTA: Los montadores deben poseer la formación y la cualificación/certificación adecuadas para llevar a cabo esta actividad.

#### Tabla 5-1 Preparación (mínimo 30 min + opciones)

- ❑ Desempaquete los elementos no categorizados y compruebe que no falta nada: se requieren 2 o 4 personas para los trabajos de elevación (10 min).
- ❑ Desempaquete la bandeja o el armario (5 min).
- ❑ Desempaquete el motor (5 min).
- ❑ Coloque el motor en el accesorio inferior, si se ha pedido: se requieren 2 o 4 personas para los trabajos de elevación (2 min).
- ❑ Se debe utilizar Y1G24A en las series monocromáticas E72525, E72530, E72535 cuando se utiliza el dispositivo de acabado con apilador/grapadora o el dispositivo de acabado de folletos.
- ❑ Retire la cinta de embalaje y el bloqueo del escáner (5 min).
- ❑ Desempaquete e instale los cartuchos de tóner (2 min).

#### Tabla 5-2 Montaje y pruebas (mínimo 55 min + opciones)

- $\Box$  Instale el accesorio de manejo de papel u otros accesorios (según la configuración).
- ❑ Instale las unidades de imágenes (5 min).
- ❑ Ajustar las guías de papel de la bandeja al tamaño correcto para la cuenta.
- ❑ Cargue las bandejas de papel y bloquee las guías posteriores (5 min).
- ❑ Conecte los cables de alimentación y LAN y active el interruptor principal (1 min).
- ❑ Encienda el dispositivo y espere a que se muestre la pantalla inicial (2 min).
- $\Box$  Lleve a cabo la configuración de diferenciación de última etapa (LPDC) (3 min).

NOTA: LPDC se configurará automáticamente después de encender el dispositivo. Si no es así o no hay disponible una conexión a Internet, deberá instalarse manualmente la información de LPDC.

- ❑ Seleccione el idioma y ajuste la fecha y la hora (1 min).
- □ Actualice el firmware a la versión más reciente (hasta 20 min).

PRECAUCIÓN: Todos los accesorios deben estar conectados antes de actualizar el firmware. Después de instalar cualquier accesorio debe actualizarse el firmware de la impresora para asegurarse de que sea compatible con el accesorio.

- □ Imprima las páginas de configuración y de prueba (2 min).
- ❑ Realice una prueba de funcionamiento básica (10 minutos): ponga a prueba las funciones de impresión y copia, así como todos los accesorios.
- ❑ Desmonte los accesorios y prepare la impresora para el transporte (3 min).
# Desempaquetado y conjunto básico

Instalación del equipo multifunción HP Color LaserJet E778 y el alimentador de dos casetes Y1F97A HP LaserJet

[Haga clic aquí para ver un vídeo sobre este procedimiento.](https://players.brightcove.net/1160438706001/ByLWUi0A_default/index.html?videoId=ref:REFIDWDN0965e965-82d5-48d7-bea4-3564d6791037)

Instalación del equipo multifunción HP LaserJet E725, el alimentador de dos casetes Y1F97A HP LaserJet y el espaciador Y1G24A HP LaserJet.

[Haga clic aquí para ver un vídeo sobre este procedimiento.](https://players.brightcove.net/1160438706001/ByLWUi0A_default/index.html?videoId=ref:REFIDWDN7f0296b4-aa37-4119-9f92-ec3ece69c3d1)

#### Motor para HP Color LaserJet E77822, E77825, E77830 o HP LaserJet E72525, E72530, E72535

- 1. Abra la caja y retire los materiales de embalaje y los accesorios que se hayan colocado encima del motor.
- 2. Levante la caja del motor y, a continuación, tire hacia abajo de la bolsa de plástico que cubre el motor.

#### Alimentador para grupos de trabajo con doble casete (DCF) HP LaserJet y armario para grupos de trabajo HP LaserJet o HCI de 2000 hojas

1. Abra la caja y retire todos los accesorios, manuales y materiales de embalaje que se hayan colocado encima del alimentador con doble casete/armario o la HCI de 2000 hojas.

**A** PRECAUCIÓN: Para levantar el alimentador con doble casete/armario o la HCI de 2000 hojas se necesitan dos personas.

- 2. Incline la caja de transporte por un lado y, a continuación, extraiga con cuidado el alimentador con doble casete/armario o la HCI de 2000 hojas de la caja.
- 3. Extraiga el alimentador con doble casete/armario o la HCI de 2000 hojas de la bolsa de transporte y, a continuación, retire todos los precintos y materiales de embalaje del exterior del alimentador con doble casete y de las bandejas.
- $\mathbb{Z}$ IMPORTANTE: El armario contiene tres salientes de alineación. Guárdelos para instalarlos en el motor.

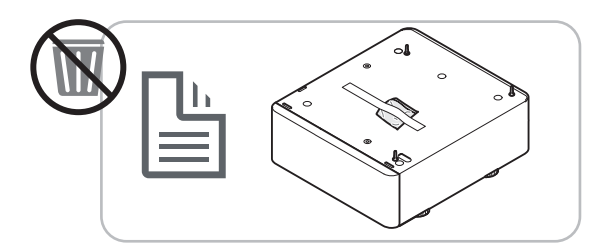

#### Espaciador HP solo para modelos HP LaserJet E72525, E72530 y E72535

Desempaquete el espaciador.

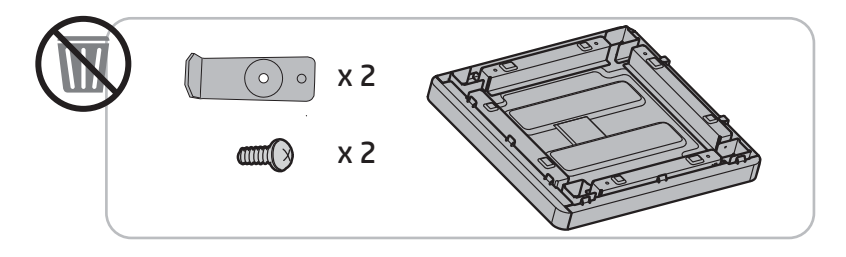

#### Separador de trabajos de HP

- Desempaquete el separador de trabajos.
- NOTA: Algunas piezas se pueden confundir entre la espuma de embalaje.

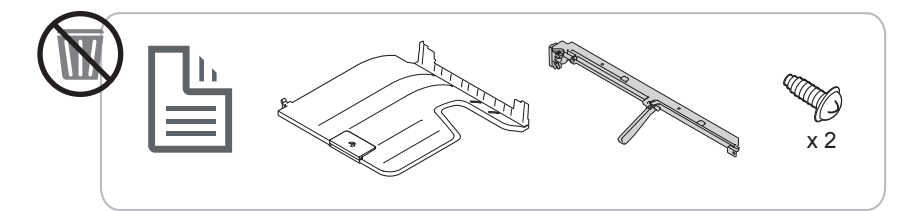

Instalación de la segunda salida HP y el puente del dispositivo de acabado HP en los equipos multifunción HP LaserJet E7

**▲** Desempaquete la segunda salida.

[Haga clic aquí para ver un vídeo sobre este procedimiento.](https://players.brightcove.net/1160438706001/ByLWUi0A_default/index.html?videoId=ref:REFIDPH0000001003)

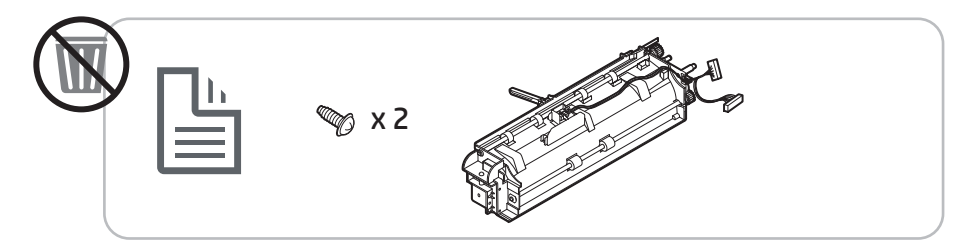

#### Instalación del accesorio de calentador de bandeja de papel Y1G22A HP LaserJet

**▲** Compruebe el contenido de los calentadores y, a continuación, déjelos dentro de la caja para el instalador o el técnico de servicio.

[Haga clic aquí para ver un vídeo sobre este procedimiento.](https://players.brightcove.net/1160438706001/ByLWUi0A_default/index.html?videoId=ref:REFIDPH0000001004)

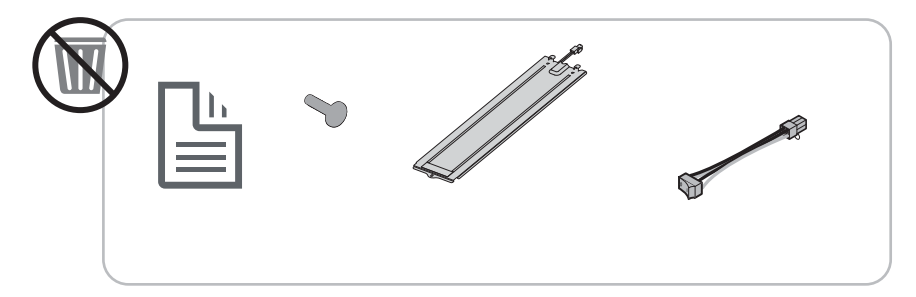

Instalación del dispositivo de acabado interno Y1G00A LaserJet en los equipos multifunción HP LaserJet E725 y E778 a color

**▲** [Haga clic aquí para ver un vídeo sobre este procedimiento.](https://players.brightcove.net/1160438706001/ByLWUi0A_default/index.html?videoId=ref:REFIDWDN08451c39-df91-478f-98e4-c5a0e2a86d03)

#### Instalación de la perforadora interna en el dispositivo de acabado Y1G00A HP LaserJet

**▲** [Haga clic aquí para ver un vídeo sobre este procedimiento.](https://players.brightcove.net/1160438706001/ByLWUi0A_default/index.html?videoId=ref:REFIDPH0000001002)

## Preparación del motor

Para HP Color LaserJet E77822, E77825, E77830: [Haga clic aquí para ver un vídeo sobre este procedimiento](https://players.brightcove.net/1160438706001/ByLWUi0A_default/index.html?videoId=ref:REFIDWDN0965e965-82d5-48d7-bea4-3564d6791037#t=3m40s).

Para HP LaserJet E72525, E72530 y E72535, [haga clic aquí para ver un vídeo de este procedimiento.](https://players.brightcove.net/1160438706001/ByLWUi0A_default/index.html?videoId=ref:REFIDWDN7f0296b4-aa37-4119-9f92-ec3ece69c3d1)

**A** PRECAUCIÓN: El conjunto del motor es muy pesado y se necesitan cuatro personas para levantarlo.

- 1. Retire los materiales de embalaje, como espumas y plásticos.
- 2. No toque los precintos del motor.

#### Apilado: consulte los vídeos de instalación anteriores para ver este procedimiento

[Haga clic aquí para ver un vídeo sobre este procedimiento.](https://players.brightcove.net/1160438706001/ByLWUi0A_default/index.html?videoId=ref:REFIDWDN0965e965-82d5-48d7-bea4-3564d6791037#t=3m12s)

#### HP Color LaserJet MFP E77822, E77825, E77830 y HP LaserJet MFP E72525, E72530, E72535

**A** PRECAUCIÓN: El conjunto del motor es muy pesado y se necesitan cuatro personas para levantarlo.

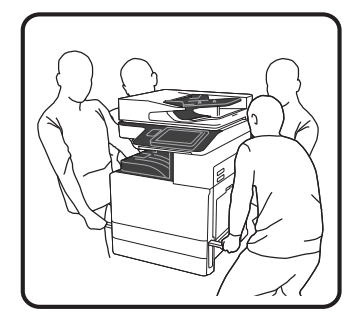

#### Apilado del motor encima del alimentador con doble casete/armario o la HCI de 2000 hojas

- 1. Antes de colocar el motor encima del armario, instale los pasadores de alineación en el armario.
- 2. Abra las dos barras de elevación que hay en el lado derecho de la impresora.

3. Levante con cuidado el conjunto del motor sujetándolo por cada una de las cuatro esquinas, alinee el motor con los salientes de posición y el conector del alimentador con doble casete o la HCI de 2000 hojas y, a continuación, baje cuidadosamente el motor hasta que descanse sobre el alimentador con doble casete o la HCI de 2000 hojas.

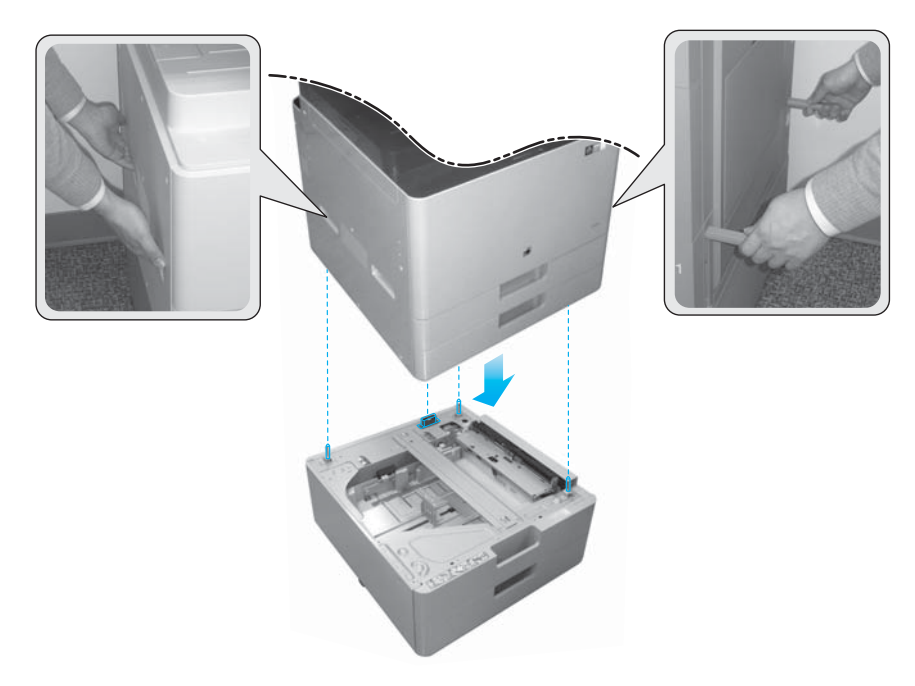

4. Retire el tornillo de bloqueo del escáner.

A PRECAUCIÓN: El tornillo de bloqueo del escáner debe quitarse antes de encender la impresora.

#### Solo HP LaserJet MFP E72525, E72530, E72535

El espaciador está diseñado para eliminar la separación entre los dispositivos de acabado externos y el motor en los modelos E72525, E72530 y E72535.

Utilice para el espaciador las ruedas y los estabilizadores que se quitaron del alimentador con doble casete.

Instalación del espaciador en el DCF, la HCI de 2000 hojas o el armario solo en productos monocromáticos (E72525, E72530, E72535)

- 1. Retire las ruedas y los estabilizadores de la parte inferior del alimentador con doble casete, la HCI de 2000 hojas o el armario.
- 2. Instale las ruedas y los estabilizadores en el espaciador. El espaciador solo es necesario en el producto mono para permitir que los dispositivos de acabado se agreguen al dispositivo monocromático.
- 3. Coloque el alimentador con doble casete, la HCI de 2000 hojas o el armario encima del espaciador y fíjelo con dos soportes en la parte trasera del accesorio.

Instalación del motor en la base con armario y con espaciador solo para productos monocromáticos (E72525, E72530, E72535)

1. Abra las dos barras de elevación que hay en el lado derecho del motor.

 $\triangle$  PRECAUCIÓN: El conjunto del motor es muy pesado y se necesitan cuatro personas para levantarlo.

- 2. Levante cuidadosamente el conjunto del motor manteniéndolo recto y sujetándolo por cada una de las cuatro esquinas, alinee el motor con los pasadores de posición y el conector del armario y, a continuación, baje cuidadosamente el motor hasta que descanse sobre el alimentador con doble casete, el HCI o el armario.
- A PRECAUCIÓN: Si el motor no se coloca correctamente en el armario, los pasadores de posición y el conector que este contiene podrían resultar dañados. Antes de depositar el motor sobre el armario, verifique que los pasadores de posición y el conector estén bien alineados.

Instalación del espaciador en el alimentador con doble casete solo para productos monocromáticos (E72525, E72530, E72535)

- 1. Instale las cuatro ruedas y los tornillos en el espaciador.
- 2. Instale tres estabilizadores y tornillos autorroscantes en el espaciador.
- 3. Retire los dos soportes que se suministran en una bolsa pegada con cinta al espaciador. Guarde estos soportes para instalarlos en el alimentador con doble casete.
- 4. Coloque cuidadosamente el alimentador con doble casete en el espaciador.
- 5. Instale los dos soportes y los tornillos en las muescas que hay en el lado derecho de la impresora. Estos soportes son los que estaban en la bolsa pegada con cinta al alimentador con doble casete.
- 6. Retire todos los materiales de embalaje y precintos internos y externos del alimentador con doble casete y de las bandejas.

 $\triangle$  PRECAUCIÓN: El conjunto del motor es muy pesado y se necesitan cuatro personas para levantarlo.

#### Instalación del motor en el alimentador con doble casete con espaciador solo para productos monocromáticos (E72525, E72530, E72535)

1. Abra las dos barras de elevación que hay en el lado derecho del motor.

 $\triangle$  PRECAUCIÓN: El conjunto del motor es muy pesado y se necesitan cuatro personas para levantarlo.

- 2. Levante cuidadosamente el conjunto del motor manteniéndolo recto y sujetándolo por cada una de las cuatro esquinas, alinee el motor con los pasadores de posición y el conector del alimentador con doble casete y, a continuación, baje cuidadosamente el motor hasta que descanse sobre el alimentador con doble casete.
	- $\triangle$  PRECAUCIÓN: Si el motor no se coloca correctamente en el alimentador con doble casete, los pasadores de posición y el conector que este contiene podrían resultar dañados. Antes de depositar el motor sobre el alimentador con doble casete, verifique que los pasadores de posición y el conector estén bien alineados.

## Dispositivos de acabado

#### Dispositivo de acabado interno HP LaserJet

[Haga clic aquí para ver un vídeo sobre este procedimiento.](https://players.brightcove.net/1160438706001/ByLWUi0A_default/index.html?videoId=ref:REFIDWDN08451c39-df91-478f-98e4-c5a0e2a86d03)

Desempaquete el dispositivo de acabado interno.

**X** NOTA: Algunas piezas se pueden confundir entre la espuma de embalaje.

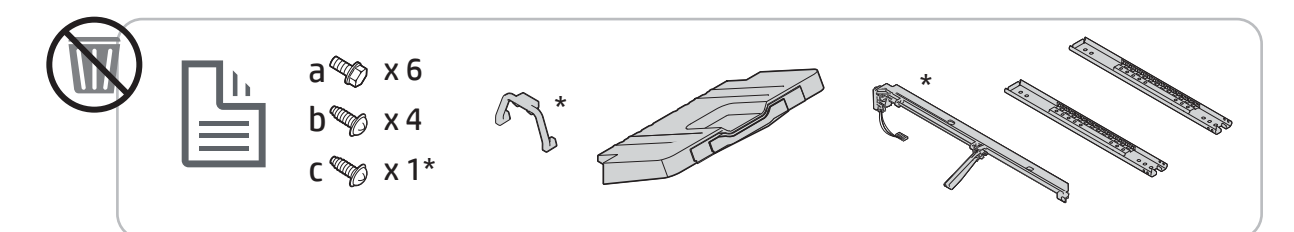

**EM** NOTA: Las piezas marcadas con un asterisco (\*) no se utilizan al instalar el dispositivo de acabado interno en los productos de grupo de trabajo.

#### Dispositivo de acabado para realizar folletos HP LaserJet

[Haga clic aquí para ver un vídeo sobre este procedimiento.](https://players.brightcove.net/1160438706001/ByLWUi0A_default/index.html?videoId=ref:REFIDWDN6f66915a-78e6-4ab6-ba00-b780cae380c3#t=00m08s)

Desempaquete el dispositivo de acabado para realizar folletos.

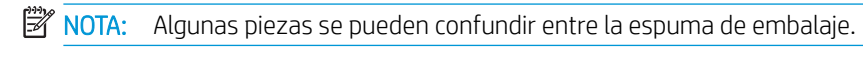

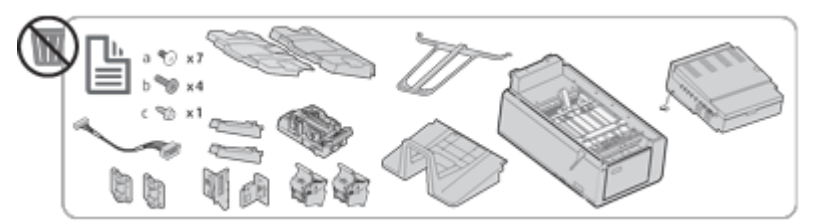

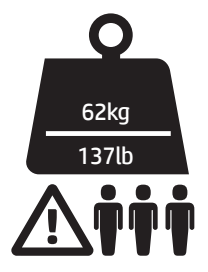

#### Dispositivo de acabado con apilador/grapadora HP LaserJet

[Haga clic aquí para ver un vídeo sobre este procedimiento.](https://players.brightcove.net/1160438706001/ByLWUi0A_default/index.html?videoId=ref:REFIDWDNfc629fa3-4882-44bc-bdd0-722da35731ea#t=00m07s)

**▲** Desempaquete el dispositivo de acabado con apilador/grapadora.

**W** NOTA: Algunas piezas se pueden confundir entre la espuma de embalaje.

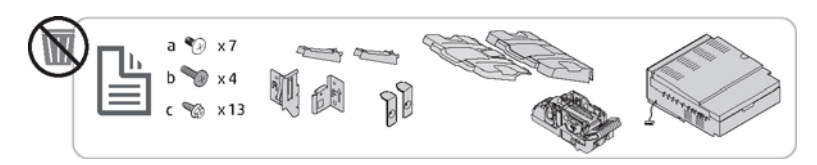

# Instalación de los consumibles iniciales

# Instalación del tóner

## HP Color LaserJet MFP E77822, E77825, E77830

[Haga clic aquí para ver un vídeo sobre este procedimiento.](https://players.brightcove.net/1160438706001/ByLWUi0A_default/index.html?videoId=ref:REFIDWDN0965e965-82d5-48d7-bea4-3564d6791037#t=4m11s)

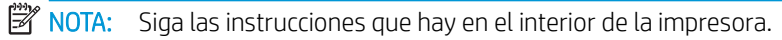

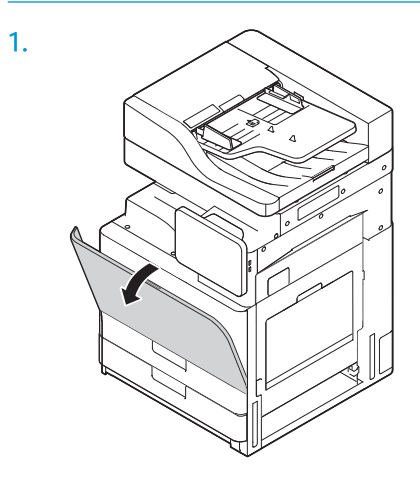

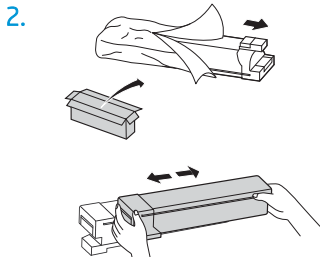

3. Agite con fuerza el cartucho de tóner de lado a lado para distribuir el tóner en el contenedor de cartucho de tóner (aproximadamente 10 veces).

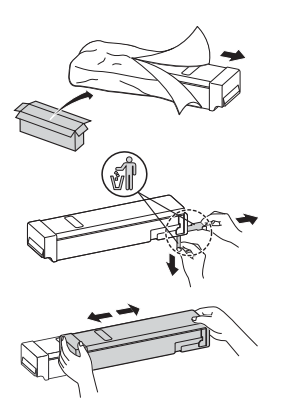

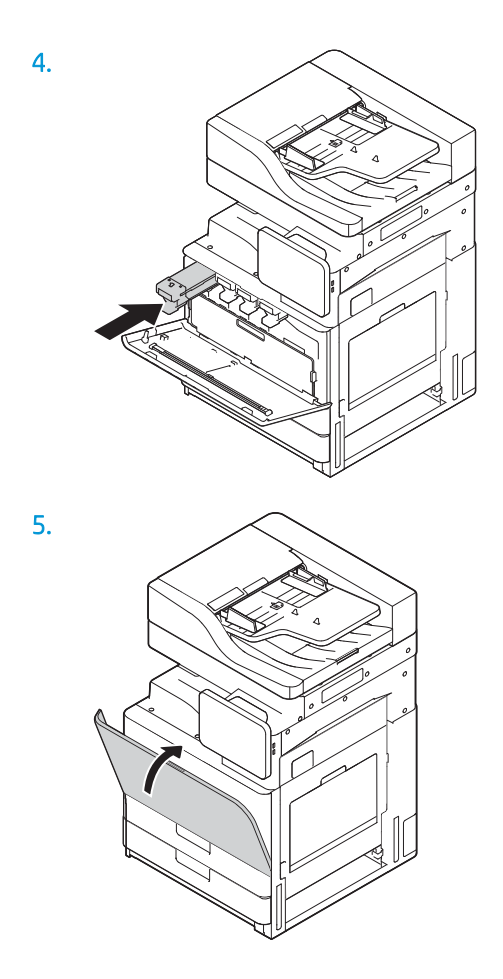

## HP LaserJet MFP E72525, E72530, E72535

[Haga clic aquí para ver un vídeo sobre este procedimiento.](https://players.brightcove.net/1160438706001/ByLWUi0A_default/index.html?videoId=ref:REFIDWDN7f0296b4-aa37-4119-9f92-ec3ece69c3d1#t=8m44s)

NOTA: Siga las instrucciones que hay en el interior de la impresora.

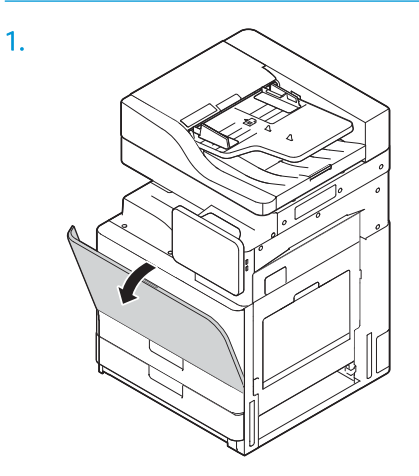

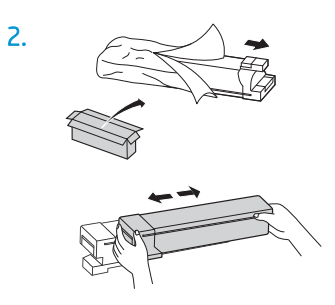

3. Agite con fuerza el cartucho de tóner de lado a lado para distribuir el tóner en el contenedor de cartucho de tóner (aproximadamente 10 veces).

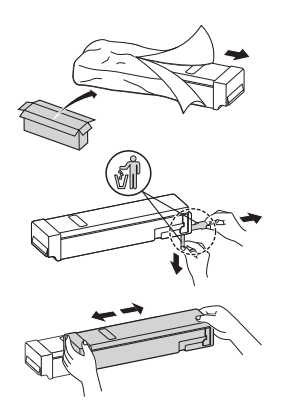

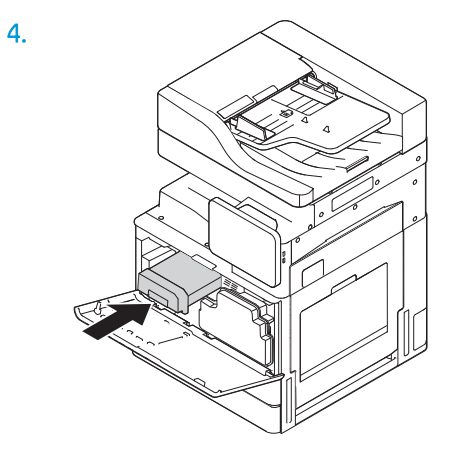

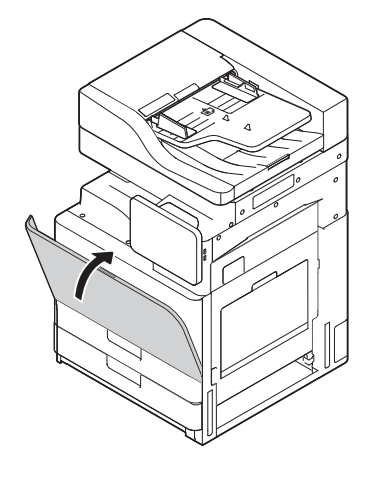

# Encendido inicial

# Instalación del tambor de imágenes (HP Color LaserJet MFP E77822, E77825, E77830)

- <sup>2</sup> NOTA: El técnico debe poseer la formación y la cualificación/certificación adecuadas para llevar a cabo esta actividad.
- A PRECAUCIÓN: Para evitar daños a la impresora, utilice solo el cable de alimentación que se proporciona con ella.
- NOTA: Asegúrese de que la fuente de alimentación sea adecuada para el voltaje nominal de la impresora. La información sobre el voltaje se encuentra en la etiqueta de la impresora. La impresora utiliza 110-127 V CA o 220-240 V CA y 50/60 Hz.

A PRECAUCIÓN: El tornillo de bloqueo del escáner debe quitarse antes de encender la impresora.

Hay una etiqueta con el valor de voltaje de la impresora en la parte posterior de esta.

[Haga clic aquí para ver un vídeo sobre este procedimiento.](https://players.brightcove.net/1160438706001/ByLWUi0A_default/index.html?videoId=ref:REFIDWDN0965e965-82d5-48d7-bea4-3564d6791037#t=4m40s)

1. Abra la puerta frontal y extraiga la unidad de recogida de tóner (TCU) soltando primero las pestañas que hay en ambos lados (número 1) y luego tirando recto hacia fuera (número 2).

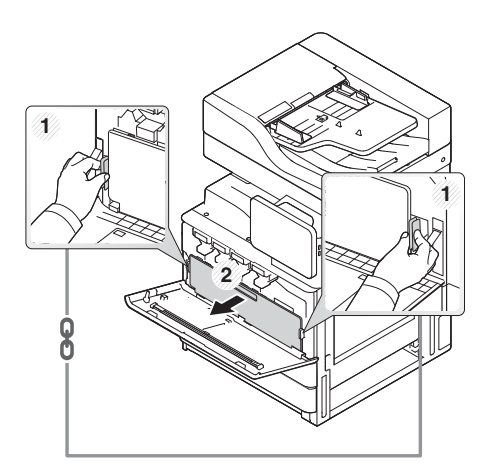

2. Busque la unidad de tambor del color correspondiente (número 1). A continuación, para poder instalar la unidad del tambor, gire hacia la izquierda y abajo la palanca de bloqueo de color gris que hay debajo de la unidad del tambor (número 2). Acto seguido, retire el bloqueo de transporte de color naranja (número 3).

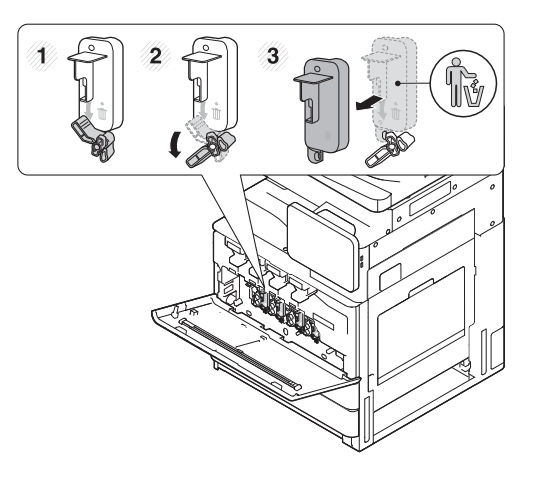

3. Saque la nueva unidad del tambor de la caja y retire los precintos del material de embalaje de color naranja de la unidad del tambor.

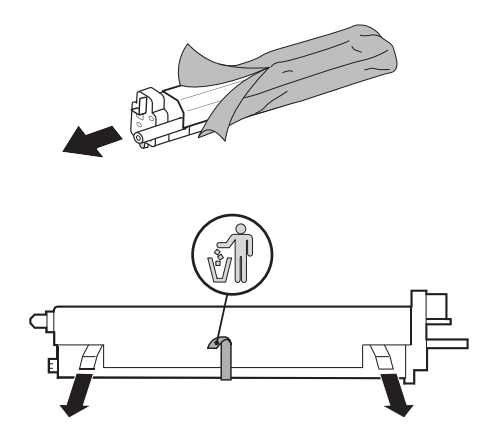

4. Retire el material de embalaje de color naranja de la unidad del tambor tirando hacia arriba. A continuación, retire el material de embalaje de color naranja del tambor de la unidad del tambor.

**A PRECAUCIÓN:** No toque el tambor OPC de color verde.

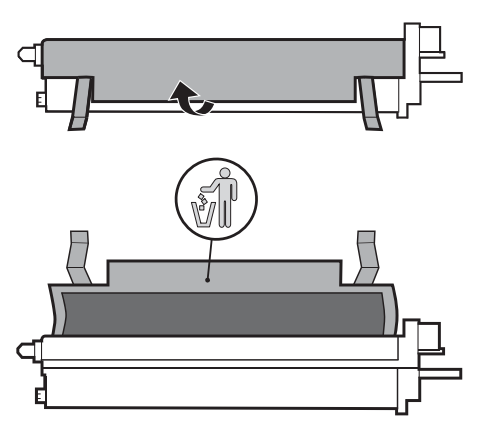

5. Introduzca la unidad del tambor en la impresora utilizando la guía que hay en la parte superior de la abertura de inserción. Inserte el tambor en la dirección de la flecha utilizando la muesca que hay en la parte

superior del tambor para evitar tener que tocar el tambor (número 1). Tire hacia la derecha y arriba de la palanca de bloqueo para bloquearla (número 2).

**A PRECAUCIÓN:** Tenga cuidado de no rascar el tambor OPC con la placa metálica.

6. Vuelva a instalar la unidad de recogida de tóner y compruebe que las pestañas encajen correctamente en ambos lados.

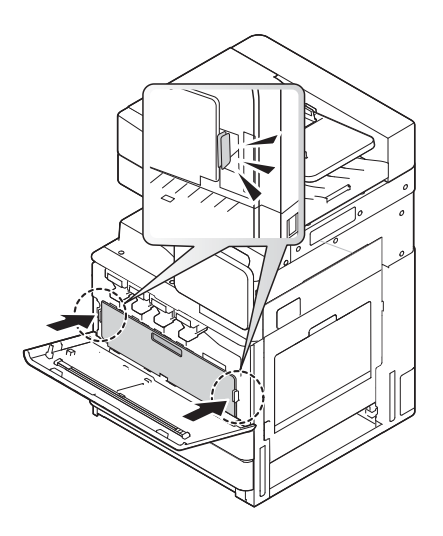

7. Cierre la puerta frontal en la dirección de la flecha.

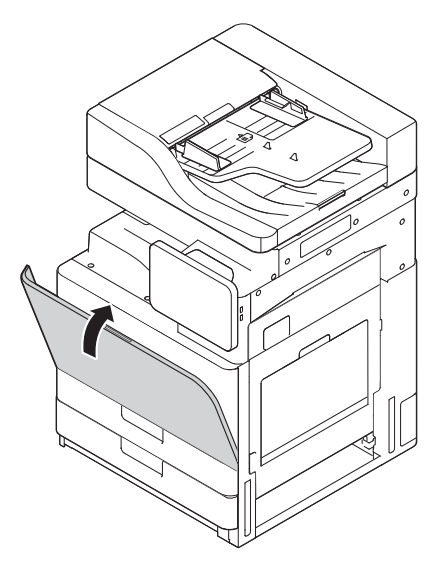

## Instalación del tambor de imágenes (HP LaserJet MFP E72525, E72530, E72535)

- **W** NOTA: El técnico debe poseer la formación y la cualificación/certificación adecuadas para llevar a cabo esta actividad.
- A PRECAUCIÓN: Para evitar daños a la impresora, utilice solo el cable de alimentación que se proporciona con ella.
- NOTA: Asegúrese de que la fuente de alimentación sea adecuada para el voltaje nominal de la impresora. La información sobre el voltaje se encuentra en la etiqueta de la impresora. La impresora utiliza 110-127 V CA o 220-240 V CA y 50/60 Hz.

#### A PRECAUCIÓN: El tornillo de bloqueo del escáner debe quitarse antes de encender la impresora.

Hay una etiqueta con el valor de voltaje de la impresora en la parte posterior de esta.

[Haga clic aquí para ver un vídeo sobre este procedimiento.](https://players.brightcove.net/1160438706001/ByLWUi0A_default/index.html?videoId=ref:REFIDWDN7f0296b4-aa37-4119-9f92-ec3ece69c3d1#t=10m06s)

1. Abra la puerta frontal y, a continuación, abra la puerta derecha en la dirección de la flecha.

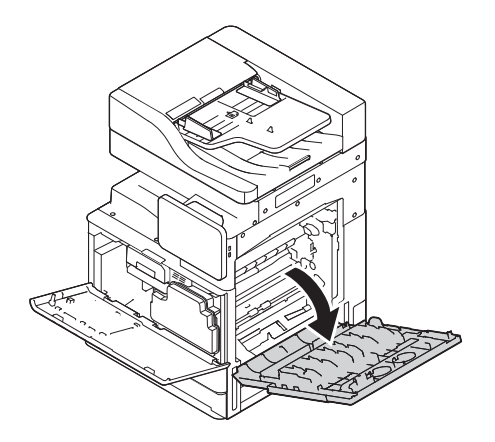

2. Extraiga la unidad de recogida de tóner (TCU) soltando primero las pestañas que hay en ambos lados de la TCU (número 1) y luego tirando de la TCU en la dirección de la flecha (número 2).

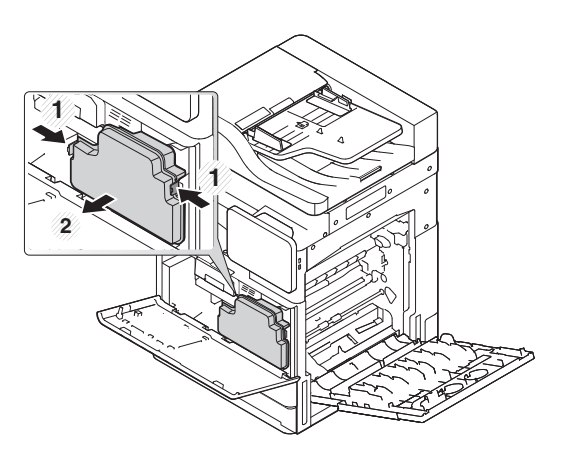

- 3. Tire de las tapas que hay en ambos lados en la dirección de las flechas.
	- a. Retire el material de embalaje de la unidad de imágenes tirando en la dirección de la flecha. Levante la unidad de imágenes.
	- b. Retire la cinta adhesiva tirando hacia arriba y desenganchándola en la dirección de la flecha.
	- c. Retire el material de embalaje hacia arriba y extráigalo del dispositivo en la dirección de la flecha. Tire de la etiqueta con la flecha roja en la dirección de la flecha.

**A PRECAUCIÓN:** Procure no rasgar la etiqueta roja.

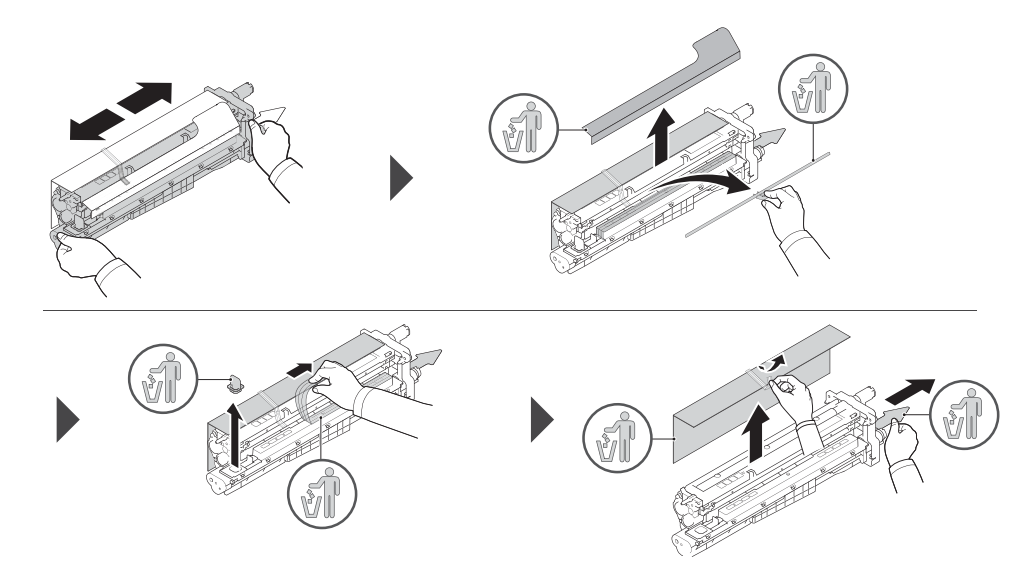

- 4. Inserte la unidad de imágenes en la abertura de la impresora sujetándola por el asa de color gris que indica la flecha y, a continuación, empújela en la dirección de la flecha (número 1).
	- a. Presione la pestaña de la unidad de imágenes en la dirección de la flecha (número 2).
	- b. Conecte el conector (número 3).
	- c. Coloque dos tornillos (número 4).

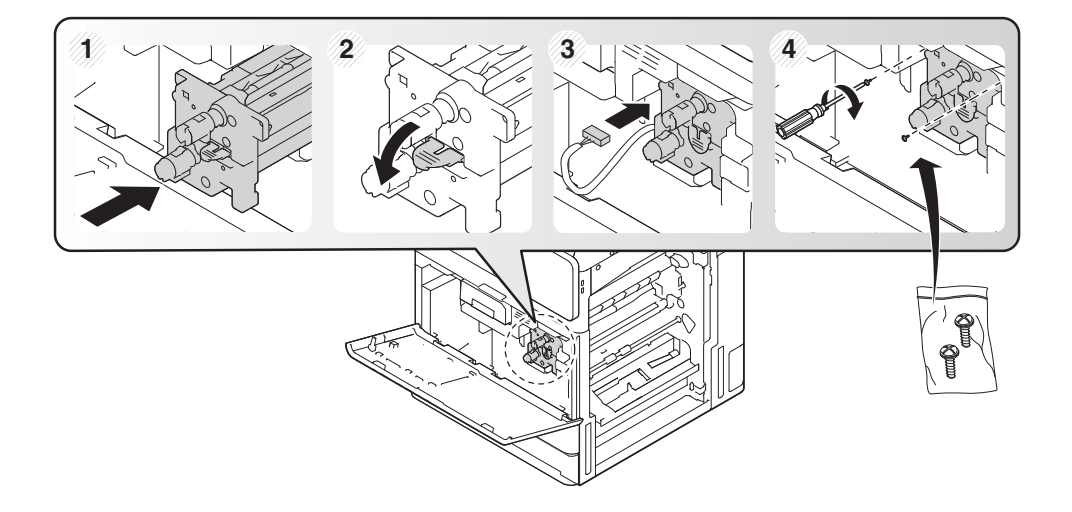

5. Vuelva a instalar la unidad de recogida de tóner y compruebe que las pestañas que hay en ambos lados encajen correctamente.

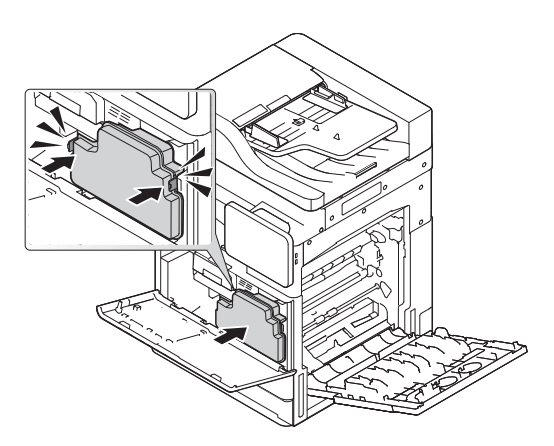

6. Cierre primero la puerta derecha en la dirección de la flecha (número 1) y luego la cubierta frontal en la dirección de la flecha (número 2).

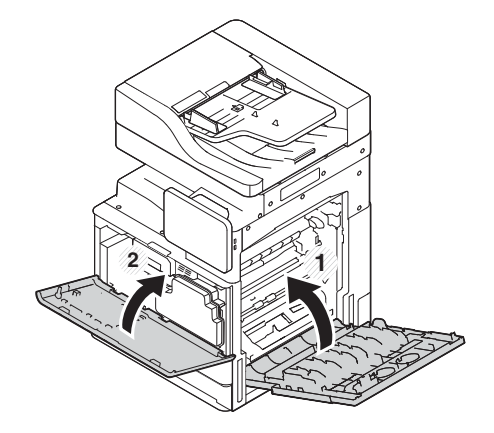

# Pruebas y ajustes del motor

## Carga de papel en las bandejas y en los dispositivos de entrada

- **EM** NOTA: Compruebe que se hayan retirado todos los precintos de embalaje y demás materiales de embalaje de la bandeja antes de cargar papel.
- NOTA: Compruebe que dispone de las etiquetas para las bandejas de papel que se deben instalar en el panel frontal de las bandejas.
- NOTA: Las bandejas están configuradas para papel de tamaño A4; se debe ajustar al tamaño adecuado.

#### Carga de papel en las bandejas de la impresora

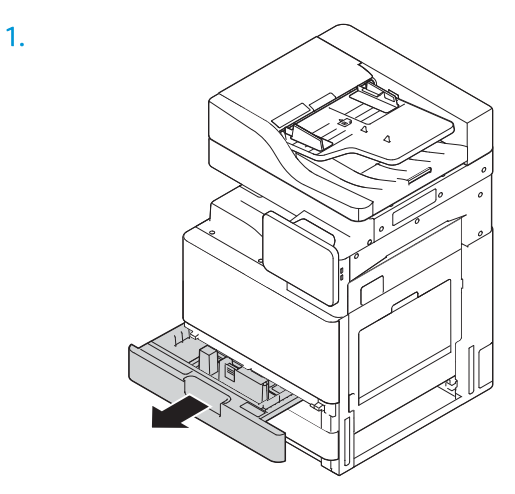

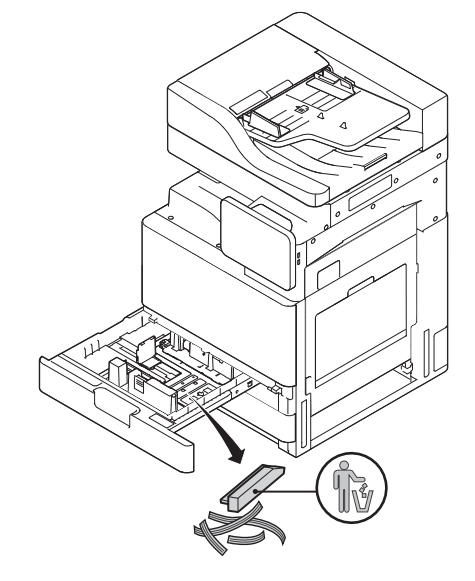

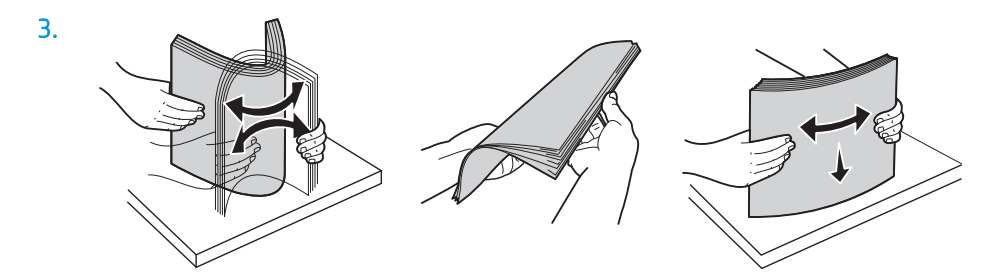

**1 2**

5.

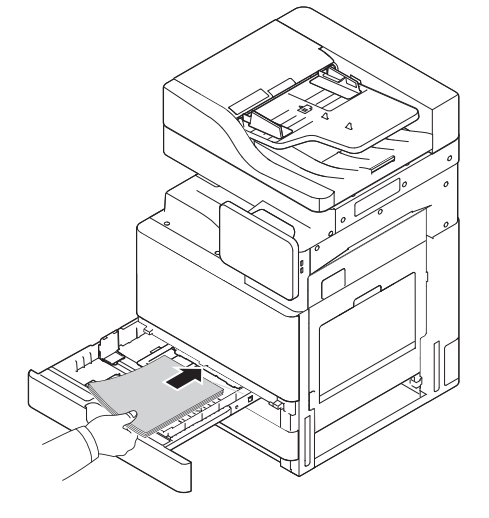

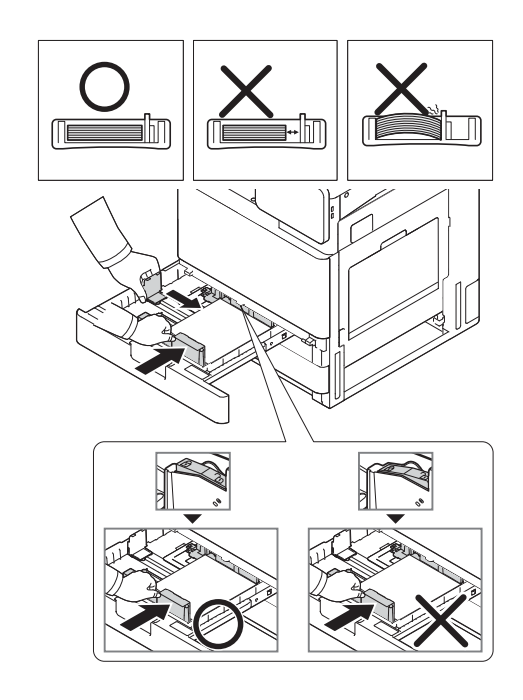

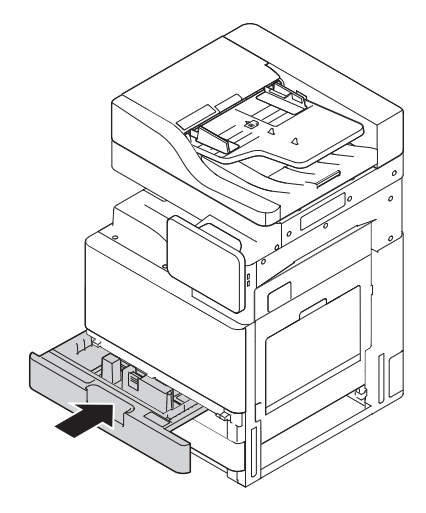

## Carga de papel en la bandeja de la HCI de 2000 hojas

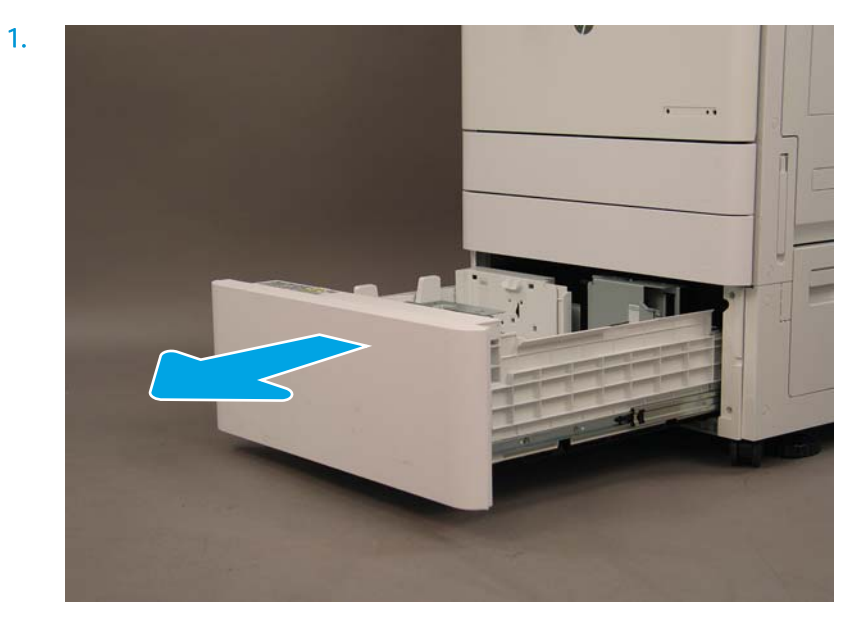

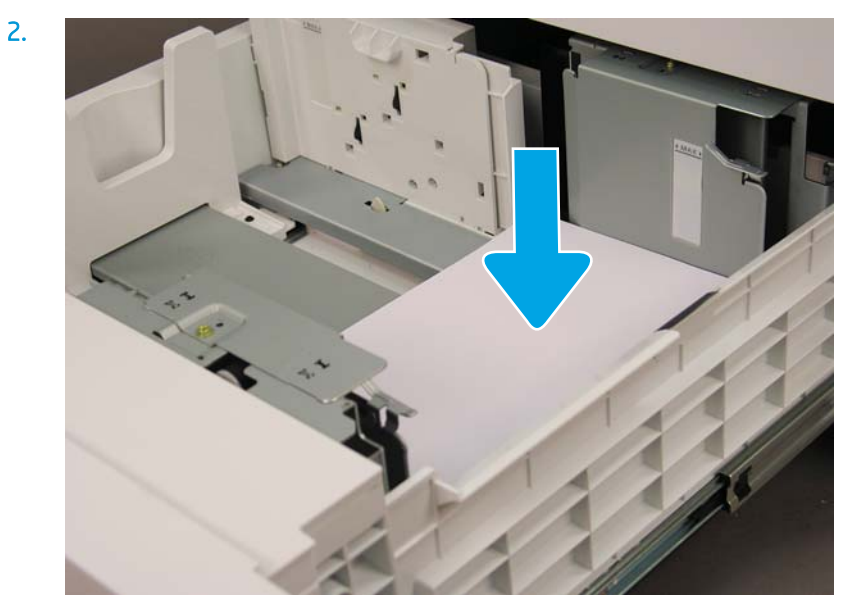

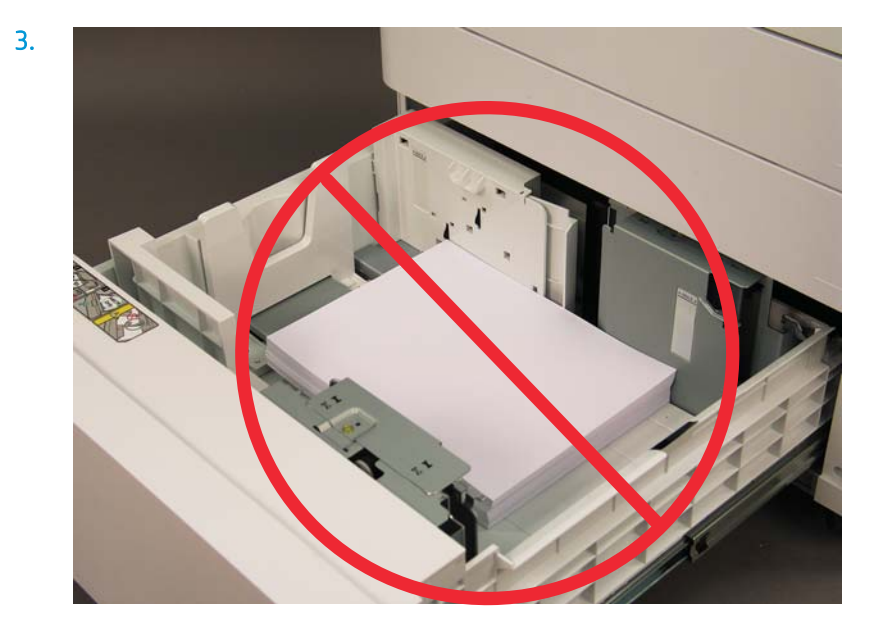

# Preparación para el envío a las instalaciones del cliente

#### Tabla 5-3 Preparación para el transporte

- ❑ Apague y desconecte todos los dispositivos de acabado.
- ❑ Separe el motor y los dispositivos de entrada/salida.
- ❑ Para el transporte de larga distancia, vuelva a instalar el tornillo de bloqueo del escáner del ADF.
- □ No desmonte los soportes de fijación.
- ❑ Pliegue las patas estabilizadoras de la parte inferior de las unidades para poderlas mover.
- ❑ Coloque protecciones en las ruedas.
- ❑ Vuelva a instalar el bloqueo de transporte en el dispositivo de acabado para realizar folletos.
- ❑ HP recomienda transportar los dispositivos de acabado en un palé.
- ❑ Organice el transporte local. ❑ 9eriƬque que el camión cumpla los requisitos de transporte.
	- $\Box$  Verifique que se cumplan los requisitos de fijación.

❑ Envuelva completamente los motores y compruebe que estén sujetos correctamente al camión.

□ Si se va a circular por superficies irregulares (asfalto, adoquines u otras superficies parecidas), coloque tableros de 0,635 cm de 4 x 8.

❑ Al pasar por agujeros, utilice dispositivos de soporte adecuados para asegurarse de que no se produzca ningún problema durante el transporte de la impresora.

# Reempaquetamiento (para el transporte a las instalaciones del cliente)

# Transporte local

#### Tabla 5-4 Preparación para el transporte

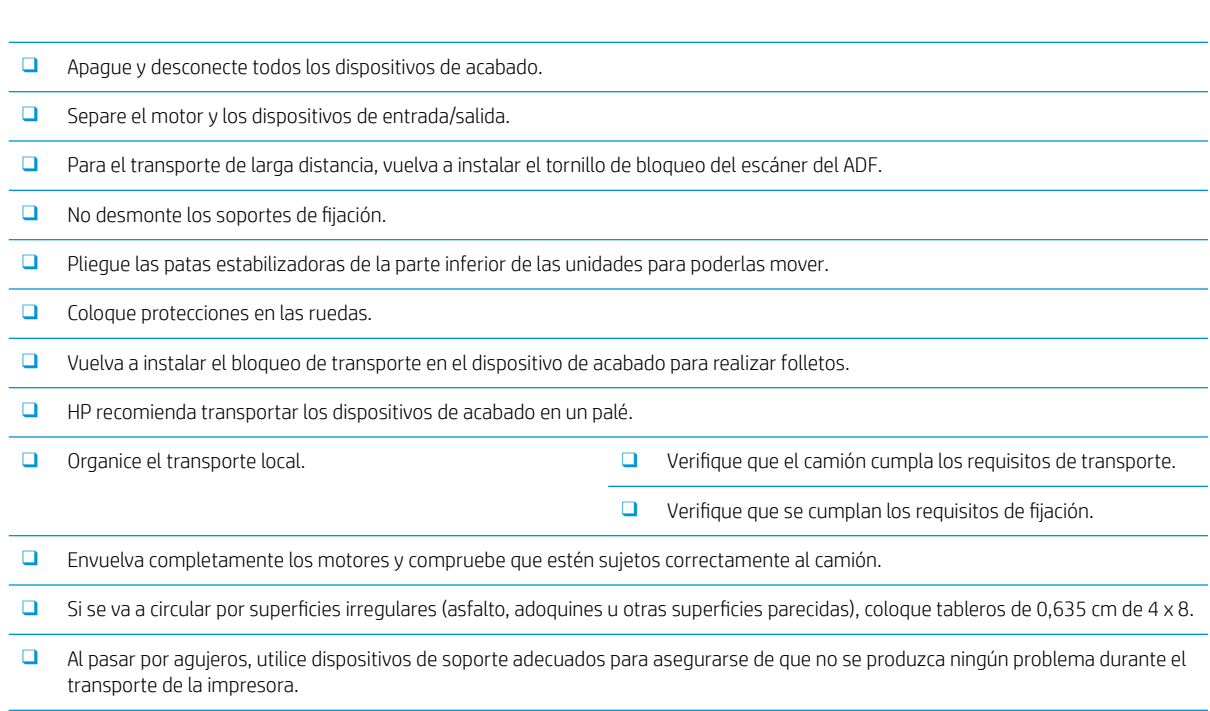

# Transporte de larga distancia

#### Tabla 5-5 Transporte de larga distancia

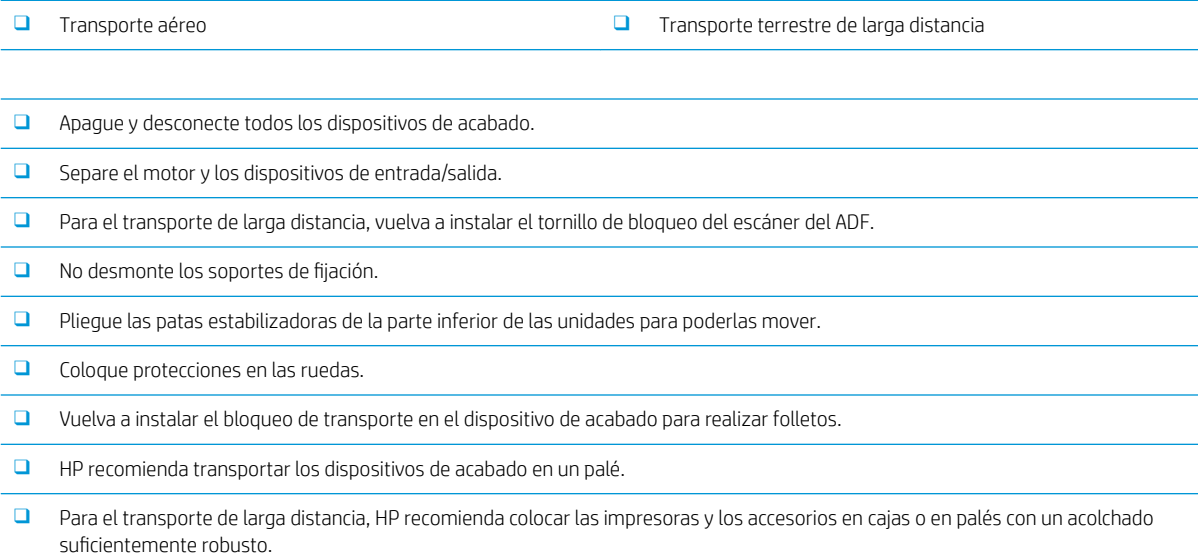

#### Tabla 5-5 Transporte de larga distancia (continuación)

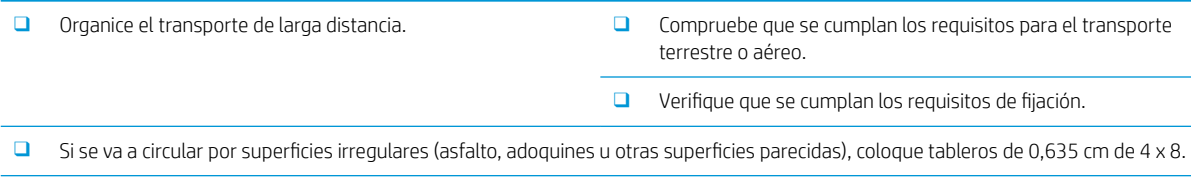

❑ Al pasar por agujeros, utilice dispositivos de soporte adecuados para asegurarse de que no se produzca ningún problema durante el transporte de la impresora.

# 6 Configuración de diferenciación de última etapa (LPDC)

- [Pasos de instalación para la LPDC](#page-61-0)
- <sup>2</sup> NOTA: El procedimiento de LPDC tiene dos componentes que debe instalar una persona formada durante el proceso de instalación, preparación o configuración de la impresora.
- NOTA: Hay un retraso de hasta 24 horas desde el momento en que se envía la unidad hasta que la licencia está disponible en la nube. No podrá descargar la licencia para el dispositivo hasta que la licencia esté disponible.

# <span id="page-61-0"></span>Pasos de instalación para la LPDC

## Descarga y transferencia automática de la licencia de velocidad

- 1. Conecte el dispositivo a la fuente de alimentación, pero NO conecte aún el cable de red.
- 2. Encienda el dispositivo, espere a que se muestre el asistente de configuración y, a continuación, ajuste las opciones de configuración.
- 3. Deje que el dispositivo finalice la inicialización y las comunicaciones internas.
- 4. Imprima una página de configuración y asegúrese de que el dispositivo funciona.
- 5. Actualice manualmente el firmware del dispositivo mediante la unidad flash USB, pero NO conecte el cable de red.

NOTA: No omita este paso.

6. Asegúrese de que todos los accesorios están instalados antes de actualizar el firmware. Esta es la única forma de actualizar el firmware en los accesorios.

**EX** NOTA: Los accesorios pueden no actualizarse automáticamente si se conectan después.

- 7. Espere a que el dispositivo finalice el proceso de actualización de firmware. El dispositivo se reiniciará automáticamente varias veces y puede tardar hasta 30 minutos en completar el proceso. Tenga paciencia y no interrumpa el proceso de firmware.
- 8. Después de que el dispositivo haya pasado al estado Preparado, espere otros 10 minutos para permitir que el firmware del dispositivo termine de copiar el firmware en todos los PCA.
- 9. Imprima una página de configuración y asegúrese de que el firmware se ha actualizado correctamente y confirme que el estado LPDC es "No configurado (XX, XX, XX)".
- 10. Apague el dispositivo por la parte delantera y luego apague el interruptor principal.
	- NOTA: No se puede cambiar la velocidad del dispositivo después que se haya configurado con la licencia LPDC. El número de serie del dispositivo no permite la configuración de velocidad solicitada por el cliente y se ubica en el sitio de activación de licencia del HPI, que se encuentra en la nube.
- 11. Conecte el cable de red al dispositivo.
- 12. Encienda el producto y espere hasta que alcance el estado Preparado.
- 13. Asegúrese de que la impresora tiene una dirección IP válida y una conexión estable a Internet. Puede que sea necesario configurar un servidor proxy en este momento en el EWS o introducirlo directamente en el menú del panel de control.
- 14. Espere a que el proceso LPDC se inicie automáticamente durante 10 minutos de conexión estable a Internet.
- **EZ NOTA:** El dispositivo se reiniciará automáticamente después de finalizar el proceso LPDC y se restablecerán las configuraciones de dispositivo.
- 15. Cuando se muestre el asistente de configuración, vuelva a ajustar las opciones de configuración.
- 16. Espere otros 5 minutos para permitir que el dispositivo finalice el proceso LPDC.
- 17. Imprima otra página de configuración y asegúrese de que el LPDC está configurado con la velocidad de licencia correcta y de que el número de modelo del dispositivo es correcto. El modelo de producto del dispositivo cambiará al número de modelo solicitado. En el estado LPDC, el primer número entre paréntesis (x) puede ser (0, 1 o 2). 0 es la velocidad más lenta, 1 es la velocidad media y 2 es la velocidad máxima. Esto confirma que se ha completado el proceso LPDC.

#### **W** NOTA: El estado LPDC debe indicar: LPDC configurado con (0), (1) o (2).

Si no hay conexión a Internet disponible o el proceso LPDC no es posible a través de la conexión de red, la licencia de velocidad se puede descargar en la unidad flash USB y luego transferirse manualmente a la impresora.

#### Descarga manual de la licencia de velocidad (unidad flash USB)

- 1. Asegúrese de que el cable de red está desconectado del dispositivo.
- 2. Pulse el interruptor de alimentación en la parte delantera del dispositivo, espere a que el dispositivo apague y, a continuación, apague el interruptor de alimentación principal del dispositivo.
- 3. Descargue la licencia de velocidad en la unidad flash USB.
	- a. En un ordenador con conexión a Internet, abra un navegador y vaya al sitio de activación de HP Jet Advantage Management (JAM[\)https://activation.jamanagement.hp.com/redirect?ReturnUrl=%2F#!/.](https://activation.jamanagement.hp.com/redirect?ReturnUrl=%2F#!/)
	- b. Escriba sus credenciales de inicio de sesión de HP Passport: el ID de usuario y la contraseña.
	- c. Espere a que se le redirija al sitio de activación de JAM y luego escriba la siguiente información:
		- **X** NOTA: Si la siguiente información está disponible, escriba el número de serie individual y después el número de modelo genérico "X3AxxA", el número de modelo de velocidad solicitada "X3AxxA" o el modelo de velocidad "Z8Zxx".

Si no están disponibles el modelo y número de serie y se conocen el número de cliente y el número de pedido SAP, también se pueden introducir aquí.

- Número de comprador o CBN (número de cliente).
- Número de pedido SAP.
- d. Pulse el botón Obtener la licencia junto al número de serie del dispositivo para descargar el archivo de licencia LPDC.
	- NOTA: Use la función "Editar búsqueda" para encontrar rápidamente el número de serie del dispositivo.
- e. Guarde el archivo en el directorio raíz de la unidad flash USB que se ha formateado a FAT32.
- 4. Transfiera la información de licencia con el dispositivo al estado Preparado y, a continuación, lo que tenga en A.
	- a. Con el dispositivo en estado Preparado, inserte la unidad flash USB en el puerto USB directo del dispositivo (formateador o USB del HIP).
	- b. Asegúrese de que el panel de control confirma que se ha instalado una unidad flash USB (aparecerá un mensaje rápido en el panel de control) y luego apague el dispositivo.
	- c. Encienda el dispositivo y espere hasta que alcance el estado Preparado.
- <sup>23</sup> NOTA: Si no se detecta la unidad flash USB, retírela, apague el dispositivo, vuelva a insertar la unidad flash USB e inténtelo de nuevo.
- d. Espere a que se complete el proceso LPDC (1 o 2 minutos).
- e. Espere a que se reinicie automáticamente el dispositivo.
- f. Cuando se muestre el asistente de configuración, vuelva a ajustar las opciones de configuración.
- 5. Espere otros 5 minutos para permitir que el dispositivo finalice el proceso LPDC.
- 6. Imprima una página de configuración, asegúrese de que se ha configurado el LPDC con la velocidad de licencia correcta y, a continuación, compruebe que el número de modelo del dispositivo es correcto.
- 7. Conecte el cable de red.

#### Instalación de la placa de identificación del modelo y la etiqueta del código de barras

1. Localice la bolsa grande que contiene el CD, el cable de alimentación, las etiquetas de cajones, etc.

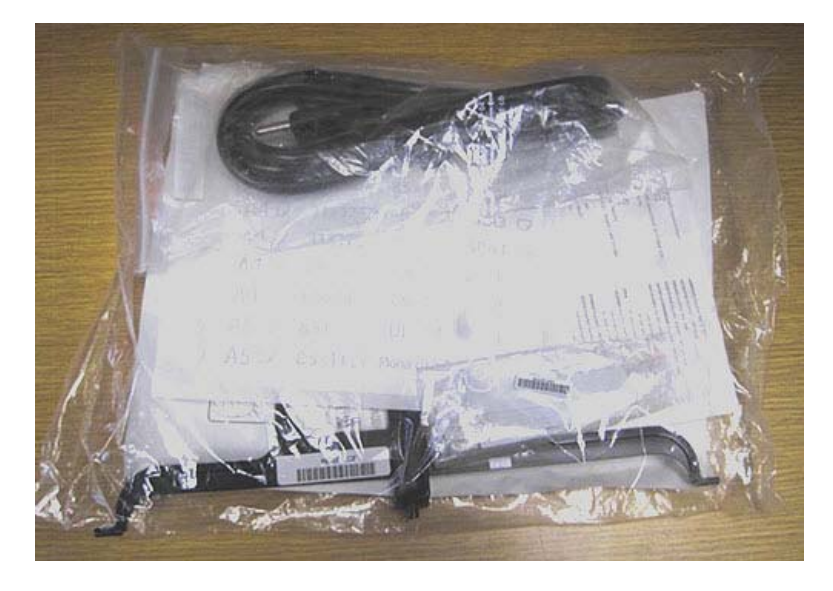

2. En el interior de la bolsa grande, localice otra bolsa más pequeña con las tres placas de identificación de modelo HP LaserJet y tres códigos de barras "XA3".

![](_page_64_Picture_1.jpeg)

3. Seleccione la etiqueta de código de barras "XA3" que corresponda exactamente con la velocidad del mecanismo predeterminada que aparece en la página de configuración.

![](_page_64_Picture_3.jpeg)

- 4. Retire y deseche el código de barras pegado en la cubierta delantera.
- 5. Seleccione la placa de identificación que corresponda exactamente con la velocidad del mecanismo predeterminada que aparece en la página de configuración.

![](_page_64_Picture_6.jpeg)

6. Instale la placa de identificación con el número de modelo en la puerta delantera del dispositivo (con las solapas encajadas).

![](_page_65_Picture_1.jpeg)

### Notas sobre el proceso, precauciones y otros datos útiles

#### Información de asistencia técnica

- Las SKU se envían a la velocidad más baja.
- LPDC: la velocidad del motor debe configurarse al sacar la impresora de la caja e instalarla por primera vez.
- La configuración de la velocidad del motor se obtiene del servicio en la nube de HP a través de una licencia LPDC.
	- Esta licencia contiene los datos de nombre del modelo y velocidad que se deben guardar en el formateador.
	- La licencia está firmada por HP y se valida por medio del firmware.
	- La licencia está vinculada a una impresora específica por medio de una identidad inmutable de HP y un número de serie de HP que no se pueden modificar.
	- La impresora continuará buscando el ajuste de velocidad hasta que se conƬgure durante 10 minutos una vez que el dispositivo se encuentre en estado Preparado. El dispositivo se reiniciará hasta que haya completado correctamente el proceso LPDC.
	- –<sup>2</sup> NOTA: Cuando la impresora está preparada después de arrancar, busca el USB.
		- NOTA: Después de comprobar el USB, la impresora comprueba la nube una vez por minuto durante diez minutos.
	- La identidad inmutable de HP está vinculada a una clave privada y protegida en un módulo de plataforma de confianza (TPM) en el MSOK de la impresora.
- La primera vez que se enciende y se conecta a internet, la impresora obtiene automáticamente la licencia del servidor en la nube de HP.
- La impresora continuará buscando el ajuste de velocidad durante 10 minutos una vez que el dispositivo se encuentre en estado Preparado. Cada vez que se reinicie el dispositivo, buscará la velocidad hasta que haya completado correctamente el proceso LPDC.
- Después de instalarse la licencia LPD, todos los ajustes del cliente de la impresora se restablecen a los valores predeterminados de fábrica.

# 7 Configuración final in situ

- · Lista de comprobación para la configuración final in situ
- [Comprobación de la inclinación \(HP Color LaserJet MFP E77822, E77825, E77830\)](#page-70-0)
- [Limpieza](#page-72-0)
- [Ajuste de la inclinación del ADF](#page-77-0)
- [Comprobación de la separación vertical entre el motor y el dispositivo de acabado](#page-79-0)
- [Carga de las bandejas de papel](#page-80-0)
- [Instalación de las etiquetas en las bandejas de papel](#page-81-0)
- [Grapas](#page-83-0)
- [Pruebas de copia e impresión](#page-84-0)

# <span id="page-69-0"></span>Lista de comprobación para la configuración final in situ

#### Tabla 7-1 Lista de comprobación para la configuración final in situ

- ❑ Retire los soportes o materiales de transporte que se hayan instalado para el transporte del dispositivo después de probarlo durante el proceso de instalación.
- ❑ Vuelva a instalar los dispositivos de acabado y de entrada o salida.
- ❑ Limpie la ventana del conjunto del escáner láser.
- ❑ Limpie el cristal del escáner.
- ❑ Compruebe la separación vertical entre el motor y el dispositivo de acabado, si está instalado.
- ❑ Cargue papel en las bandejas.
- ❑ Si fuera necesario, identiƬque las bandejas de papel con etiquetas.
- ❑ Cargue las grapas.
- ❑ Realice las pruebas de copia e impresión.

# <span id="page-70-0"></span>Comprobación de la inclinación (HP Color LaserJet MFP E77822, E77825, E77830)

## Ajuste del error de inclinación del conjunto del láser/escáner (solo HP Color LaserJet MFP E77822, E77825, E77830)

- 1. Compruebe el error de inclinación.
	- a. Ejecute el CPR.

Configuración > Configuración general > Administración de imágenes > Registro de color automático

b. Imprima el informe CPR.

Modo SVC (técnico) > Información > Imprimir informes > Registro de color automático

- c. Compruebe los datos de inclinación de [Y] [M] [C] en el informe CPR.
- 2. Ajuste el error de inclinación.
	- a. Abra la cubierta frontal. Extraiga la unidad de recogida de tóner.
	- b. Hay tres agujeros de ajuste de la inclinación para el color YMC. Utilizando un destornillador Phillips, ajuste hacia la derecha o hacia la izquierda según sea necesario.

![](_page_70_Picture_11.jpeg)

Figura 7-1 Orificios de ajuste de la inclinación para YMC

- i. El valor de inclinación predeterminado es 200. Si en el informe se muestra un valor de inclinación de 200, no es necesario realizar ningún ajuste.
- ii. Método de ajuste:
	- Valor de inclinación < 200: gire el destornillador hacia la izquierda. Ejemplo: el valor de inclinación es de 192: 200 - 192 = 8 chasquidos hacia la izquierda.
	- Valor de inclinación = 200: no es necesario modificar el ajuste.
- Valor de inclinación > 200: gire el destornillador hacia la derecha. Ejemplo: el valor de inclinación es de 213: 213 - 200 = 13 chasquidos hacia la derecha.
- NOTA: Un chasquido equivale a 1/7 de punto.

Figura 7-2 Ajuste de la inclinación

![](_page_71_Picture_3.jpeg)

- 3. Vuelva a comprobar el error de inclinación.
	- a. Ejecute el CPR después de ajustar la inclinación.
	- b. Imprima el informe CPR.
	- c. Compruebe el error de inclinación de [Y] [M] [C].
	- $d.$  Si el valor para YMC es de 200 $\pm$ 7, finalice el ajuste de la inclinación.

**W** NOTA: Si el valor no está dentro del intervalo objetivo, repita los pasos 1–3.
## Limpieza

### Limpieza del conjunto del escáner láser después de la configuración (impresoras multifunción a color HP LaserJet E77822, E77825, E77830)

#### Limpieza de la ventana del conjunto del escáner láser (solo impresoras multifunción a color HP LaserJet E77822, E77825, E77830)

1. Abra la cubierta delantera. Extraiga la unidad de recogida de tóner.

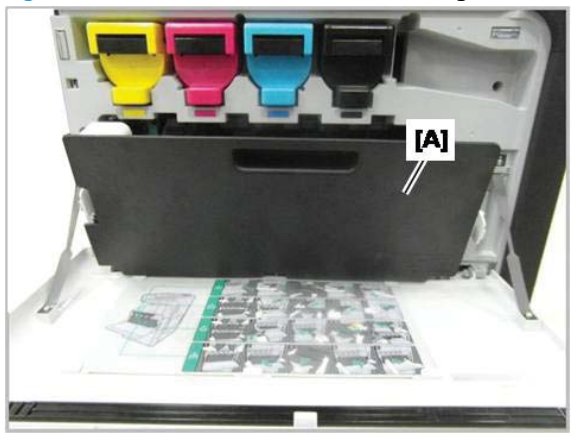

Figura 7-3 Extracción de la unidad de recogida de tóner

2. Retire la unidad de limpieza de la ventana del conjunto del escáner láser ubicada en la cubierta delantera.

Figura 7-4 Retire el utensilio de limpieza de la ventana del conjunto del escáner láser

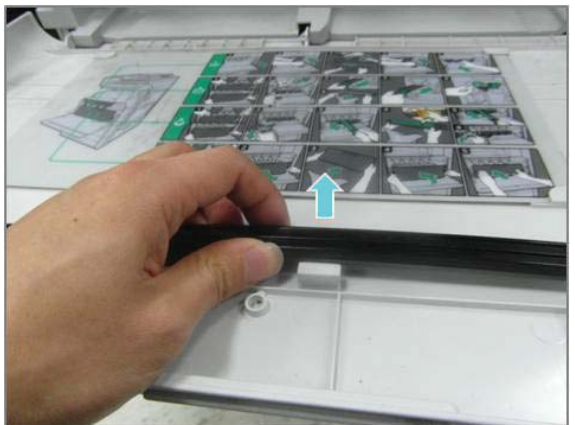

3. Introduzca el utensilio de limpieza de la ventana del conjunto del escáner láser en cada entrada de color.

Extraiga y vuelva a introducir lentamente el utensilio de limpieza.

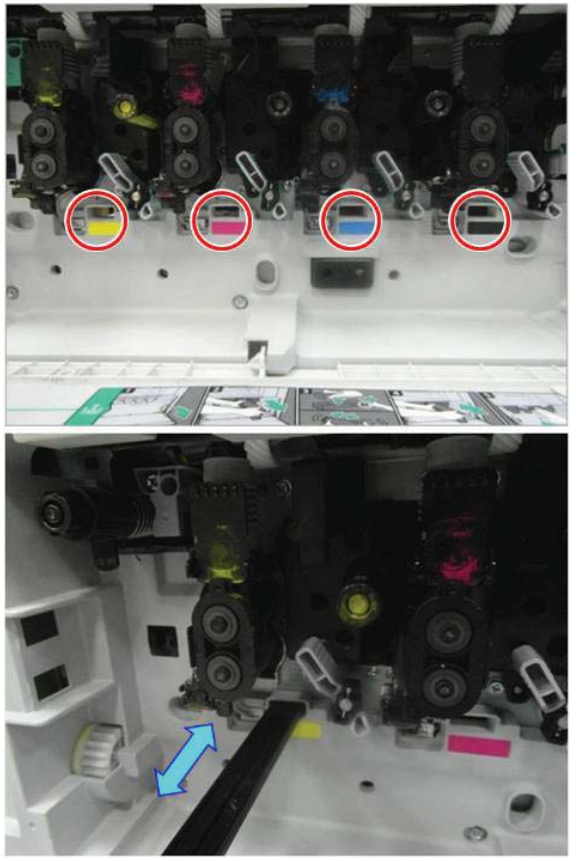

Figura 7-5 Entradas de color del conjunto del escáner láser

4. Repita el paso anterior al menos cinco veces para cada ventana del conjunto del escáner láser.

### Limpieza del sensor de imagen por contacto (CIS) y de la barra blanca del ADF de flujo (equipos multifunción a color HP LaserJet E77822, E77825 y E77830)

1. Abra la unidad del ADF y retire la lámina de protección blanca.

 $\triangle$  PRECAUCIÓN: No doble ni pliegue el dorso de espuma blanca o arrugará su superficie.

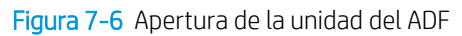

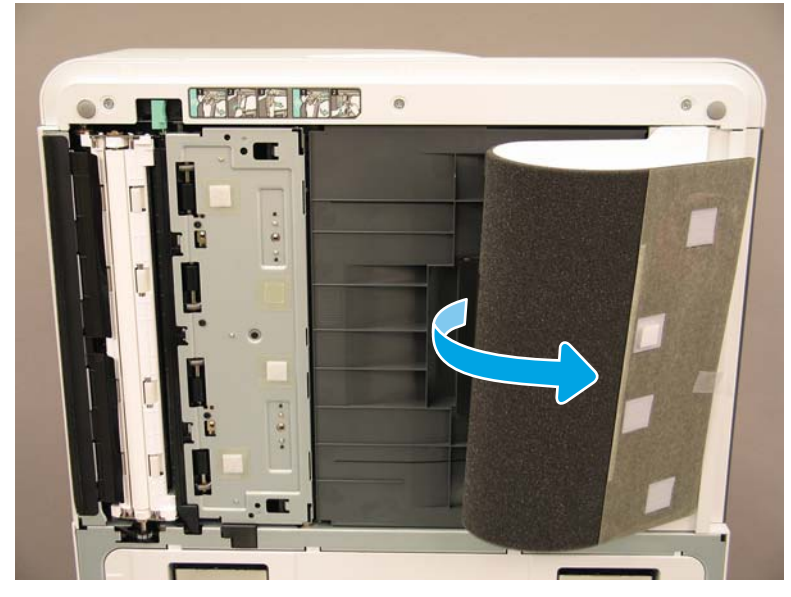

2. Limpie la barra blanca simple (número 1), el CIS (número 2) y la barra blanca doble (número 3) con un paño suave, limpio y sin pelusa.

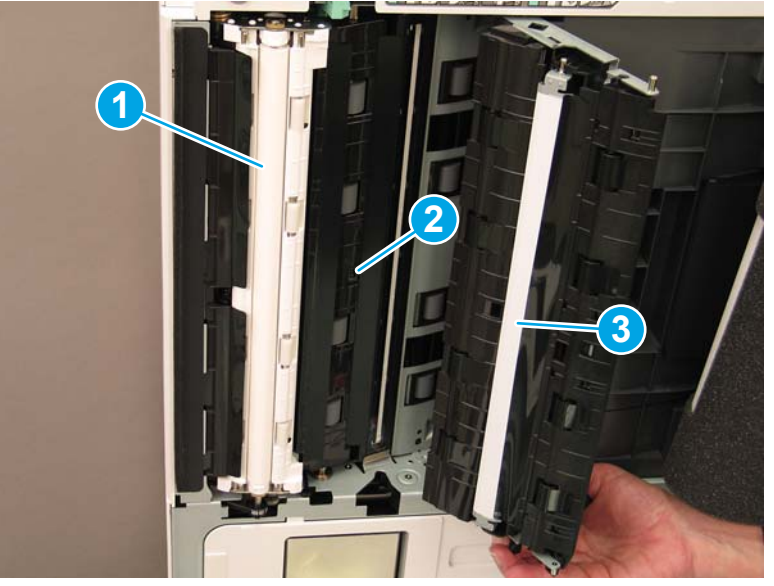

Figura 7-7 Limpieza de la barra blanca del ADF

### Limpieza del sensor de imagen por contacto (CIS) y de la barra blanca del Flow ADF (equipos multifunción HP LaserJet E72525, E72530 y E72535)

1. Abra la unidad del ADF y retire la lámina de protección blanca.

 $\triangle$  PRECAUCIÓN: No doble ni pliegue el dorso de espuma blanca o arrugará su superficie.

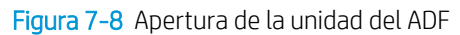

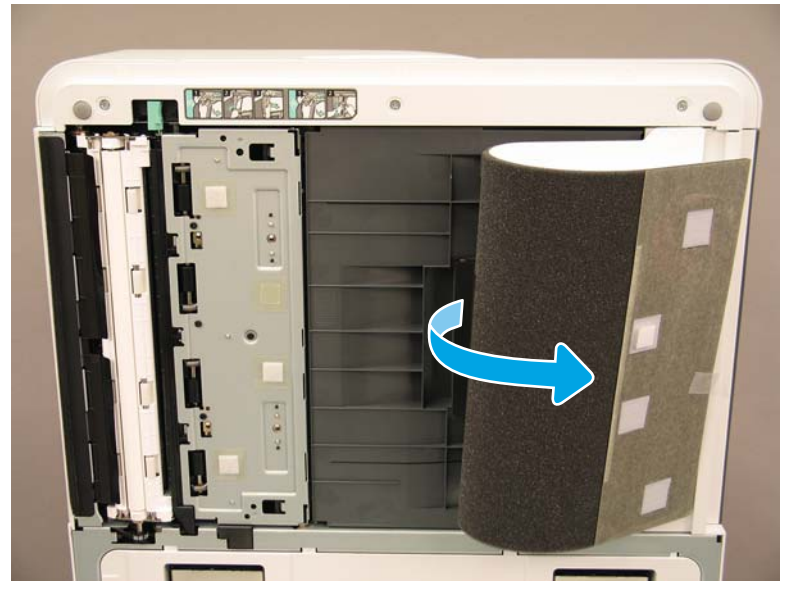

2. Limpie la barra blanca simple (número 1), el CIS (número 2) y la barra blanca doble (número 3) con un paño suave, limpio y sin pelusa.

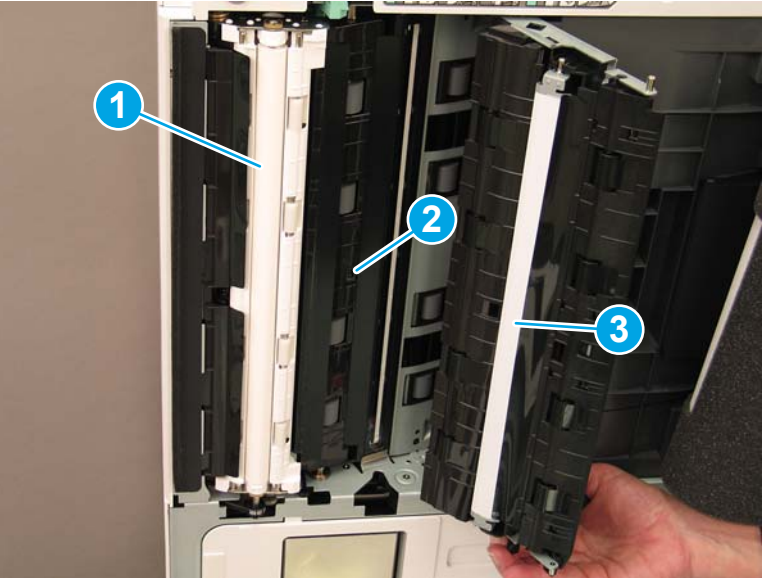

Figura 7-9 Limpieza de la barra blanca del ADF

## Limpieza del cristal del escáner

**▲** Abra el ADF o el Flow ADF. Limpie el cristal del escáner (número 1) con un paño suave, limpio y sin pelusa.

**W** NOTA: Asegúrese de limpiar bien la zona principal del cristal del escáner.

Figura 7-10 Limpieza del cristal del escáner

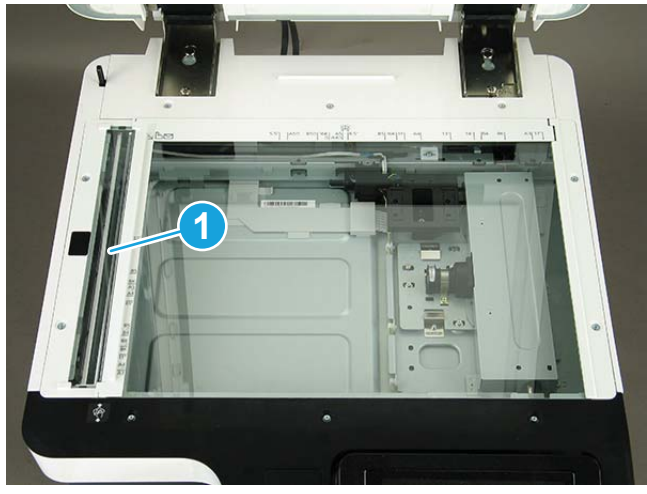

## Ajuste de la inclinación del ADF

## Ajuste de la inclinación del ADF y Flow ADF

- 1. Abra el ADF. Suelte los dos tornillos que sujetan las dos bisagras.
	- Figura 7-11 Abrir el ADF y soltar los tornillos

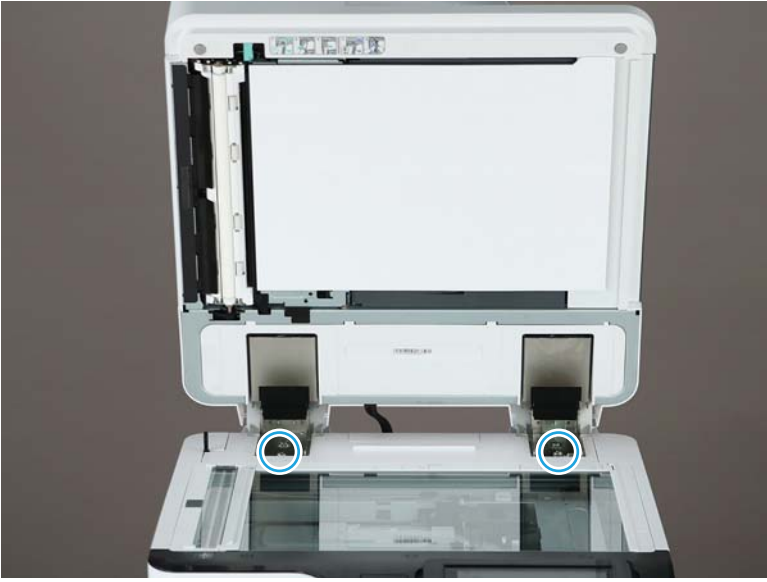

2. Ajuste la posición de las bisagras del ADF de acuerdo con la inclinación.

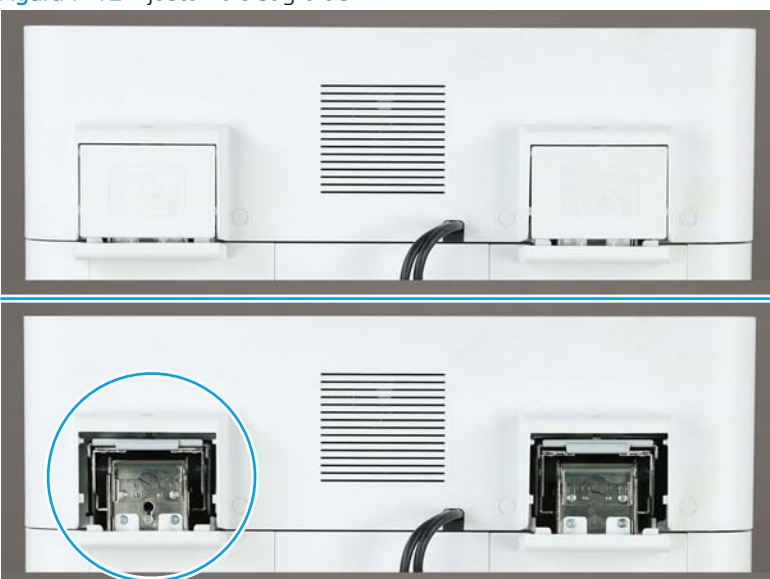

a. Si la inclinación es parecida a la que se muestra en el siguiente ejemplo, ajuste la unidad de la bisagra en la dirección de la flecha. (1 escala = >1,0 mm de inclinación)

Figura 7-12 Ajustar la bisagra del ADF

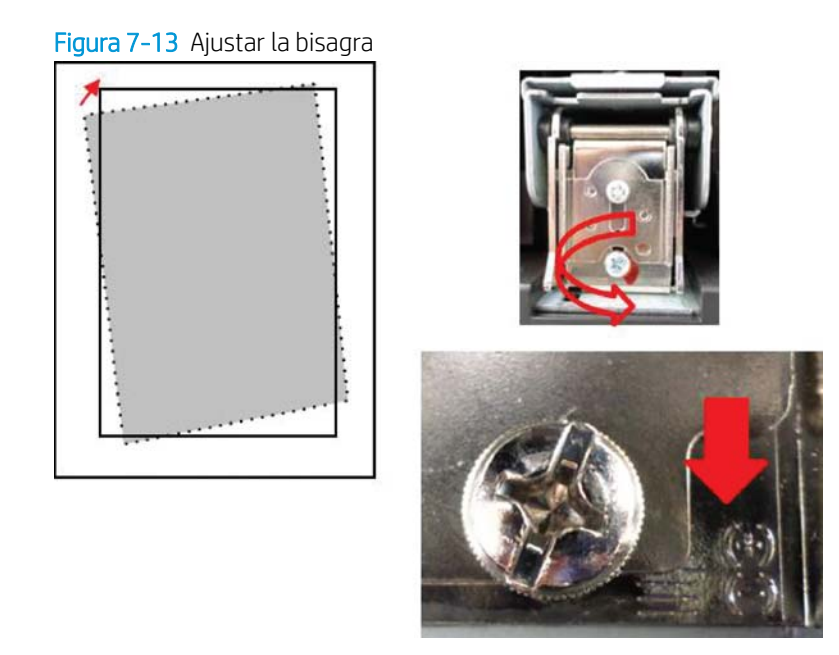

b. Si la inclinación es como la que se muestra en el siguiente ejemplo, ajuste la unidad de la bisagra en la dirección de la flecha. (1 escala =  $>1,0$  mm de inclinación)

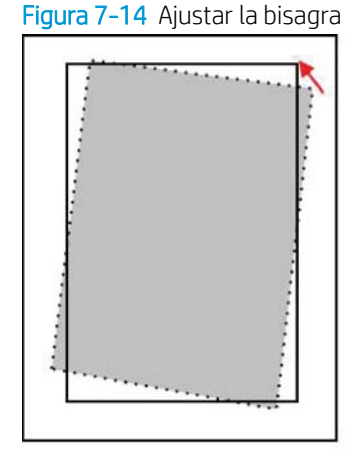

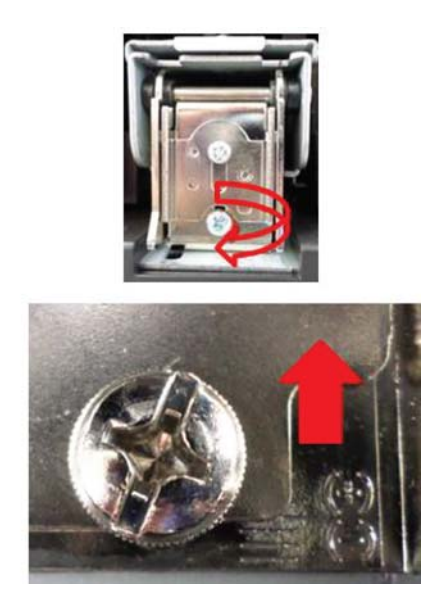

3. Después de ajustar la inclinación, desenganche la esponja del ADF. Coloque la esponja del ADF sobre el cristal del escáner. Cierre la unidad del ADF para enganchar la esponja.

## Comprobación de la separación vertical entre el motor y el dispositivo de acabado

Compruebe la separación vertical entre el dispositivo de acabado y el motor. Si la separación no es igual por arriba y por abajo, ajuste las ruedas del dispositivo de acabado para igualar la separación.

## Carga de las bandejas de papel

NOTA: Para obtener instrucciones detalladas, consulte *Carga de papel en bandejas y dispositivos de entrada en las pruebas y ajustes del motor* en la sección Preparación.

## Instalación de las etiquetas en las bandejas de papel

1. Busque el tamaño de etiqueta adecuado.

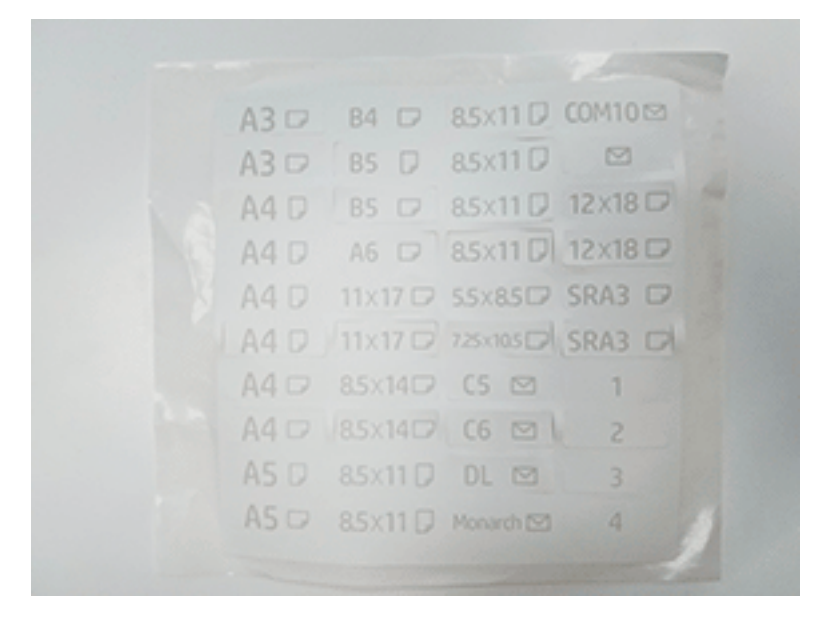

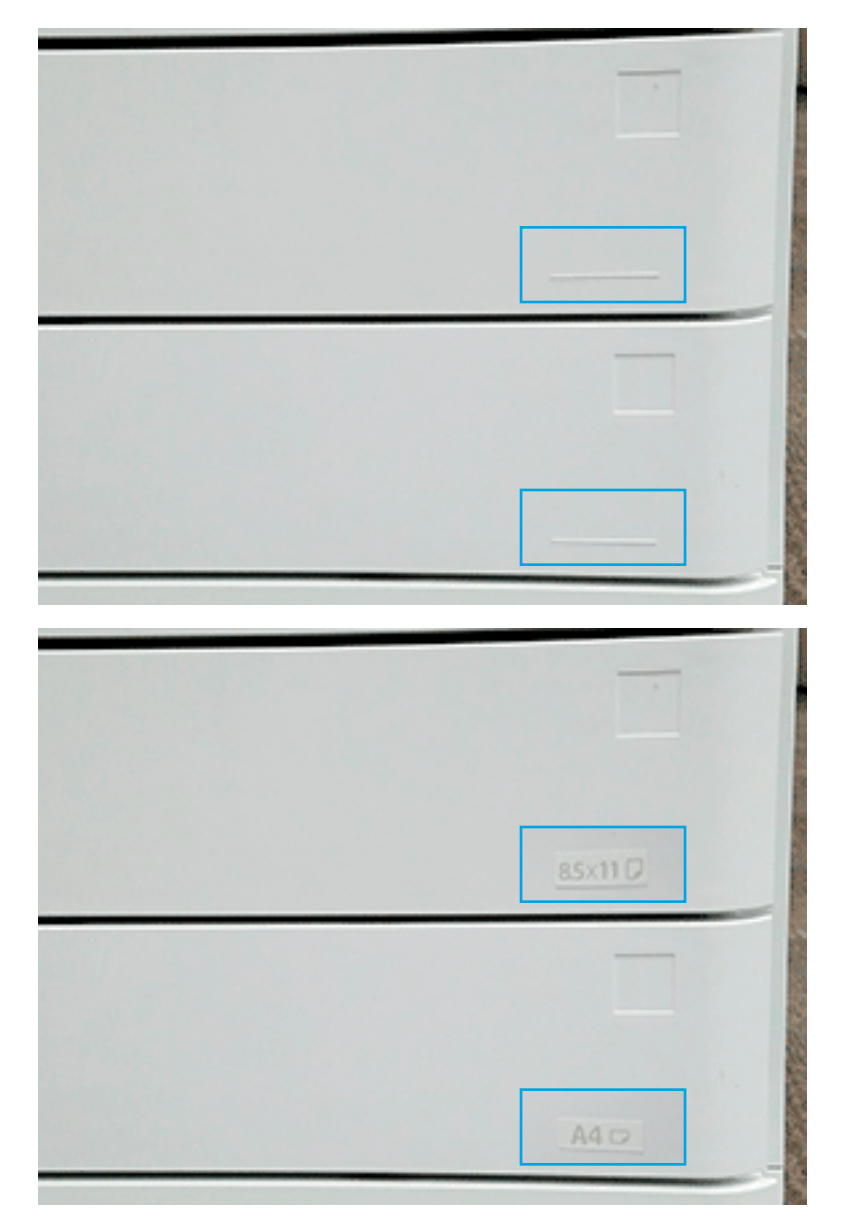

2. Busque la línea grabada en la parte inferior derecha de la bandeja y coloque la etiqueta.

## **Grapas**

NOTA: Para obtener instrucciones detalladas, consulte el apartado *Grapas* en la sección *Finalización de los procedimientos de instalación*.

## Actualización del firmware después de instalar el dispositivo de acabado

- A PRECAUCIÓN: Después de instalar cualquier accesorio debe actualizarse el firmware de la impresora para asegurarse de que sea compatible con el accesorio.
	- 1. Actualice el firmware.
	- 2. Verifique que se identifique el nuevo accesorio de acabado y que se pueda utilizar.

## Pruebas de copia e impresión

- 1. Imprima una página de configuración.
- 2. Imprima una página en color. (Solo HP Color LaserJet MFP E77822, E77825, E77830)
- 3. Realice, como mínimo, una copia a una cara y a dos caras.
- 4. Realice, como mínimo, una operación de escaneado a unidad USB, si está activada esa función. (Se aplica a todos los modelos)
- 5. Realice una impresión para verificar que el apilador/grapadora y el realizador de folletos funcionen correctamente, si están instalados.

# 8 Finalización de los procedimientos de instalación

- [Lista de comprobación de instalación de equipos multifunción HP LaserJet E72525, E72530 y E72535 con](#page-87-0)  [un alimentador con doble casete y espaciador HP LaserJet](#page-87-0)
- [Segunda salida HP LaserJet y puente \(IPTU\) del equipo multifunción HP LaserJet E72525, E72530 y](#page-93-0)  [E72535](#page-93-0)
- [Dispositivos de acabado](#page-95-0)
- [Calzas estabilizadoras](#page-108-0)

## <span id="page-87-0"></span>Lista de comprobación de instalación de equipos multifunción HP LaserJet E72525, E72530 y E72535 con un alimentador con doble casete y espaciador HP LaserJet

[Haga clic aquí para ver un vídeo sobre este procedimiento.](https://players.brightcove.net/1160438706001/ByLWUi0A_default/index.html?videoId=ref:REFIDWDN7f0296b4-aa37-4119-9f92-ec3ece69c3d1#t=1m04s)

Vuelva a ver los vídeos de LaserJet A3 para obtener información completa sobre la instalación de los dispositivos. Utilice estas listas de comprobación como un recordatorio de los pasos mostrados en los vídeos.

**A** PRECAUCIÓN: El conjunto del motor es muy pesado y se necesitan cuatro personas para levantarlo.

NOTA: Asegúrese de que el alimentador con doble casete y HCI para 2000 hojas están preparados para colocar el motor en la parte superior.

#### Tabla 8-1 Lista de comprobación para la entrega y la instalación

- ❑ Saque de su envoltorio el DCF (alimentador con doble casete).
- ❑ Desempaquete el espaciador.

NOTA: El espaciador es necesario si se conecta un dispositivo de acabado externo al dispositivo.

- ❑ Retire las ruedas, las patas estabilizadoras y los soportes estabilizadores de la parte inferior del alimentador con doble casete.
- ❑ Agregue las patas estabilizadoras y las ruedas a la parte inferior del espaciador.

NOTA: Los orificios de los tornillos para los soportes de estabilizadores están taladrados previamente. Utilice un destornillador manual y aplique fuerza hacia abajo al instalar los tornillos autorroscantes.

- ❑ Entre dos personas, levanten y coloquen con cuidado el DCF sobre el espaciador.
- □ Instale dos soportes en la parte posterior para fijar el DCF al espaciador.
- ❑ Retire la cinta y la espuma de embalaje del DCF.
- ❑ Deje a un lado las etiquetas numeradas de las bandejas para colocarlas más tarde.
- ❑ Asegúrese de retirar el bloque de espuma de embalaje situado detrás de las bandejas.
- ❑ Saque de su envoltorio el equipo multifunción.
- ❑ Retire la espuma de embalaje y la cinta.

PRECAUCIÓN: El dispositivo pesa 68 kg.

- ❑ Entre cuatro personas, levanten el dispositivo y colóquenlo con cuidado sobre el DCF.
- ❑ Retire la cinta restante y la espuma de embalaje de las bandejas.
- ❑ Retire el paquete que contiene la unidad de la imagen y déjelo a un lado.
- ❑ Retire el tornillo de bloqueo del escáner y etiquete e instale la cubierta de los tornillos.
- ❑ Abra la puerta derecha y retire la etiqueta de envío que le dirige al área de transferencia.
- ❑ Retire la cinta de sujeción situada en la parte delantera de la unidad de transferencia.
- ❑ Retire el bloque de espuma de la unidad de transferencia.
- ❑ Retire la cinta de sujeción situada en la parte posterior de la unidad de transferencia.
- ❑ Cierre la puerta derecha y abra la bandeja multiusos (bandeja 1).
- ❑ Retire el bloque de espuma de embalaje de la bandeja multiusos (bandeja 1).

#### Tabla 8-1 Lista de comprobación para la entrega y la instalación (continuación)

- ❑ Saque de su envoltorio el cartucho de tóner y localice los dos precintos.
- ❑ Tire hacia ABAJO para retirar el precinto de la parte inferior. Tire hacia FUERA y retire el precinto de la parte posterior.
- ❑ Agite el cartucho de tóner para distribuir el tóner.
- ❑ Abra la puerta delantera e instale el cartucho de tóner.
- ❑ Presione hacia DENTRO los seguros de cada lado para retirar la TCU (unidad de recogida de tóner).
- ❑ Abra la puerta derecha.

NOTA: Este paso es necesario para retraer el interbloqueo de la apertura de la unidad de procesamiento de imágenes.

- ❑ Saque de su envoltorio la unidad de procesamiento de imágenes.
- ❑ Retire la cubierta de protección blanca.

PRECAUCIÓN: No toque la superficie verde del tambor.

- ❑ Tire hacia FUERA para retirar el bloqueo de transporte del rodillo de carga naranja.
- ❑ Retire la clavija y la cinta del área de ventilación de la unidad de procesamiento de imágenes.
- ❑ Tire hacia FUERA para retirar el precinto de la parte delantera de la unidad de procesamiento de imágenes.
- ❑ Sujete la unidad de procesamiento de imágenes con una mano en la parte inferior y la otra mano el asa gris de la parte delantera de la unidad de procesamiento de imágenes.
- ❑ Alinee la parte inferior de la unidad de procesamiento de imágenes a la parte inferior de la apertura y deslice la unidad de procesamiento de imágenes en el dispositivo.
- ❑ Presione hacia DENTRO durante la instalación del primer tornillo en la parte superior de la unidad de procesamiento de imágenes.
- ❑ Instale el segundo tornillo en la parte superior de la unidad de procesamiento de imágenes.
- ❑ Conecte el cable de la unidad procesamiento de imágenes a la parte delantera del equipo multifunción.
- ❑ Pase el cable por el interior del canal de la parte delantera del equipo multifunción.
- ❑ Cierre la puerta derecha.
- ❑ Instale la TCU.
- ❑ Retire la película protectora del logotipo de la puerta delantera.
- ❑ Coloque las etiquetas de números de las bandejas.
- ❑ Instale los bloques estabilizadores.

NOTA: No es necesario si hay un dispositivo de acabado externo conectado al dispositivo.

- □ Realice la diferenciación y configuración de última etapa (LPDC).
- □ Coloque los códigos de barras "XA3" en el interior de la puerta delantera y la placa de identificación en la puerta delantera del dispositivo.
- □ Actualice el firmware a la versión más reciente disponible en hp.com.
- □ Inserte un lápiz de memoria con el firmware en el conector del panel de control.
- □ Seleccione: Herramientas de soporte > Mantenimiento > Actualización de firmware USB

NOTA: Todos los accesorios deben estar conectados al actualizar el firmware.

NOTA: Los accesorios agregados posteriormente NO se actualizarán automáticamente.

### Instalación del DCF en el equipo multifunción a color HP LaserJet E77822, E77825 y E77830

[Haga clic aquí para ver un vídeo sobre este procedimiento.](https://players.brightcove.net/1160438706001/ByLWUi0A_default/index.html?videoId=ref:REFIDWDN0965e965-82d5-48d7-bea4-3564d6791037#t=2m43s)

**A PRECAUCIÓN:** El conjunto del motor es muy pesado y se necesitan cuatro personas para levantarlo.

Vuelva a ver los vídeos de LaserJet A3 para obtener información completa sobre la instalación de los dispositivos. Utilice estas listas de comprobación como un recordatorio de los pasos mostrados en los vídeos.

#### Tabla 8-2 Configuración final in situ del DCF en el equipo multifunción a color HP LaserJet E77822, E77825 y E77830

- ❑ Saque el DCF (alimentador de casete dual) de la caja.
- ❑ Retire toda la cinta y espuma de embalaje.
- ❑ Saque de su envoltorio el equipo multifunción.
- ❑ Retire la espuma de embalaje y la cinta.
- ❑ Retire el paquete que contiene la unidad de procesamiento de imágenes y déjela a un lado.

PRECAUCIÓN: El dispositivo pesa 90 kg

- ❑ Entre cuatro personas, levanten el dispositivo y colóquenlo con cuidado en la parte superior del DCF.
- ❑ Retire la cinta restante y la espuma de embalaje de las bandejas.
- ❑ Retire el tornillo de bloqueo del escáner y etiquete e instale la cubierta de los tornillos.
- ❑ Retire la película protectora del logotipo de la puerta delantera.
- ❑ Abra la puerta delantera e instale los cartuchos de tóner.

NOTA: Asegúrese de agitar los cartuchos con fuerza para aflojar el tóner compacto que pueda haber.

- ❑ Presione hacia dentro los seguros de cada extremo y retire la unidad de recogida de tóner (TCU).
- ❑ Gire la palanca de bloqueo de unidad de procesamiento de imágenes hacia abajo y retire los restos de precinto naranja.
- ❑ Saque de su envoltorio las unidades de tambor.
- ❑ Saque la unidad de tambor de la bolsa negra.
- ❑ Retire la cubierta de protección blanca.

PRECAUCIÓN: No toque la superficie verde del tambor.

- ❑ Sujete la parte inferior de la unidad de tambor con una mano y la otra agarrando el asa de la parte delantera.
- ❑ Alinee la ranura de la parte superior de la unidad de tambor con la guía de la parte superior de la abertura.
- □ Presione hacia dentro y gire todas las palancas de bloqueo hacia ARRIBA para fijar la posición del tambor.
- ❑ Compruebe que todos los obturadores de tuberías de suministro de tóner están en la posición de apertura.
- ❑ Sustituya la TCU presionando Ƭrmemente ambos extremos y cierre la puerta delantera.
- □ Encienda el dispositivo y configure el idioma, la fecha, la hora, etc.
- ❑ Acceda al modo de servicio y realice el ajuste de inclinación del láser.
- ❑ Coloque las etiquetas numeradas de las bandejas.

❑ Instale los bloques estabilizadores (no es necesario si hay un dispositivo de acabado externo conectado).

□ Realice la diferenciación y configuración de última etapa (LPDC).

Tabla 8-2 Configuración final in situ del DCF en el equipo multifunción a color HP LaserJet E77822, E77825 y E77830 (continuación)

□ Coloque los códigos de barras "X3A" en el interior de la puerta delantera y las placas de identificación en el exterior de la misma puerta. □ Actualice el firmware a la versión más reciente en hp.com. □ Inserte un lápiz de memoria con el firmware en el conector USB del panel de control. □ Seleccione: Herramientas de soporte > Mantenimiento > Actualización de firmware USB. ■ NOTA: Todos los accesorios deben estar conectados al actualizar el firmware. ❑ NOTA: Los accesorios agregados posteriormente NO se actualizarán automáticamente.

### Instalación del calentador de la bandeja

### Instalación de los calentadores de bandeja en la HCI de 2000 hojas y el DCF

[Haga clic aquí para ver un vídeo sobre este procedimiento.](https://players.brightcove.net/1160438706001/ByLWUi0A_default/index.html?videoId=ref:REFIDPH0000001004)

Vuelva a ver los vídeos de LaserJet A3 para obtener información completa sobre la instalación de los dispositivos. Utilice estas listas de comprobación como un recordatorio de los pasos mostrados en los vídeos.

NOTA: El proceso de instalación del calentador de la bandeja en la HCI de 2000 hojas y en el alimentador con casete doble (DCF) son similares.

 $\bigwedge$  PRECAUCIÓN: El conjunto del motor es muy pesado y se necesitan cuatro personas para levantarlo.

#### Tabla 8-3 Configuración final in situ del calentador de la bandeja en el equipo multifunción HP LaserJet E82540, E82550 y E82560

❑ Apague y desenchufe el equipo multifunción.

PRECAUCIÓN: Desenchufar el dispositivo es OBLIGATORIO, ya que los calentadores de bandeja están cargados de energía SIEMPRE que esté enchufado el cable de alimentación y el interruptor del calentador de la bandeja esté encendido.

- ❑ Saque de su envoltorio el calentador de la bandeja.
- ❑ Abra la bandeja en la HCI de 2000 hojas.
- ❑ Gire el seguro hacia la izquierda.
- ❑ Presione el seguro hacia la derecha.
- ❑ Retire la bandeja de la HCI de 2000 hojas.
- ❑ Tenga cuidado con el conector del cable sobre el calentador de la bandeja.
- ❑ Tenga cuidado las lengüetas de la parte posterior del calentador de la bandeja.
- ❑ Pase el cable a través de la abertura posterior de la pared de la HCI de 2000 hojas.
- ❑ Inserte las lengüetas de la parte posterior del calentador de la bandeja en las ranuras de la pared posterior de la HCI de 2000 hojas.
- □ Coloque un tornillo para fijar el calentador de la bandeja.
- ❑ Retire la cubierta posterior de la HCI de 2000 hojas.
- ❑ Conecte el cable del calentador de la bandeja al cable de la HCI de 2000 hojas.

Tabla 8-3 Configuración final in situ del calentador de la bandeja en el equipo multifunción HP LaserJet E82540, E82550 y E82560 (continuación)

- ❑ Vuelva a instalar la cubierta posterior de la HCI de 2000 hojas.
- ❑ Vuelva a instalar la bandeja en la HCI de 2000 hojas.
- ❑ Retire las bandejas 2 y 3 del dispositivo.
- ❑ Localice el interruptor de alimentación del calentador de la bandeja en la parte posterior de la abertura de la bandeja.
- ❑ Encienda el interruptor para suministrar alimentación al calentador o calentadores de la bandeja.
- ❑ Vuelva a colocar las bandejas 2 y 3 en el dispositivo.
- ❑ Enchufe el equipo multifunción a la toma de alimentación y encienda el dispositivo.

#### Cómo instalar el calentador de la bandeja en el equipo multifunción (mono) E7 (no se muestra en un vídeo)

Vuelva a ver los vídeos de LaserJet A3 para obtener información completa sobre la instalación de los dispositivos. Utilice estas listas de comprobación como un recordatorio de los pasos mostrados en los vídeos.

**A PRECAUCIÓN:** El conjunto del motor es muy pesado y se necesitan cuatro personas para levantarlo.

NOTA: El proceso de instalación del calentador de la bandeja en la HCI de 2000 hojas y en el alimentador con casete doble (DCF) son similares.

Tabla 8-4 Configuración final in situ del calentador de la bandeja en el equipo multifunción HP LaserJet E82540, E82550 y E82560

❑ Apague y desenchufe el equipo multifunción.

PRECAUCIÓN: Desenchufar el dispositivo es OBLIGATORIO, ya que los calentadores de bandeja están cargados de energía SIEMPRE que esté enchufado el cable de alimentación y el interruptor del calentador de la bandeja esté encendido.

- ❑ Saque de su envoltorio el calentador de la bandeja.
- ❑ Retire las bandejas 2 y 3 del dispositivo.
- ❑ Tenga cuidado con el conector del cable sobre el calentador de la bandeja.
- ❑ Tenga cuidado las lengüetas de la parte posterior del calentador de la bandeja.
- ❑ Conecte el cable del calentador de la bandeja al conector de la pared posterior del equipo multifunción.

❑ Inserte las lengüetas de la parte posterior del calentador de la bandeja en las ranuras de la pared posterior del equipo multifunción.

- ❑ Localice el interruptor de alimentación del calentador de la bandeja en la parte posterior de la abertura de la bandeja.
- ❑ Encienda el interruptor para suministrar alimentación al calentador o calentadores de la bandeja.
- ❑ Vuelva a colocar las bandejas 2 y 3 en el dispositivo.
- ❑ Vuelva a colocar las bandejas 2 y 3 en el dispositivo.
- ❑ Enchufe el equipo multifunción a la toma de alimentación y encienda el dispositivo.

#### Cómo instalar el calentador de la bandeja en el DCF HP LaserJet (no se muestra en un vídeo)

Vuelva a ver los vídeos de LaserJet A3 para obtener información completa sobre la instalación de los dispositivos. Utilice estas listas de comprobación como un recordatorio de los pasos mostrados en los vídeos.  $\triangle$  PRECAUCIÓN: El conjunto del motor es muy pesado y se necesitan cuatro personas para levantarlo.

NOTA: El proceso de instalación del calentador de la bandeja en la HCI de 2000 hojas y en el alimentador con casete doble (DCF) son similares.

#### Tabla 8-5 Configuración final in situ del calentador de la bandeja en el equipo multifunción HP LaserJet E82540, E82550 y E82560

❑ Apague y desenchufe el equipo multifunción.

PRECAUCIÓN: Desenchufar el dispositivo es OBLIGATORIO, ya que los calentadores de bandeja están cargados de energía SIEMPRE que esté enchufado el cable de alimentación y el interruptor del calentador de la bandeja esté encendido.

- ❑ Saque de su envoltorio el calentador de la bandeja.
- ❑ Extraiga las bandejas del DCF.
- ❑ Tenga cuidado con el conector del cable sobre el calentador de la bandeja.
- ❑ Tenga cuidado las lengüetas de la parte posterior del calentador de la bandeja.
- ❑ Pase el cable a través de la abertura de la pared posterior del DCF.

❑ Inserte las lengüetas de la parte posterior del calentador de la bandeja en las ranuras de la pared posterior del DCF.

- □ Coloque un tornillo para fijar el calentador de la bandeja.
- ❑ Retire la cubierta posterior del DCF.
- ❑ Conecte el cable del calentador de la bandeja al cable del DCF.
- ❑ Vuelva a instalar la cubierta posterior del DCF.
- ❑ Vuelva a instalar las bandejas en el DCF.
- ❑ Retire las bandejas 2 y 3 del dispositivo.

❑ Localice el interruptor de alimentación del calentador de la bandeja en la parte posterior de la abertura de la bandeja.

- ❑ Encienda el interruptor para suministrar alimentación al calentador o calentadores de la bandeja.
- ❑ Vuelva a colocar las bandejas 2 y 3 en el dispositivo.
- ❑ Enchufe el equipo multifunción a la toma de alimentación y encienda el dispositivo.

## <span id="page-93-0"></span>Segunda salida HP LaserJet y puente (IPTU) del equipo multifunción HP LaserJet E72525, E72530 y E72535

[Haga clic aquí para ver un vídeo sobre este procedimiento.](https://players.brightcove.net/1160438706001/ByLWUi0A_default/index.html?videoId=ref:REFIDPH0000001003)

**A** PRECAUCIÓN: El conjunto del motor es muy pesado y se necesitan cuatro personas para levantarlo.

Vuelva a ver los vídeos de LaserJet A3 para obtener información completa sobre la instalación de los dispositivos. Utilice estas listas de comprobación como un recordatorio de los pasos mostrados en los vídeos.

- **W** NOTA: El puente se incluye con el apilador o la grapadora, o con el dispositivo de acabado para realizar folletos.
- **EX NOTA:** La segunda salida debe solicitarse por separado al instalar una opción de acabado para un dispositivo E7.

#### Tabla 8-6 Configuración final in situ de la segunda salida y el puente

- ❑ Apague el equipo multifunción.
- ❑ Abra la puerta derecha.
- ❑ Quite cinco tornillos y retire la cubierta lateral derecha de la parte superior.

SUGERENCIA: Mueva la cubierta del botón de alimentación ligeramente hacia delante para abrir la cubierta lateral.

- ❑ Quite dos tornillos en la parte lateral izquierda de la cubierta del botón de alimentación.
- ❑ Gire la cubierta del botón de alimentación hacia la parte delantera para revelar el marco de detrás.
- ❑ Quite un tornillo y retire la cubierta postiza de la segunda salida.
- ❑ Retire las dos guías de colocación de papel de la primera salida.
- ❑ Con cuidado, levante el gancho y extraiga el actuador de bandeja llena de la primera salida.

NOTA: Retire el actuador de bandeja llena si está instalando el dispositivo de acabado interno o el puente. Deje el actuador de bandeja llena instalado si va a utilizar la bandeja de salida boca abajo.

- ❑ Quite dos tornillos de la parte delantera de la bandeja de salida boca abajo (un tornillo requiere un destornillador corto y grueso JIS #2).
- ❑ Utilice un destornillador pequeño de hoja plana para abrir la cubierta izquierda de la parte superior.
- ❑ Tire hacia ARRIBA desde la izquierda y luego retire la bandeja de salida boca abajo.
- ❑ Saque de su envoltorio el conjunto de la segunda salida. Retire la cinta azul para mostrar el actuador de sensor de bandeja llena de la segunda salida.
- ❑ Retire el actuador de bandeja llena de la segunda salida cuando esté instalando un puente.

NOTA: Deje conectado el actuador de bandeja llena de la segunda salida si está instalando un dispositivo de acabado interno o un separador de trabajos.

- ❑ Alinee la clavija en la parte posterior del conjunto de segunda salida con el oriƬcio de la pared posterior del chasis.
- ❑ Gire el conjunto de segunda salida en su sitio contra el soporte de la pared delantera del chasis.
- ❑ Fije un tornillo en la parte delantera y otro en la parte posterior.
- ❑ Conecte tres cables en la parte posterior.

❑ Sustituya la cubierta superior derecha.

❑ Vuelva a encajar en su sitio la cubierta del botón de alimentación e instale un tornillo a la derecha.

#### Tabla 8-6 Configuración final in situ de la segunda salida y el puente (continuación)

- ❑ Instale dos tornillos en la parte lateral izquierda de la cubierta del botón de alimentación.
- ❑ Cierre la puerta derecha.
- □ Observe el saliente de alineación del lado derecho del puente. Encaja con un orificio de la parte lateral izquierda de la cubierta del botón de alimentación.
- ❑ Deslice la unidad del puente en el espacio que hay debajo del escáner.
- ❑ Fije el puente con un tornillo a la izquierda.

NOTA: Para probar la segunda salida y el puente, debe estar conectado el dispositivo de acabado.

## <span id="page-95-0"></span>Dispositivos de acabado

### Instalación del dispositivo de acabado interno en equipos multifunción HP LaserJet E725 y E778 a color

[Haga clic aquí para ver un vídeo sobre este procedimiento.](https://players.brightcove.net/1160438706001/ByLWUi0A_default/index.html?videoId=ref:REFIDPH0000001001)

 $\triangle$  PRECAUCIÓN: El conjunto del motor es muy pesado y se necesitan cuatro personas para levantarlo.

Vuelva a ver los vídeos de LaserJet A3 para obtener información completa sobre la instalación de los dispositivos. Utilice estas listas de comprobación como un recordatorio de los pasos mostrados en los vídeos.

**W NOTA:** Es necesario seguir los pasos que se indican a continuación antes de instalar el dispositivo de acabado interno en un equipo multifunción monocromático E7.

- Retire la bandeja de salida boca abajo.
- Retire las guías de colocación de papel.
- Retire el actuador de la bandeja llena de la primera salida.
- Instale la unidad de la segunda salida.

#### Tabla 8-7 Configuración final in situ del dispositivo de acabado interno en el equipo multifunción HP LaserJet E72525, E72530 y E72535

❑ Saque de su envoltorio el dispositivo de acabado interno y localice los raíles deslizantes.

NOTA: El soporte de plástico en forma de "U" es una sujeción ondulada. Se utiliza cuando se instala el dispositivo de acabado interno en un producto E8. NO se utiliza cuando se instala un dispositivo de acabado interno en un producto E7.

❑ Alinee las guías a los salientes de alineación situados en la parte superior del motor.

NOTA: El extremo de la guía de plástico de color blanco se orienta hacia la izquierda.

❑ Utilice un JIS #2 corto y grueso para instalar tres tornillos en cada guía.

NOTA: Estos tornillos son autorroscantes y es necesario presionarlos hacia abajo para labrar la rosca.

PRECAUCIÓN: Los raíles interiores tienen bordes afilados.

SUGERENCIA: Deslice los raíles interiores hacia la derecha para facilitar la instalación del dispositivo de acabado interno.

- ❑ Coloque el dispositivo de acabado interno contra la pared posterior de la abertura.
- ❑ Sostenga la palanca y luego presione hacia DENTRO para encajar la unidad en las guías.
- ❑ Abra la puerta delantera y suelte el seguro.
- □ Extraiga el dispositivo de acabado y vuelva a introducirlo para verificar que está acoplado correctamente a las quías.
- ❑ Retire la etiqueta de bloqueo de transporte de la grapadora y quite el tornillo de bloqueo de transporte.
- ❑ Retire la cubierta del conector del lado izquierdo del equipo multifunción.
- ❑ Conecte el cable del dispositivo de acabado interno al equipo multifunción.

#### Tabla 8-7 Configuración final in situ del dispositivo de acabado interno en el equipo multifunción HP LaserJet E72525, E72530 y E72535 (continuación)

❑ Busque la bandeja de salida.

NOTA: Las cuatro clavijas de la parte inferior de la bandeja deben estar alineadas con los orificios de los soportes.

NOTA: Presione con firmeza hacia abajo para que se enganchen las clavijas en los orificios de los soportes.

NOTA: Levante el conjunto del dispositivo de acabado de salida al instalar la bandeja.

□ Instale la bandeja en los soportes y empuje con firmeza hacia abajo para colocar los salientes en los orificios.

❑ Sujete la bandeja desde arriba mientras instala los tornillos autorroscantes desde abajo.

### Dispositivo de acabado interno HP LaserJet

#### Instalación de la perforadora HP LaserJet interna

[Haga clic aquí para ver un vídeo sobre este procedimiento.](https://players.brightcove.net/1160438706001/ByLWUi0A_default/index.html?videoId=ref:REFIDPH0000001002)

**A** PRECAUCIÓN: El conjunto del motor es muy pesado y se necesitan cuatro personas para levantarlo.

Vuelva a ver los vídeos de LaserJet A3 para obtener información completa sobre la instalación de los dispositivos. Utilice estas listas de comprobación como un recordatorio de los pasos mostrados en los vídeos.

 $\mathbb{B}$  NOTA: La perforadora interna debe adquirirse por separado y se instala en el dispositivo de acabado interno. Esto es una lista de comprobación para instalar la perforadora interna en un nuevo dispositivo de acabado interno.

#### Tabla 8-8 Configuración final in situ del dispositivo de acabado interno con perforadora

- ❑ Saque de su envoltorio el dispositivo de acabado interno y retire toda la cinta de embalaje azul.
- ❑ Abra la puerta delantera del dispositivo de acabado interno.
- ❑ Desenganche y abra el área de acceso a atascos (también llamada perforadora postiza).
- ❑ Retire y deseche el tereftalato de polietileno que rodea el asa del seguro.
- ❑ Utilice un trozo de cinta azul para mantener el seguro en posición de abierto.
- ❑ Localice y extraiga la presilla en forma de "e" y la arandela de plástico justo detrás de la palanca.
- ❑ Retire la cinta azul y cierre la perforadora postiza y la puerta delantera.
- ❑ Coloque la parte frontal del dispositivo de acabado boca abajo sobre una mesa.
- ❑ Localice y quite tres tornillos de la cubierta posterior.
- ❑ Utilice un destornillador de punta plana para soltar la lengüeta situada en la esquina inferior posterior cerca de la entrada de cable y levante ligeramente la cubierta.
- ❑ Ahora, tire por el borde superior para liberar las tres lengüetas y retire la cubierta.
- ❑ Localice el saliente de bisagra en la parte posterior de la perforadora postiza.
- ❑ Retire la presilla en forma de "e" de la parte inferior del saliente de la bisagra y retire el saliente.
- ❑ Desconecte el cable.
- ❑ Vuelva a colocar el dispositivo de acabado en su orientación original.

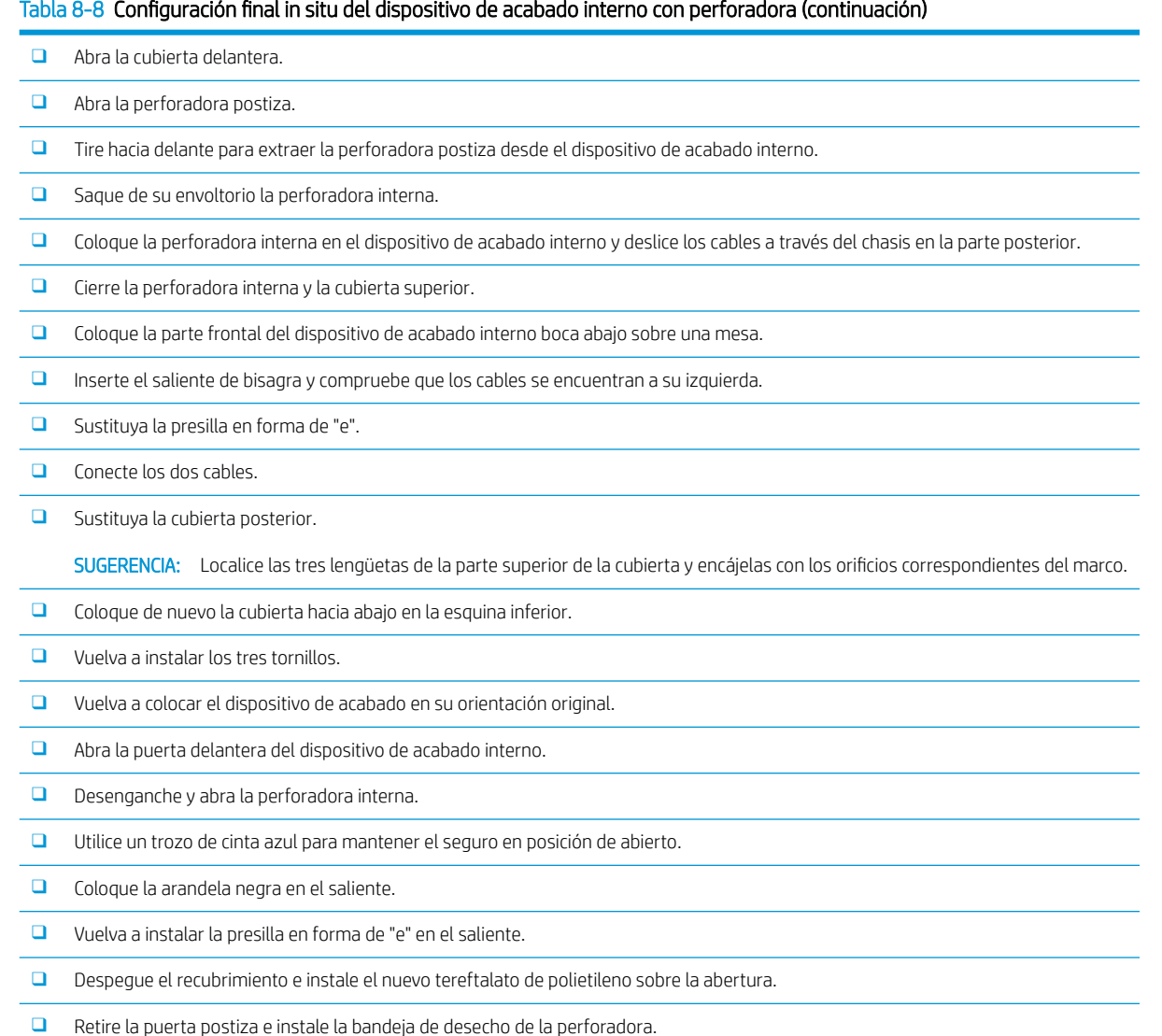

❑ Retire la cinta azul y cierre el dispositivo de acabado interno.

## Accesorio de acabado y realización de folletos con perforadora HP LaserJet

[Haga clic aquí para ver un vídeo sobre este procedimiento.](https://players.brightcove.net/1160438706001/ByLWUi0A_default/index.html?videoId=ref:REFIDWDN6f66915a-78e6-4ab6-ba00-b780cae380c3#t=0m08s)

 $\ddot{\mathbb{B}}$  NOTA: Los modelos de equipos multifunción HP LaserJet E72525dn/z, E72530dn/z y E72535dn/z requieren que se instale el espaciador para elevar el motor a la altura del dispositivo de acabado. Consulte la sección *Instalación del espaciador y el alimentador con doble casete/armario (equipos multifunción HP LaserJet E72525dn/z, E72530dn/z y E72535dn/z)* para obtener más instrucciones.

Vuelva a ver los vídeos de LaserJet A3 para obtener información completa sobre la instalación de los dispositivos. Utilice estas listas de comprobación como un recordatorio de los pasos mostrados en los vídeos.

#### Tabla 8-9 Configuración final in situ del dispositivo de acabado para realizar folletos con perforadora

❑ Apague el equipo multifunción.

#### Tabla 8-9 Configuración final in situ del dispositivo de acabado para realizar folletos con perforadora (continuación)

- ❑ Saque de su envoltorio el dispositivo de acabado, el puente y el hardware adjunto.
	- NOTA: Los motores de E7 requieren la instalación previa de la segunda salida.
	- NOTA: Los motores monocromáticos E7 requieren la instalación de un espaciador antes de conectar una opción de acabado.
	- NOTA: En el motor, retire el actuador de bandeja llena, los brazos de colocación de papel y la bandeja de salida boca abajo.
- ❑ Retire el precinto y el material de embalaje del dispositivo de acabado.
- ❑ Abra la cubierta superior y retire la espuma de embalaje y la cinta del interior de la ruta del papel.
- ❑ Localice y extraiga el soporte de transporte para el accesorio de realización de folletos. Utilice un tornillo para almacenar el soporte en el marco.
- ❑ Abra la puerta delantera del dispositivo de acabado, y retire toda la espuma y la cinta del interior del dispositivo de acabado.
- ❑ Extraiga el accesorio para realizar folletos e instale dos soportes de cartucho de grapas en la parte superior del dispositivo para realizar folletos.
- ❑ Deslice el accesorio para realizar folletos en el dispositivo de acabado.
- ❑ Retire el tornillo y la etiqueta de bloqueo de la grapadora.
- ❑ Gire la rueda verde hacia la izquierda hasta que salga la lengüeta blanca con resorte bajo la grapadora.
- ❑ Gire la rueda verde hacia la derecha hasta que la grapadora vuelva a la posición delantera y se detenga.
- ❑ Mientras sostiene la rueda verde, inserte el soporte del cartucho de grapas en la grapadora.

#### ❑ Siga estos pasos para instalar la perforadora opcional.

- ❑ Quite dos tornillos y retire el panel de acceso de la unidad perforadora en la parte posterior del dispositivo de acabado.
- ❑ Quite dos tornillos y retire la unidad perforadora postiza.

NOTA: Guarde la perforadora postiza por si falla la perforadora. Es necesaria si se retira la perforadora.

❑ Localice el saliente y lengüeta de alineación en la parte delantera de la unidad perforadora y el soporte de montaje en la parte posterior.

NOTA: Tenga cuidado al manipular la unidad perforadora. No dañe las guías de tereftalato de polietileno ni la rueda de codificador.

❑ Deslice con cuidado la unidad perforadora en el dispositivo de acabado. Alinee el soporte de montaje en la parte posterior.

NOTA: La unidad perforadora está correctamente colocada si el soporte de montaje de la parte posterior está alineada con el marco del dispositivo de acabado.

- ❑ Tenga en cuenta la orientación de los salientes en el conector. Mientras sujeta el conector en el lateral del dispositivo de acabado, inserte el conector del cable de perforación de orificios.
- □ Coloque un tornillo para fijar la unidad perforadora en el dispositivo de acabado.
- ❑ Sustituya el panel de acceso de la unidad perforadora y fíjelo con dos tornillos.
- ❑ Abra la puerta delantera del dispositivo de acabado y coloque la etiqueta de la bandeja de desecho de la perforadora.
- ❑ Haga palanca para sacar la cubierta de la abertura de la bandeja de desecho de la perforadora e instale la bandeja de desecho de la perforadora.
- ❑ Sujete los soportes de la bandeja inferior en el soporte horizontal sobre la parte de salida del dispositivo de acabado.
- ❑ Fíjelos con un tornillo.
- ❑ Localice los salientes de alineación en la parte inferior de la bandeja y los oriƬcios correspondientes en los soportes.

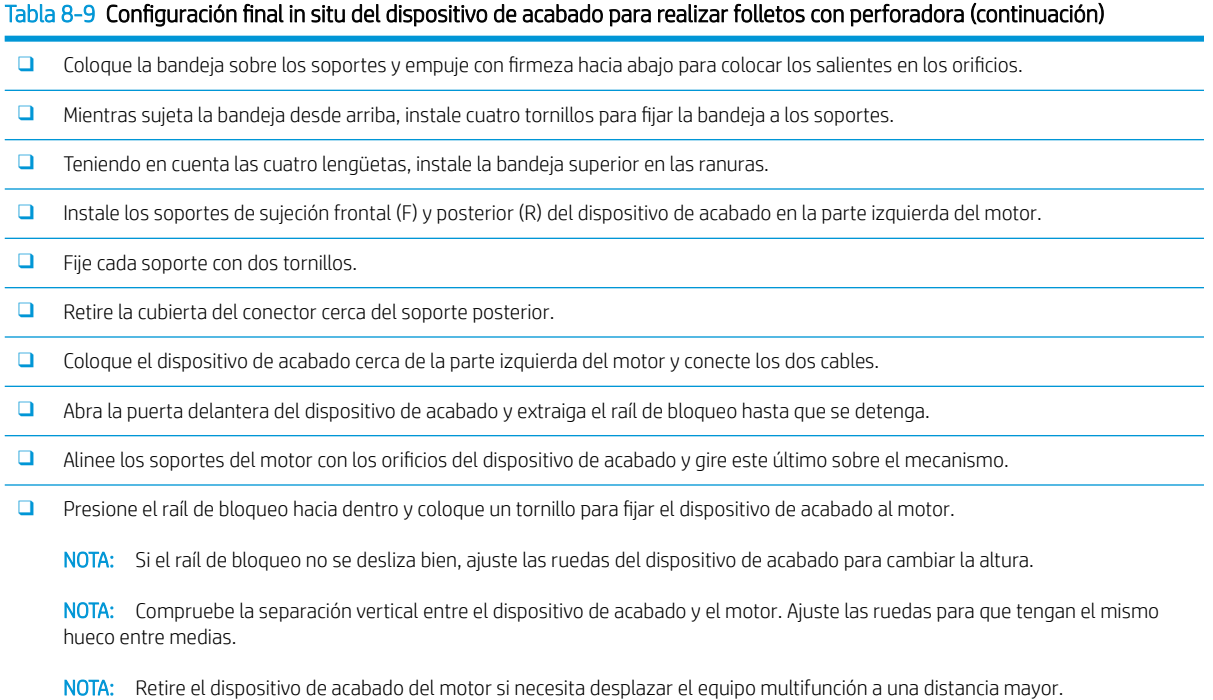

## Dispositivo de acabado con apilador/grapadora HP LaserJet

#### [Haga clic aquí para ver un vídeo sobre este procedimiento.](https://players.brightcove.net/1160438706001/ByLWUi0A_default/index.html?videoId=ref:REFIDWDNfc629fa3-4882-44bc-bdd0-722da35731ea)

Vuelva a ver el vídeo de LaserJet A3 para obtener información completa sobre la instalación de cada dispositivo. Utilice estas listas de comprobación como un recordatorio de los pasos mostrados en los vídeos.

#### Tabla 8-10 Configuración final in situ del apilador y la grapadora

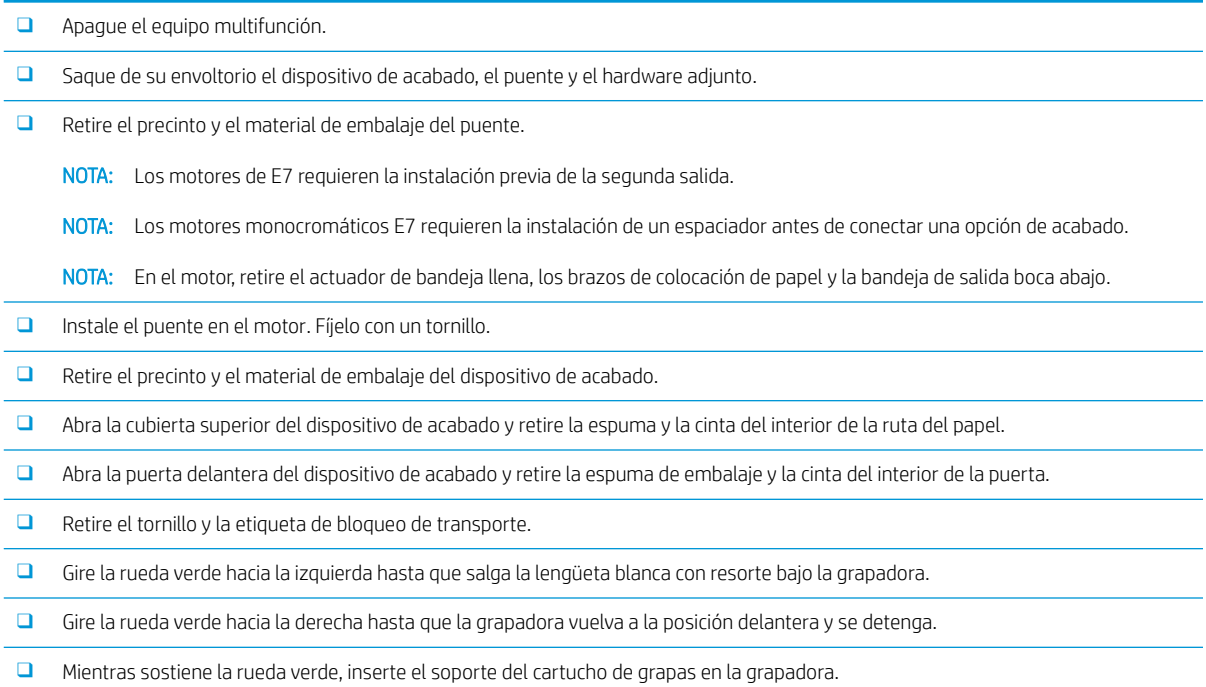

#### Tabla 8-10 Configuración final in situ del apilador y la grapadora (continuación)

- ❑ Sujete los soportes de la bandeja inferior en el soporte horizontal sobre la parte de salida del dispositivo de acabado.
- ❑ Fije cada soporte con un tornillo.
- ❑ Localice los salientes de alineación en la parte inferior de la bandeja y los oriƬcios correspondientes en los soportes.
- □ Coloque la bandeja sobre los soportes y empuje con firmeza hacia abajo para colocar los salientes en los orificios.
- □ Mientras sujeta la bandeja desde arriba, instale cuatro tornillos para fijar la bandeja a los soportes.
- ❑ Tenga en cuenta las cuatro lengüetas. Instale la bandeja superior en las ranuras.
- ❑ Instale los soportes de sujeción frontal (F) y posterior (R) del dispositivo de acabado en la parte izquierda del motor.
- ❑ Fije cada soporte con dos tornillos.
- ❑ Retire la cubierta del conector cerca del soporte posterior.
- ❑ Coloque el dispositivo de acabado cerca de la parte izquierda del motor y conecte los dos cables.
- ❑ Abra la puerta delantera del dispositivo de acabado y extraiga el raíl de bloqueo hasta que se detenga.
- ❑ Alinee los soportes del motor con los oriƬcios del dispositivo de acabado y gire este último sobre el mecanismo.
- □ Presione el raíl de bloqueo hacia dentro y coloque un tornillo para fijar el dispositivo de acabado al motor.

NOTA: Si el raíl de bloqueo no se desliza bien, ajuste las ruedas del dispositivo de acabado para cambiar la altura.

NOTA: Compruebe la separación vertical entre el dispositivo de acabado y el motor. Ajuste las ruedas para que tengan el mismo hueco entre medias.

NOTA: Retire el dispositivo de acabado del motor si necesita desplazar el equipo multifunción a una distancia mayor.

### Separador de trabajos HP LaserJet

No hay ningún vídeo de instalación disponible para este procedimiento.

Utilice esta lista de comprobación para realizar la instalación del separador de trabajos.

**W NOTA:** Instalar el separador de trabajos requiere la instalación de la segunda salida opcional HP LaserJet.

#### Tabla 8-11 Configuración final in situ del separador de trabajos

- ❑ Retire la cinta que cubre el oriƬcio de soporte en la pared posterior bajo el escáner.
- ❑ Instale el separador de trabajos alineando las lengüetas del lado derecho con los oriƬcios de la segunda salida.
- ❑ Inserte la tabla izquierda en el oriƬcio de la pared posterior bajo el escáner.

#### Grapas

[Haga clic aquí para ver un vídeo sobre este procedimiento.](https://players.brightcove.net/1160438706001/ByLWUi0A_default/index.html?videoId=ref:REFIDPH0000000523)

Número de producto del cartucho de grapas de recarga para el dispositivo de acabado interno HP LaserJet y el dispositivo de acabado para realizar folletos HP LaserJet: Y1G13A.

#### Sustitución del cartucho de grapas del dispositivo de acabado interno

1. Abra la puerta de acceso del cartucho de grapas.

2. Gire hacia abajo la palanca del cartucho de grapas y saque el cartucho.

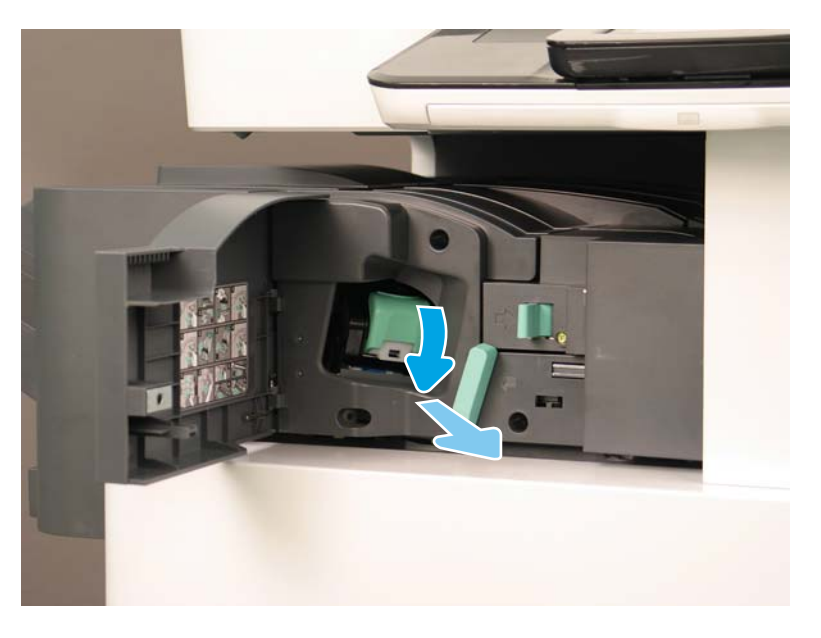

- 3. Levante dos pestañas en el cartucho de grapas y, a continuación, levante el cartucho de grapas vacío para extraerlo del conjunto del carro del cartucho.
	- **IMPORTANTE:** No deseche el carro del cartucho de grapas vacío. Debe utilizarse para instalar el nuevo conjunto del cartucho de grapas.
	- **论 Sugerencia reinstalación:** 
		- Añada aquí un vídeo sobre el reciclaje y el desempaquetado
		- Introduzca el nuevo cartucho de grapas en el carro del cartucho de grapas.
		- Instale el conjunto del carro del cartucho de grapas.
	- NOTA: Para sustituir o quitar el cartucho de grapas del dispositivo de acabado interno, el cartucho de grapas debe estar vacío.

4.

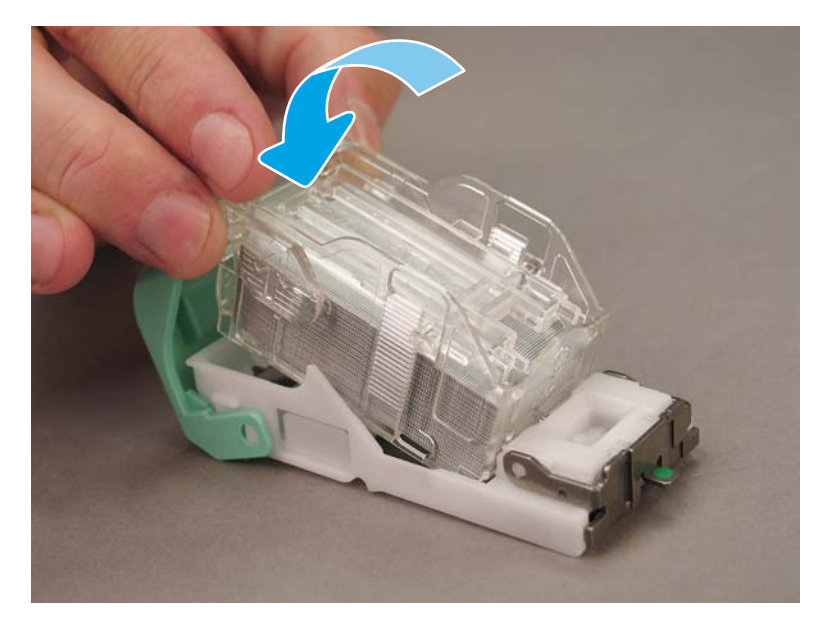

5. Cierre la puerta de acceso del cartucho de grapas.

#### Sustitución de los cartuchos de grapas en la zona del realizador de folletos

[Haga clic aquí para ver un vídeo sobre el procedimiento.](https://players.brightcove.net/1160438706001/ByLWUi0A_default/index.html?videoId=ref:REFIDPH0000000522)

Número de producto del cartucho de grapas de recarga para el dispositivo de acabado interno HP LaserJet y el dispositivo de acabado para realizar folletos HP LaserJet: Y1G13A

Número de producto del cartucho de grapas para apilador/grapadora HP LaserJet: Y1G14A

1. Abra la puerta del realizador de folletos.

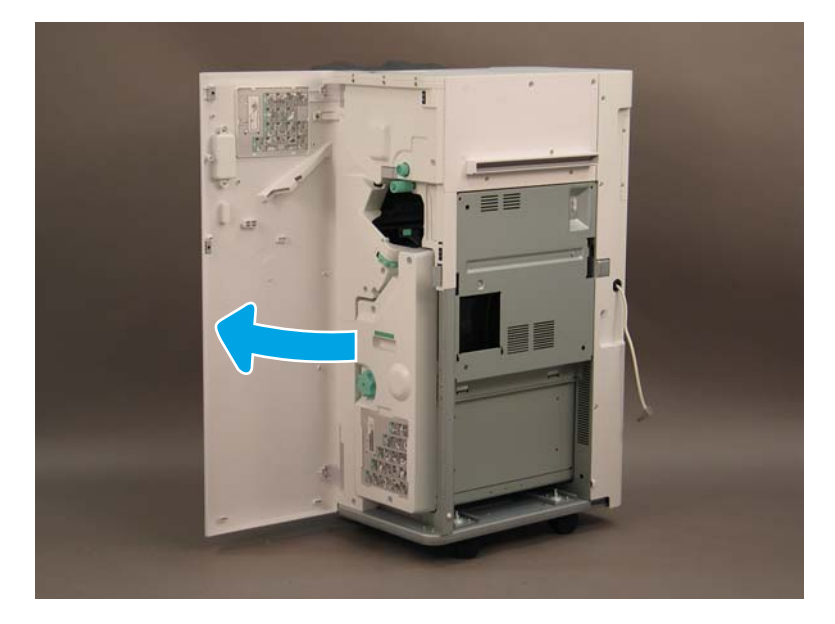

2. Haga salir el conjunto del realizador de folletos hacia fuera hasta el tope.

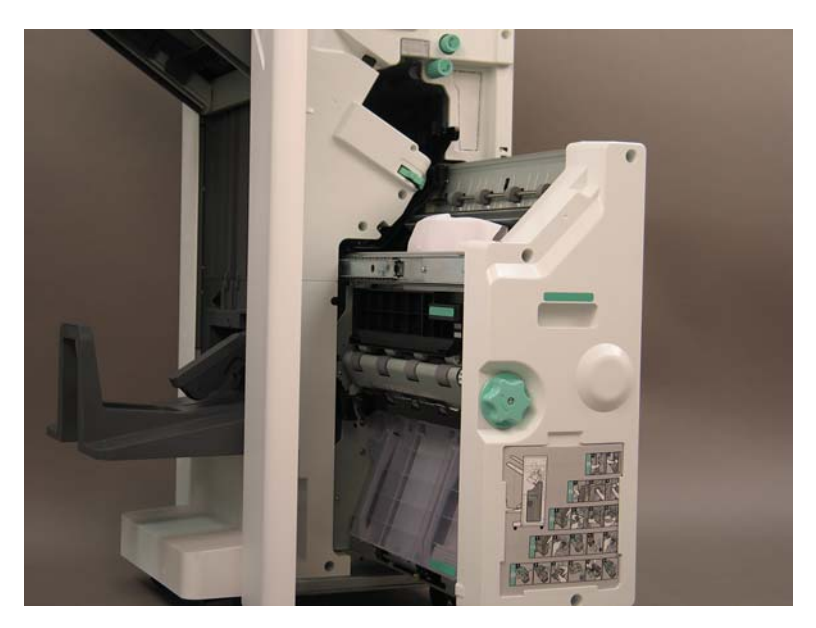

3. Baje la pestaña y retire el cartucho de grapas.

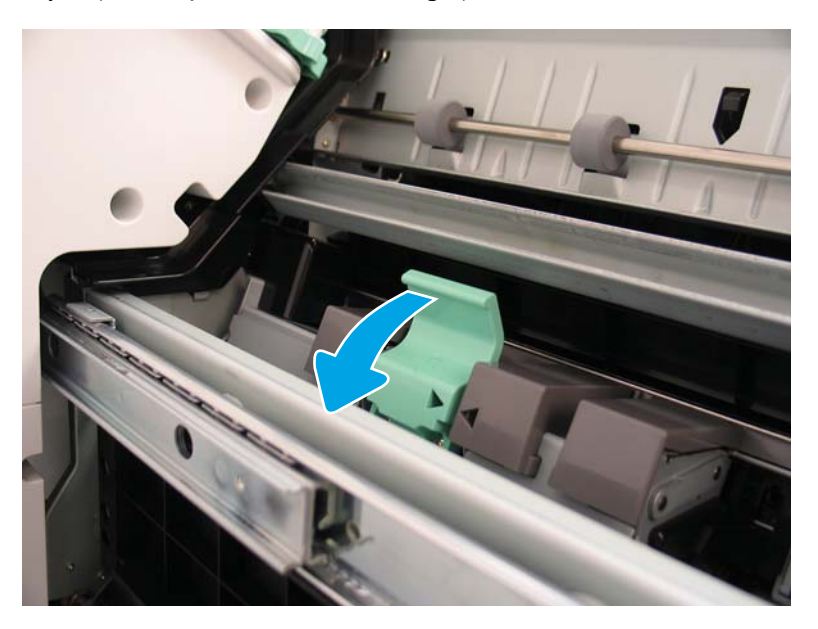

- 4. Presione las pestañas azules y gire la parte superior del conjunto del carro del cartucho de grapas en dirección opuesta al cartucho de grapas.
	- **IMPORTANTE:** No deseche el carro del cartucho de grapas vacío. Debe utilizarse para instalar el nuevo conjunto del cartucho de grapas.
- **EX NOTA:** Para sustituir o quitar el cartucho de grapas del dispositivo de acabado interno, el cartucho de grapas debe estar vacío.

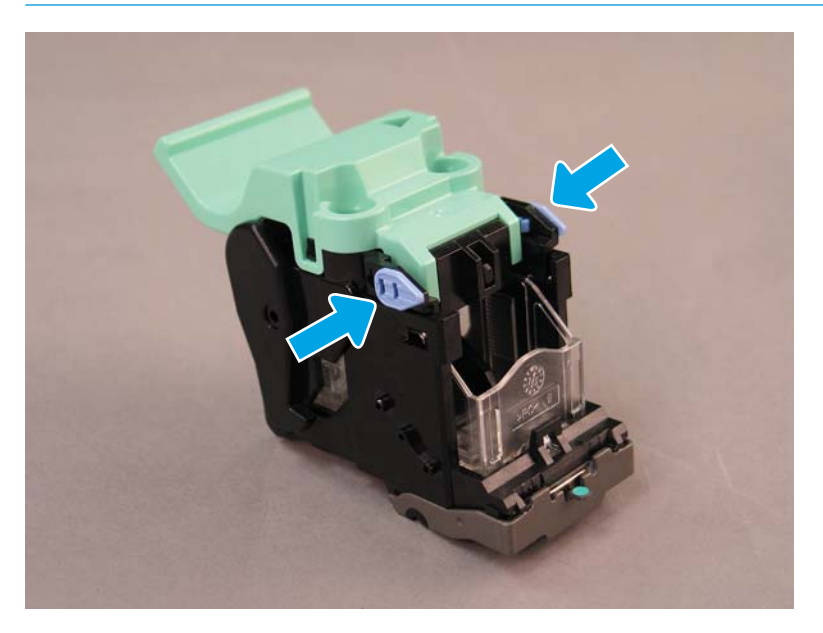

- 5. Levante dos pestañas en el cartucho de grapas y, a continuación, levante el cartucho de grapas vacío para extraerlo del conjunto del carro del cartucho.
- 6. Introduzca el nuevo cartucho de grapas en el conjunto del carro del cartucho de grapas.
- 7. Gire la parte superior del conjunto del carro del cartucho de grapas hasta que encaje de manera audible.
- 8. Vuelva a instalar el conjunto del carro de grapas en el realizador de folletos.
- 9. Introduzca el conjunto del realizador de folletos en el conjunto del dispositivo de acabado.
- 10. Cierre la puerta del realizador de folletos.

#### Sustitución del cartucho de grapas en la zona del apilador/grapadora

[Haga clic aquí para ver un vídeo sobre este procedimiento.](https://players.brightcove.net/1160438706001/ByLWUi0A_default/index.html?videoId=ref:REFIDPH0000000524)

Cartucho de grapas de recarga para los dispositivos de acabado interno y de folletos HP LaserJet: Y1G13A.

1. Abra la puerta del realizador de folletos.

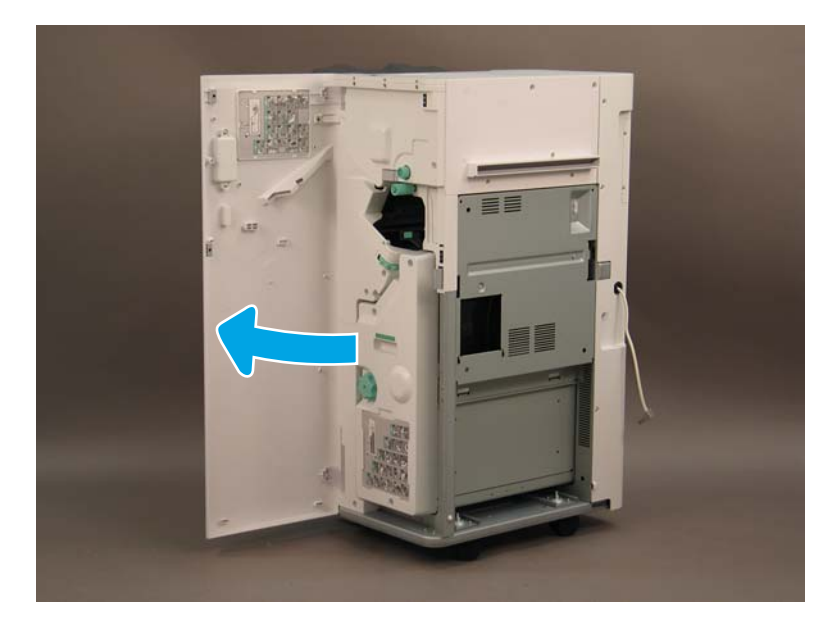

2. Gire el botón hacia la izquierda para mover el conjunto del cartucho de grapas al máximo hasta delante.

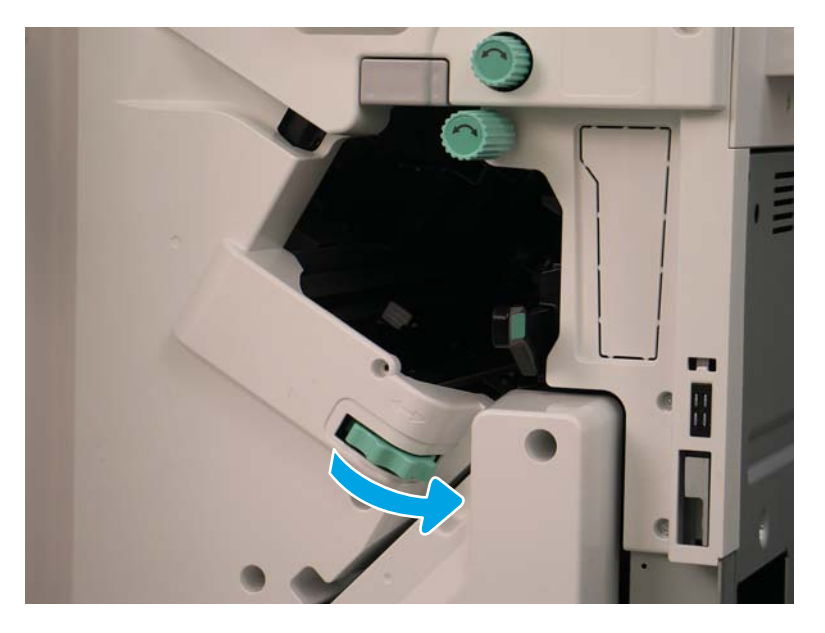

3. Sujete el botón para evitar que se mueva el conjunto del cartucho de grapas y, a continuación, presione la pestaña hacia abajo para retirar el cartucho de grapas.

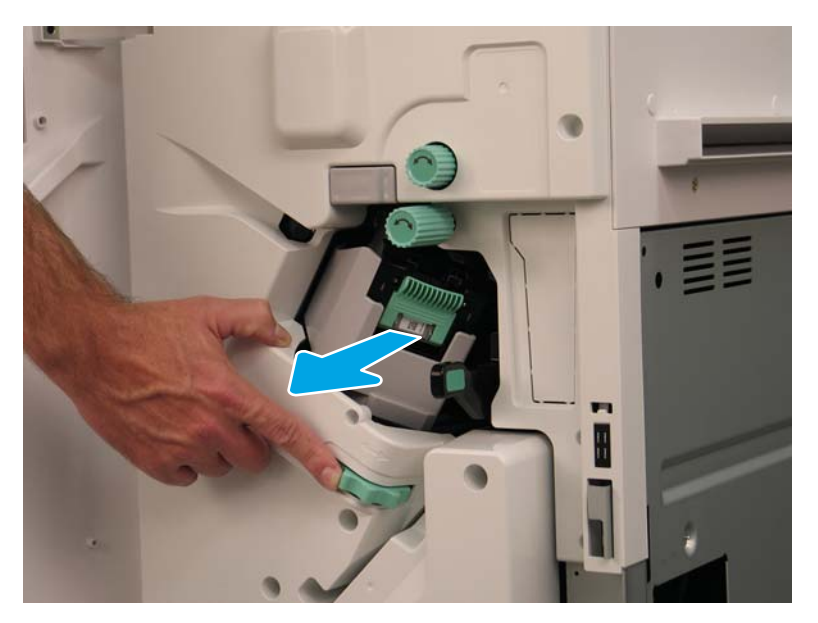

- 4. Levante dos pestañas en el cartucho de grapas y, a continuación, levante el cartucho de grapas vacío para extraerlo del conjunto del carro del cartucho.
- IMPORTANTE: No deseche el carro del cartucho de grapas vacío. Debe utilizarse para instalar el nuevo conjunto del cartucho de grapas.
- NOTA: Para sustituir o quitar el cartucho de grapas del dispositivo de acabado interno, el cartucho de grapas debe estar vacío.

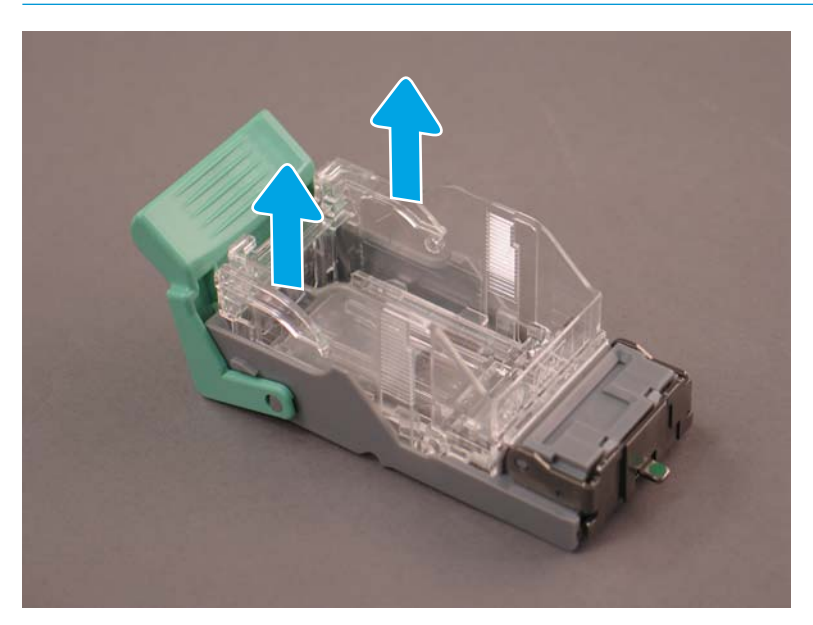

5. Introduzca el nuevo cartucho de grapas en el carro del cartucho de grapas.

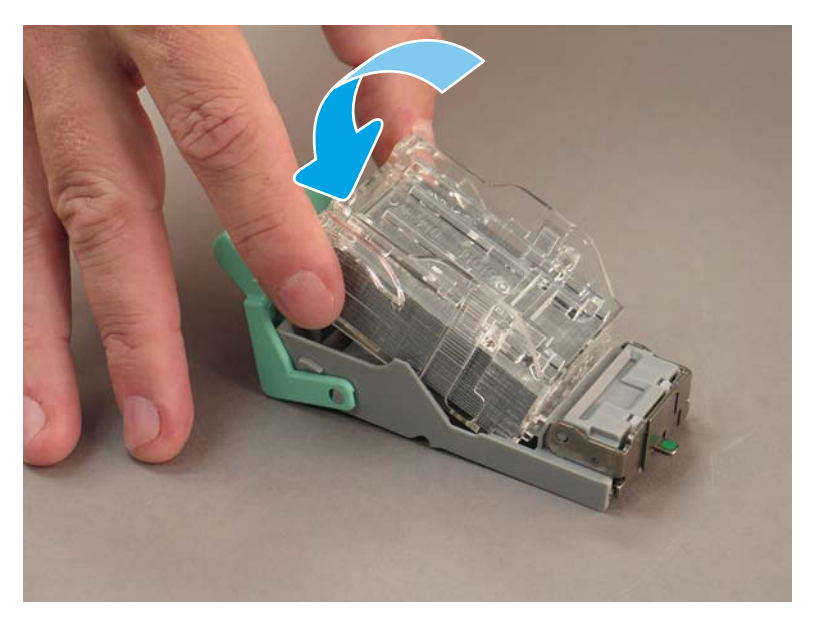

- 6. Inmovilice el engranaje de color verde e instale el conjunto del carro del cartucho de grapas.
- 7. Gire el engranaje hacia la derecha para colocar el conjunto del carro del cartucho de grapas en su posición.
- 8. Cierre la puerta del realizador de folletos.
# <span id="page-108-0"></span>Calzas estabilizadoras

Una vez que se hayan finalizado los procedimientos de instalación y la impresora esté en su emplazamiento definitivo, coloque las calzas estabilizadoras.

Alinee la calza estabilizadora con la rueda de la impresora.  $1.$ 

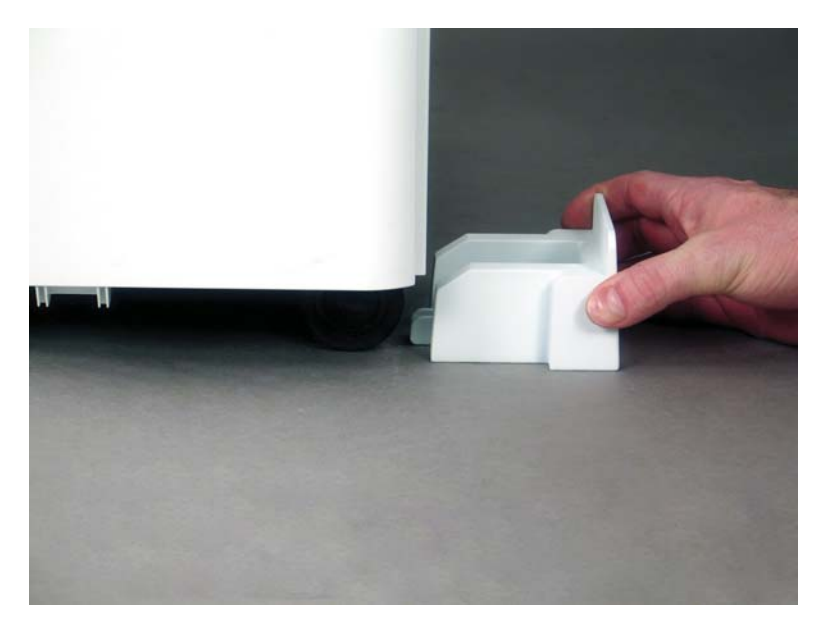

 $2.$ Inserte la calza hasta que quede bloqueada.

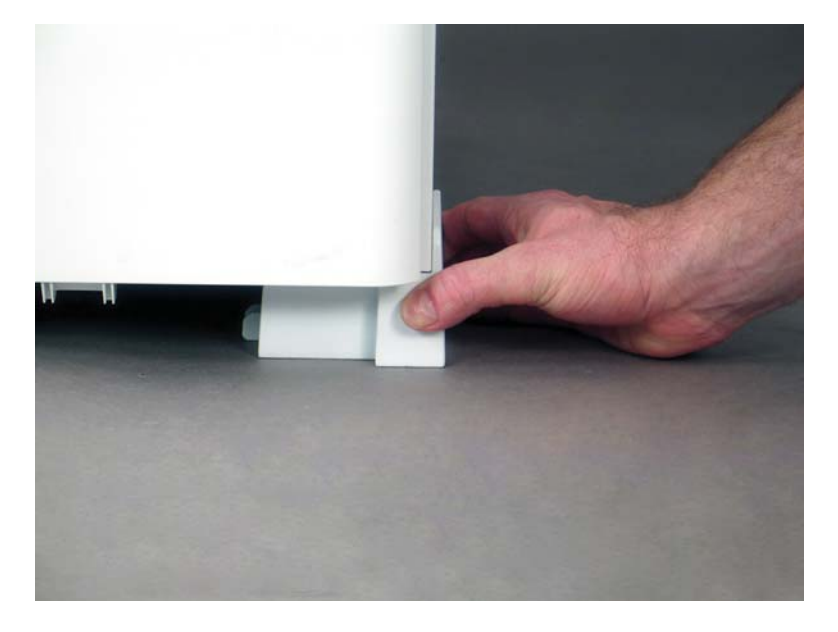

3. Realice este procedimiento para las cuatro ruedas de la impresora.

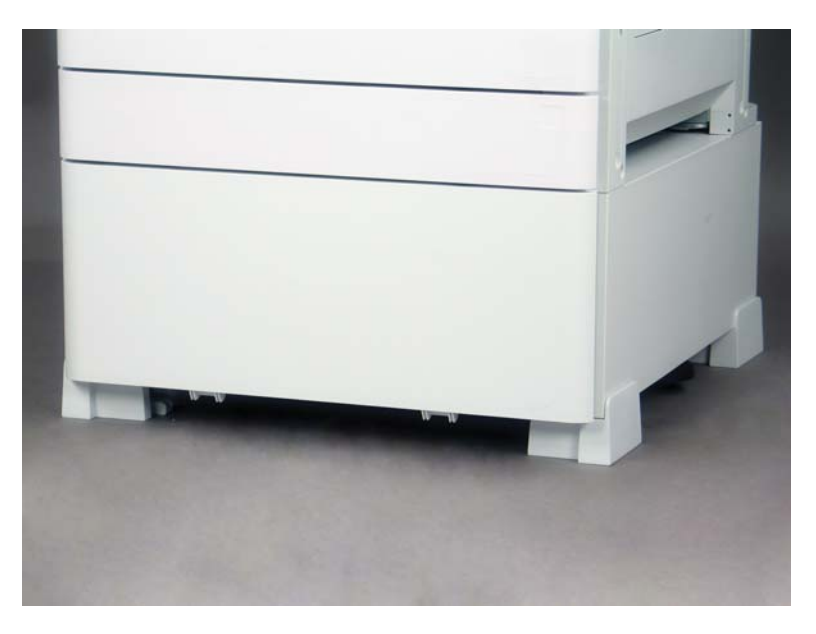

# Índice

# A

acerca de esta impresora [1](#page-6-0) información del cliente [4](#page-9-0) información de pedidos [3](#page-8-0) objetivo [2](#page-7-0) actualización del firmware [78](#page-83-0)

### C

calzas estabilizadoras [103](#page-108-0) comprobación de la separación vertical [74](#page-79-0) configuración [5](#page-10-0) opciones de configuración [6](#page-11-0) configuración de la impresora base [21](#page-26-0) configuración de una impresora con alimentador con doble casete/ armario [22](#page-27-0) configuración de una impresora con dispositivo de acabado para realizar folletos [23](#page-28-0) configuración final in situ [63](#page-68-0) actualización del firmware [78](#page-83-0) carga de papel [75](#page-80-0) comprobación de la inclinación (modelos a color) [65](#page-70-0) comprobación de la separación vertical [74](#page-79-0) conjunto del escáner láser [72](#page-77-0) error de inclinación del conjunto del escáner láser (modelos a color) [65](#page-70-0) etiquetas de las bandejas [76](#page-81-0) grapas [78](#page-83-0) lista de comprobación [64](#page-69-0) pruebas de copia [79](#page-84-0) pruebas de impresión [79](#page-84-0)

conjunto del escáner láser después de la configuración, limpieza (modelos a color) [72](#page-77-0)

#### D

desempaquetado [31](#page-36-0) diferenciación de punto tardío [55](#page-60-0) diferenciación de última etapa datos útiles [60](#page-65-0) notas sobre el proceso [60](#page-65-0) pasos de instalación [56](#page-61-0) precauciones [60](#page-65-0) velocidad de la máquina [56](#page-61-0) dimensiones para la configuración impresora base [21](#page-26-0) impresora con alimentador con doble casete/armario [22](#page-27-0) impresora con dispositivo de acabado para realizar folletos [23](#page-28-0) dimensiones para la configuración del sistema [21](#page-26-0) dispositivo de acabado con apilador/ grapadora [94](#page-99-0) Dispositivo de acabado interno [91](#page-96-0) dispositivo de acabado para realizar folletos con perforadora [92](#page-97-0) dispositivos de acabado dispositivo de acabado con apilador/grapadora [94](#page-99-0) dispositivo de acabado para realizar folletos con perforadora [92](#page-97-0) grapas [95](#page-100-0) interno [91](#page-96-0) preparación [35](#page-40-0) procedimientos de instalación [90](#page-95-0) separador de trabajos [95](#page-100-0)

### E

encendido [40](#page-45-0) especificaciones [19](#page-24-0) ambientales [26](#page-31-0) dimensiones para la configuración [21](#page-26-0) espacio libre [25](#page-30-0) peso [20](#page-25-0) requisitos de alimentación [27](#page-32-0) tamaño [20](#page-25-0) especificaciones ambientales [26](#page-31-0) etiquetas de las bandejas [76](#page-81-0)

#### H

hojas de trabajo [11](#page-16-0) configuración de Enviar a [17](#page-22-0) configuración de la instalación técnica [12](#page-17-0) configuración del controlador de la impresora [16](#page-21-0) configuración del controlador de red [16](#page-21-0) configuración del correo electrónico [17](#page-22-0) logística [14](#page-19-0)

# I

instalación del espaciador (modelos monocromáticos) [85](#page-90-0) instalación de los consumibles iniciales instalación del tóner [37](#page-42-0) instalación del tóner (modelos a color) [37](#page-42-0) (modelos monocromáticos) [38](#page-43-0)

# L

LPD [55](#page-60-0)

#### O

opciones de configuración (modelos a color) [6](#page-11-0) (modelos monocromáticos) [8](#page-13-0)

#### P

preparación [29](#page-34-0) ajustes del motor [46](#page-51-0) apilado [33](#page-38-0) carga de papel [46](#page-51-0) desempaquetado [31](#page-36-0) dispositivos de acabado [35](#page-40-0) encendido [40](#page-45-0) instalación de los consumibles iniciales [37](#page-42-0) instalación del tambor de imágenes (modelos a color) [40](#page-45-0) instalación del tambor de imágenes (modelos monocromáticos) [42](#page-47-0) limpieza [67](#page-72-0) limpieza de la barra blanca del ADF (modelos a color) [68](#page-73-0) limpieza de la barra blanca del Flow ADF (modelos monocromáticos) [69](#page-74-0) limpieza del cristal del escáner [70](#page-75-0) limpieza del sensor de imagen por contacto (CIS) (modelos a color) [68](#page-73-0) limpieza del sensor de imagen por contacto (CIS) (modelos monocromáticos) [69](#page-74-0) listas de comprobación [30](#page-35-0) preparación del motor [32](#page-37-0) preparación para el envío [51](#page-56-0) pruebas del motor [46](#page-51-0) reempaquetamiento [52](#page-57-0) procedimientos de instalación alimentador con doble casete (DCF) [82](#page-87-0), [84](#page-89-0) calentador de la bandeja [86](#page-91-0) calzas estabilizadoras [103](#page-108-0) dispositivo de acabado interno [90](#page-95-0) dispositivos de acabado [90](#page-95-0) espaciador [82](#page-87-0) finalización [81](#page-86-0)

instalación del alimentador con doble casete/armario (modelos monocromáticos) [85](#page-90-0) instalación del espaciador (modelos monocromáticos) [85](#page-90-0) perforadora interna [91](#page-96-0) segunda salida y puente [88](#page-93-0) soporte de armario [82](#page-87-0)

#### R

reempaquetamiento [52](#page-57-0) transporte de larga distancia [52](#page-57-0) transporte local [52](#page-57-0) requisitos de alimentación [27](#page-32-0) requisitos de espacio libre [25](#page-30-0)

#### S

separador de trabajos [95](#page-100-0)